# Компьютерийн График Дизайн Өөрөө Сурах Бичиг

**Adobe PageMaker 6.5** 

Соёлын Коллеж

Улаанбаатар 2002

### Өмнөх үг

Өнөө үед компьютер ашиглан хэвлэлийн эх бэлтгэх нь маш энгийн үзэгдэл болжээ. Учир нь компьютерийг ашигласнаар ажлын цаг багасаж, эдийн засгийн хэмнэлт гараад зогсохгүй чөлөөтэй, өндөр түвшины дизайнтай бүтээл хийж чаддагт байгаа юм. Иймээс ирээдүйд дизайнер болох хүний хувьд компьютер нэн чухал ажлын багаж болоод байна.

Энэхүү "Компьютерийн график дизайн Өөрөө сурах бичиг" номыг судалснаар компьютер ашиглан дизайн хийхэд хэрэг болох үндсэн 3 программ хангамж (Photoshop, Corel Draw, Pagemaker) болон сүүлийн үед маш ихээр хэрэглэгдэж байгаа Web Design-ны тухай зэрэг олон зүйлийг сурч болох юм. Уг номонд ашиглагдах дүрс, зураг, текст зэргийг CD-ROM-д суулган бэлдсэн болно. Энэ материалуудыг ашиглан, бүлэг бүрийн ажлыг эхнээс авахуулаад шат шатаар гүйцэтгэснээр программ хангамжийн үндэс болон практик ажлын дараалал, үйл явцад суралцах болно.

Энэхүү номыг уншиж судлахад хамгийн чухал нь маузаа барин, компьютерийнхаа гарын товчлуурыг дарж үзэн, алдаа гаргасан ч бүхий л зүйлийг өөрийн гараар туршиж үзэн гүйцэтгэх явдал юм. Уг номыг судлахдаа зүгээр л хүний хийсэн зүйлийг харсан төдийхнөөр бол танд онцгой ахиц гарахгүй. Бүгдийг өөрийн гараар хийж үзэх нь чухал юм.

Энэхүү номын агуулгыг бүгдийг сайтар ойлгон, программ хангамжийн үндсийг сурснаар, өөсдийнхөө дизайн зохиох чадвараа сайжруулж чадах болно. Дизайнд энэ зөв юмаа гэсэн хариулт байхгүй. Би дизайн гэдэг юманд өөрийн биеээр суралцах ёстой гэж бодож байна. Ном, сэтгүүл, мөн гудамж талбайн реклам самбарт энэ маш сайн болжээ гэж бодсон дизайн тааралдвал, чухам үүний юу нь сайн болсон байна вэ гэдгийг сайн бодож үзээрэй. Тэгээд эхлээд уг дизайныг дууриагаад өөрөө хийж үзээрэй. Сайн болсон дизайныг дууриах нь маш чухал байдаг. Түүний дараа уг дизайнд өөрийнхөө санааг бага зэрэг нэмж өгснөөр улам сайн лизайныг хийж чалах болно.

Энэхүү "Компьютерийн график дизайн Өөрөө сурах бичиг" номыг ашиглан, компьютерийн график дизайны үндсийг сурсан та бүхэн ирээдүйд монголын дизайны шинэ эринг тэргүүлж явах гарамгай сайн дизайныг бүтээн, амжилт үзүүлэхийг хүсэн ерөөе.

### Гарчиг

Mouse (хулгана) -ний ажиллагааг нэрлэх

#### Хичээл- 01

Adobe Page Maker гэж ямар программ вэ?

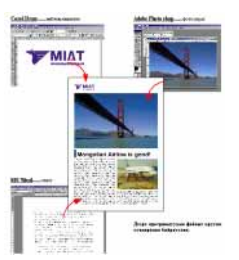

Хуудсыг харах Хичээл- 04

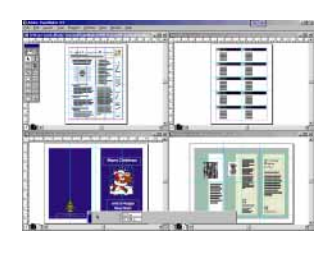

Хичээл- 07

Хуудсан дээр текстийн файл оруулж ирэх

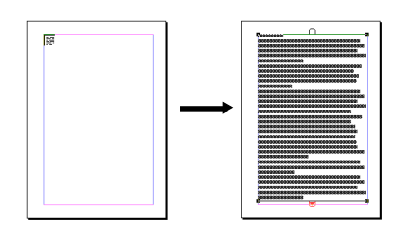

Хичээл- 10

Хүрээний тухай

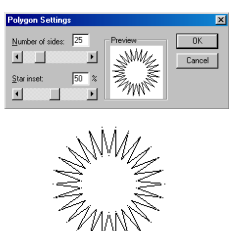

Ууудсыг баганад хуваах 2 Хичээл- 13

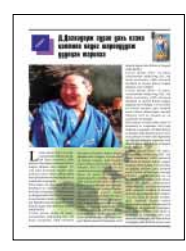

#### Хичээл- 02

Adobe Page Maker программыг ажиллуулах

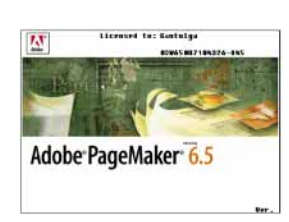

Хуудсан дээр текст бичих ба байрлуулах Хичээл- 05

> Arial Mon Nomal **Arial Mon Bold** Arial Mon Itaric Arial Mon underline Arial Mon Strikethru **Arial Mon Reverse**

Хуудсан дээр зургийн файл оруулж ирэх Хичээл- 08

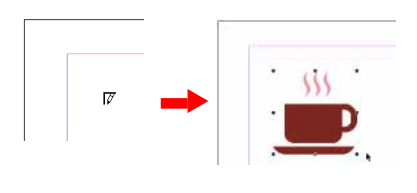

Хичээл- 11

Хүрээ, фон, Текстийн өнгийг сонгох

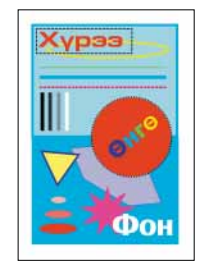

зургийг текст дотор байрлүүлах Хичээл- 14

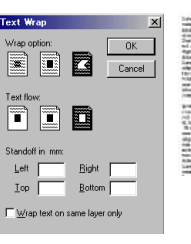

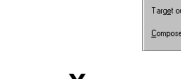

#### Текстийг эргүүлэх, толин хэлбэрт оруулах болон налуу болгох Хичээл- 06

 $\overline{\phantom{0}}$  $Fors$ 

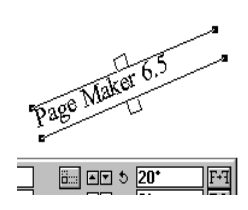

Зурагтай хуудсыг хийх Хичээл- 09

Шинэ хуудас нээх Хичээл- 03

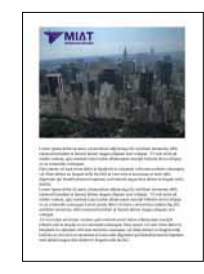

Хуудсыг баганад хуваах Хичээл- 12

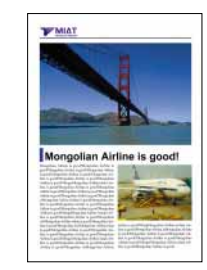

Зургийг текст дотор байрлуулах  $(Дастал - 1)$ Хичээл- 15

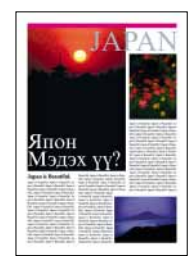

**Хичээл- 16**<br>Зургийг текст дотор байрлуулах<br>(Дасгал - 2)

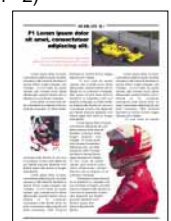

Хичээл-19

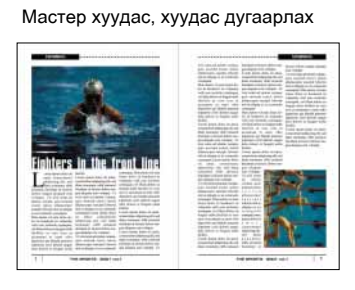

#### Хичээл-22

Adobe Table программ

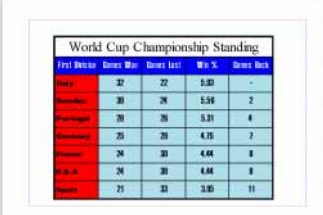

Хичээл- 17 Объектуудыг зэрэгцүүлэх

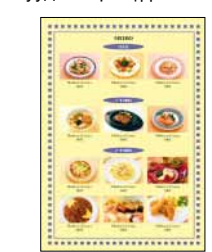

#### Хичээл- 20

Текстийн төрлүүд (Style)

|                                                                                                    | Corril Draw                                                                                                    | Carri Draw                                                                                                    |
|----------------------------------------------------------------------------------------------------|----------------------------------------------------------------------------------------------------|----------------------------------------------------------------------------------------------------|
| <b>Lithman is Contition</b>                                                                                                    |                                                                                                    | 11avel1000 concerts                                                                                                    |
| Transport and a product of the state of<br>Accountance of product and cars to contrare<br>business attendingly project to and an annually<br>which is formation interdible of two also leads<br>an district in an exit distant, it an<br>an order party analysis. An another defect-<br>ando experts in construct forces, he construct of<br>artist against the companies for those to<br>\$1.50 contributions to a strictly comput-<br>concerns to the children in deal of<br>including the state of the product of the contract of<br>La Pière Australia especiale de San Mar-<br>reach in GMAM car can think control date.<br>in Chinese Associates and Australian Con-<br>Bettern addressing to the extension of the<br>pains in this perform into a test seen all<br>before the base for a transport per-<br>took debated during the end of the participants.<br><b>2. Aland Carol Conservities</b><br>Engl Eleccides in applications are<br>the same and the property of the construction of the<br>and chalder data former capitals or three<br>A 2004 tons constitutes by Chr.<br>pain study out to a disk 2.5 percent of<br>distribution interesting application.<br>To an investment defeat a full with<br>come demonstrate product additions.<br>chearts winds wings on text. Went-<br>the the direct construction of a series on the direct<br>an official product modernik (1)<br>The recognizations are a standard and<br>detailed and not will be at<br><b>Harristownship</b> | <b>CONTRACTOR</b><br>AND AVAILABLE COMPANY<br>the values of book on other<br>and a cost ballon work.<br>an a more form.<br>Pines College | Inspires that's adjoining on location<br>instruction nationalistic criminal impor-<br>We sink course & high company for an-<br>to have a way to 1 primary and plant<br>the strike and churches the product and mining<br>and colour A study what the<br>the party is strated affect-<br>blooded, starts at your cold starts to the first and<br><b><i><u>Artist Address</u></i></b><br><b>CONTRACTOR</b><br>and it adds comedy<br>The american investment with state to a spatial<br>Second in children is a money to child and a<br>currently and complete services<br>and if thereby no time parameters and contact<br>4,000 k x more leased<br>forms beauty use to but distributions to<br>Ann Marin, M. School and a located a model<br>South Robert & B. & Color Conditions and<br>in contact the perception stands dust changing<br>allowance and with an international country<br>has call a lot and client in a lot<br><b><i>AAAAA AFRASS.</i></b><br>and store and in country<br>town two relations of the contrast of a class<br><b>CO-MAN CARD &amp; CAR-</b><br>and the of the following the determines with and over-<br>primary styleton and<br>and if anyone and only<br>and minimization is edipted and their<br>_____<br>and defense all solve takes black of the Road.<br>by Dan America coal crestaux and<br>players maintaining contact actual<br>Margaret Miller and Alexander Andrew Models and Art<br>ad advancement<br>The government data (ing), the structured relation<br>A4 Transactioner duty prices in that<br>test them the man in all advances a strain in-<br>a territor drugogal da aluga quality tiltungi<br>basiles in circuito and of excitation in control<br>low a \$4 private link optionized data many |

Хичээл-23

Тасалсан зургийг оруулж ирэх, Glid Manager

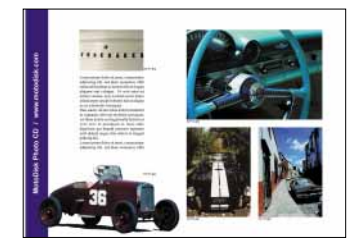

**Хичээл- 18**<br>
МАСК хийх

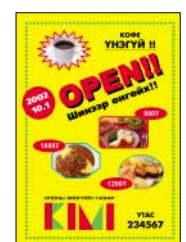

Хичээл- 21 Хуудасны командууд

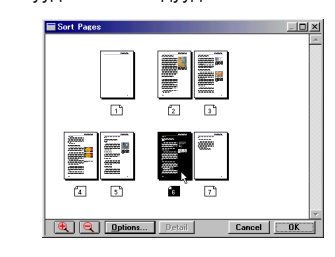

Хичээл- 24 **Build Booklet** 

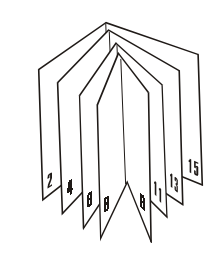

### <span id="page-4-0"></span>Mouse (хулгана) -ний ажиллагааг нэрлэх

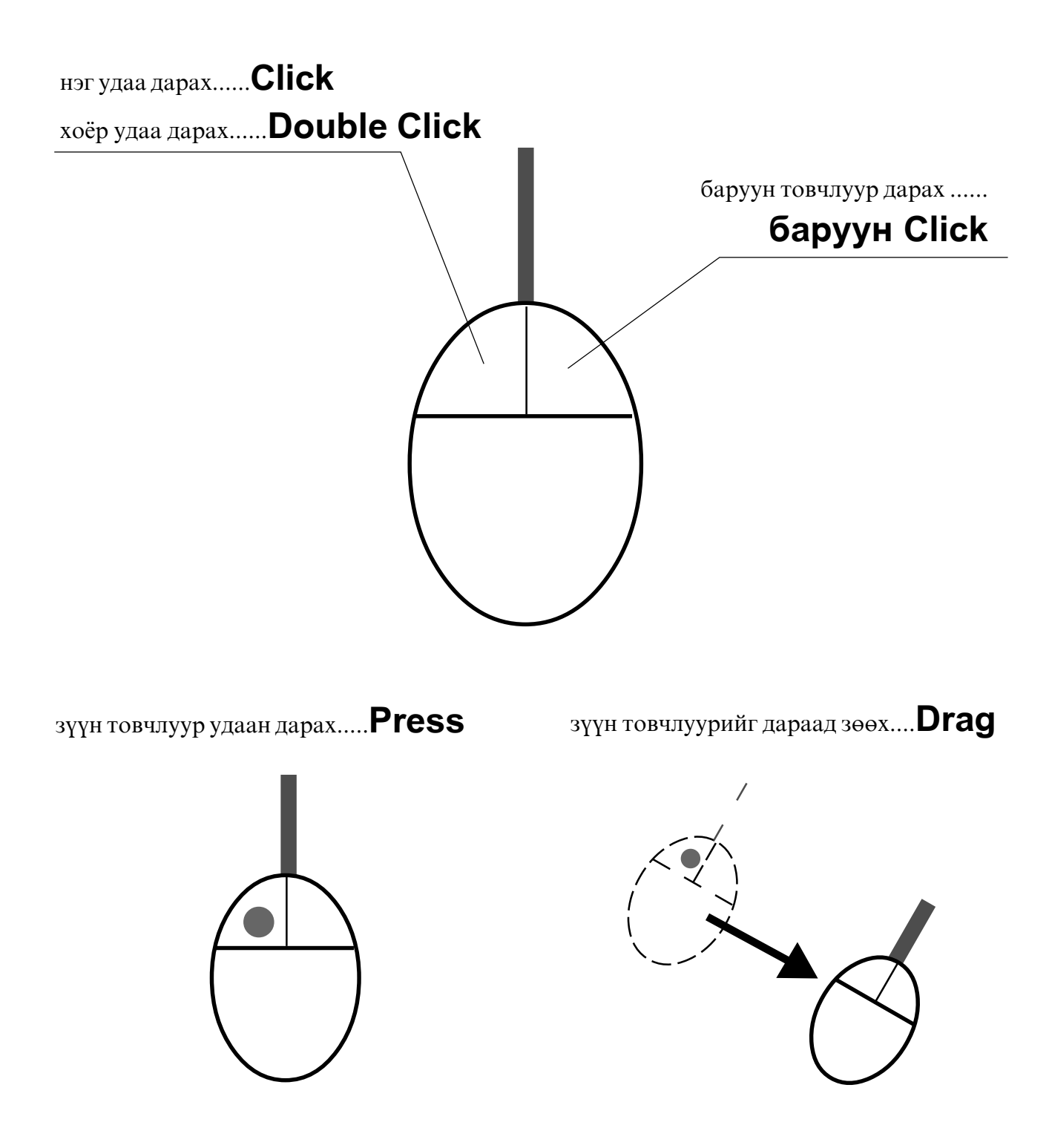

Энэ номонд Mouse (хулгана) -ний ажиллагааг ингэж нэрлэж болно.

## <span id="page-5-0"></span>Adobe® PageMaker® гэж ямар программ вэ?

Adobe PageMaker программын тусламжтайгаар та бүх төрлийн хэвлэлийн эхийг (ном, сэтгүүл, сонин) хүссэн хэлбэр, хэмжээ, дизайнаар бэлтгэх боломжтой. Давуу тал нь текст, хуудсуудтай ажиллах нөхцөлийг өргөн хангасан байдаг.

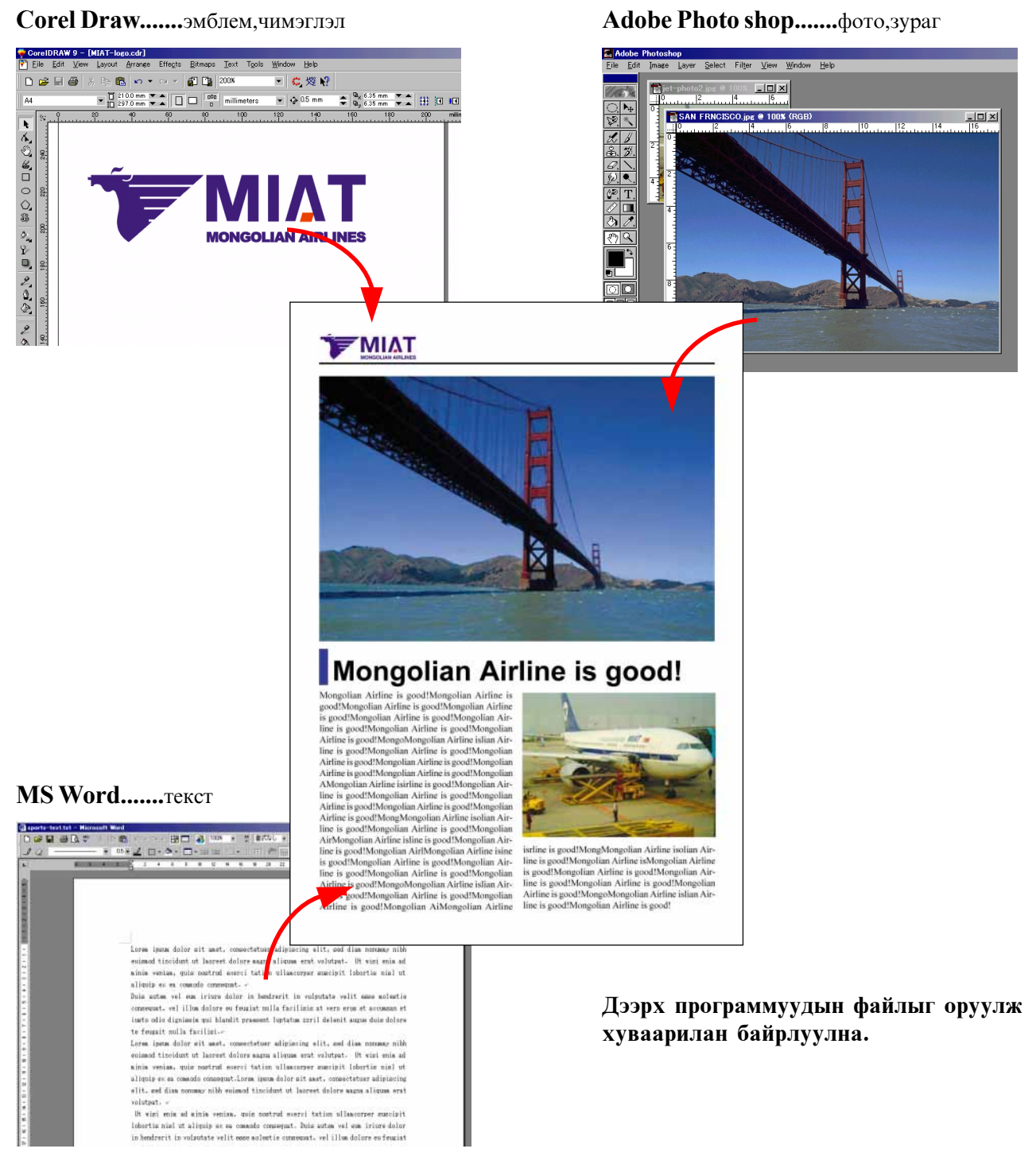

### <span id="page-6-0"></span>Adobe PageMaker программыг ажиллуулах

#### 1. Adobe PageMaker программыг ажиллуулах

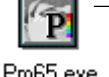

Adobe PageMaker программын icon ба дүрс зураг

Pm65.exe

Хэрэв та Windows 97, 98 программын орчинд ажиллаж байгаа бол PageMaker-ыг ажиллуулахын тулд дэлгэцэн дээрх Гриндурс дээр хулганы сумыг аваачаад 2 удаа товшино.

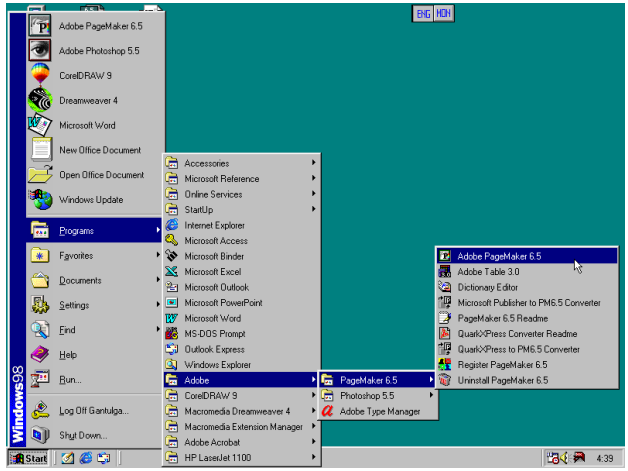

Хэрэв дэлгэцэн дээр Page Maker-ын дүрс байхгүй тохиолдолд дэлгэцний зүүн доод буланд байх Start товчлуурыг үргэлжлүүлэн дарсаар ажиллуулж болно.

#### 2. Start up Screen гарч ирнэ.

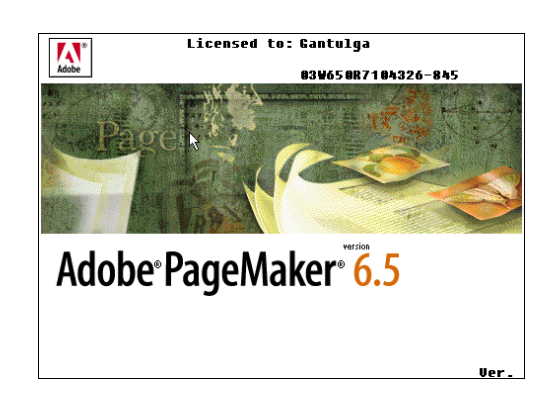

3. Adobe Page Maker программыг ажиллуулаа.

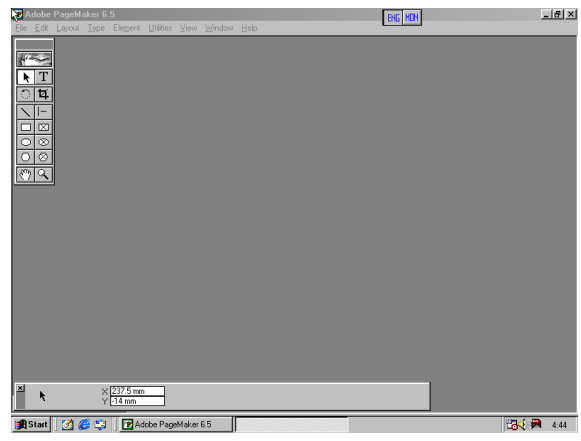

Page Maker программыг ашиглахад бэлэн боллоо

### <span id="page-7-0"></span>Шинэ хуудас нээх

#### 1.Шинэ хуудас нээх

- Шинэ хуудсыг нээхийн тулд:
- 1. File<New команд өгнө.
- 2. Гарч ирсэн Document Setup харилцах цонхноос хуудасны хэмжээ, байрлал, тоо зэрэг сонголтуудыг хийнэ.

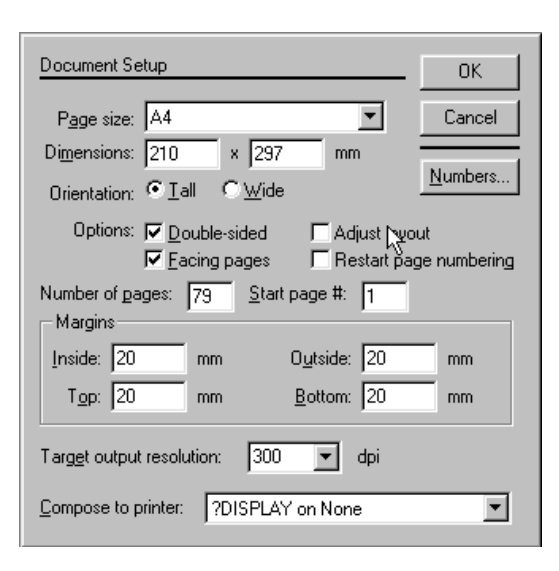

Шинэ хүүдас нээх харилцах цонх

Paper size: Хуудасны форматыг сонгоно. Dimensions: Хуудасны хэмжээ

Orientation: Хуудасны хэвтээ, босоо байдлын СОНГОЛТ

Оption: Хуудсыг дэлгэцэн дээр хэд хэдэн янзаар сонгон авч болно.

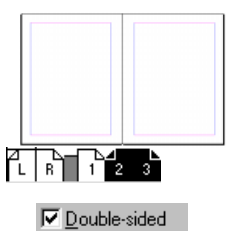

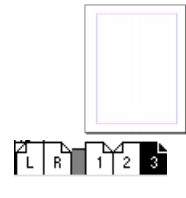

**▽** Facing pages

**▽** Double-sided E Facing pages

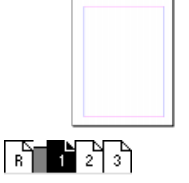

Double-sided E Facing pages

Шинээр нээгдсэн хуудсууд, туунийг янз бурээр сонгосон байлап

Number of pages: Хуудасны тоог тодорхойлно. Start pages: Эхний хуудасны дугаарыг тавина. Margins: Хуудасны эргэн тойрны цагаан зайг тодорхойлно. Compose to printer: Хэвлэх төхөөрөмжөө сонгоно.

#### 2. Цонхны бүтэц

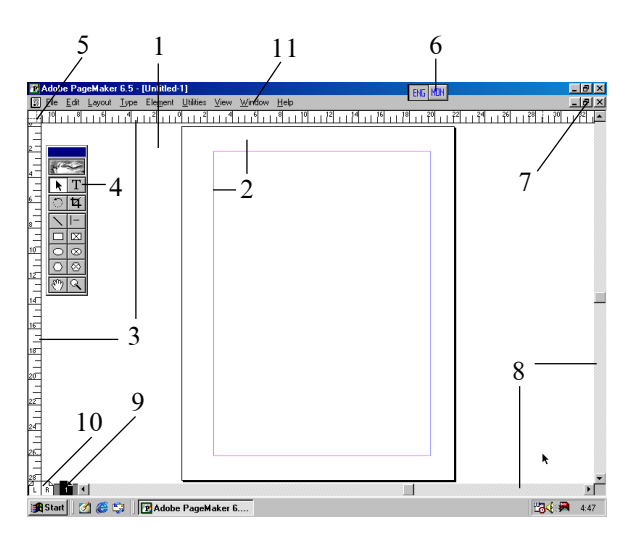

- 1. Page Maker -ыг нээсний дараа хуучин файлыг дуудах эсвэл шинэ файл нээнэ.
- 2. Margins ба ашиглах талбайг тодорхойлогч **IIIVFAM**
- 3. Шугам: Дурын хэмжээтэй болгож болно. (MM, inches, picas)
- 4. Tools: Өргөн ашиглагддаг хэрэгсэлүүд

```
5. \frac{1}{n+1} 0 ба координатын эх. Түүнийг
 хулганы сумаар хөдөлгөж хүүдасны
 аль ч хэсэгт аваачиж болно.
```
6. **ЕНЬ НОН М**ОНГОЛ, АНГЛИ ХЭЛ ДЭЭР ТЕКСТ бичих үед сольдог товч.

7. **E E** X **I**poграммын цонхны хэмжээг өөрчилдөг.

> **[ ]** - дэлгэц дор хураангуй хэлбэрт орно. **TH** • дэлгэцийг бага, том болгоно.  $\overline{x}$  - файл ба программ хаагдана.

- 8. Scroll bar: Хуудсыг дээшээ, доошоо, баруун, зүүн гарт тийш хөдөлгөнө.
- 9. <sup>1</sup> **1 M Xyyдасны** дугаар
- 10. LF Macтер хуудас
- 11. Page Maker -ын командын цэс

#### З.Файлд нэр өгч хадгалах

#### Файлд нэр өгөх буюу хадгалахдаа:

- 1. File>Save **KOMAH** OFHO.
- 2. Save Publication цонхоос файлыг хадгалах хавтас дотороо орно.
- 3. File name хэсэг дээр файлынхаа нэрийг ангиар бичээд **Save-ийг** дарна.

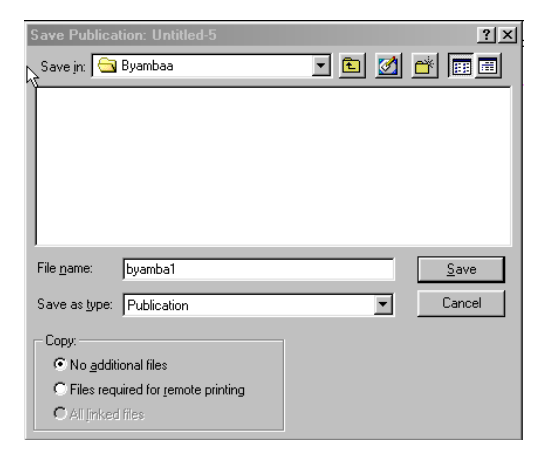

#### 4. Файлын нэр, өргөтгөлийг өөрчилж халгалах

SAVE AS командыг дараах тохиолоолуудад ашиглалаг.

- Хэрэв та 2өөр нэртэй, нэг төрлийн файл үүсгэегэвэл
- Файлд бага зэргийн өөрчлөлт хийх ба ажиллаж байгаа файл чинь хүүчин хэвээр танд хэрэгтэй болох тохиолдолд
- Файлаа хадгалахдаа өөр верс ба өмнөх версил ашиглахал энэ команлыг ашиглана.

SAVE AS ΚΟΜΑΗ ΠΕΙΓ ΘΓΘΧΘΙ SAVE ΚΟΜΑΗ ΠΤΑЙ адил зөвхөн нэрийг нь өөрчлөөд болно.

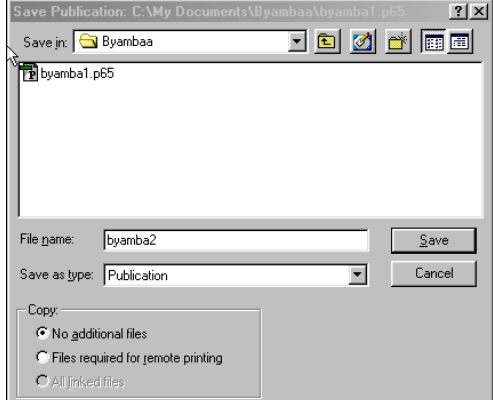

#### 5.Файлыг хаах

Программаас файлыг хаахын тулд:

- 1. **File>Close** команд өгнө. Хэрэв хамгийн сүүлийн үйлдлүүдээ хадгалсан бол шууд гарна.
- 2. Харин ямар нэг уйллэл халгалаагуй тохиоллолл лоорх цонх гарч ирнэ.
- 3. Харилцах цонхноос хийсэн ажлаа хадгалах бол Yes, хадгалахгүй бол No командыг COHTOHO.

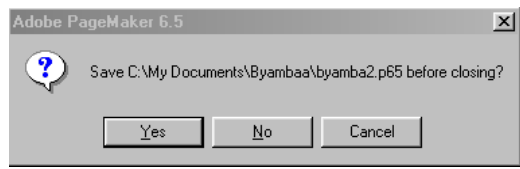

#### 6. Файлыг дуудах

Хуучин ашиглаж байсан файлаа дуудан гаргахад File>Open командыг ашиглана.

- 1. File>Open команд өгнө.
- 2. Open Publication харилцах цонх гарч ирнэ. Цонхны ▼ дүрсийг дарж уг файл байгаа
- хавтсандаа орно. Дараа нь хавтсанд байгаа файлын нэрс гарч ирнэ.
- 3. Хэрэгтэй файлаа идэвхижүүлээд Open-г дарна.

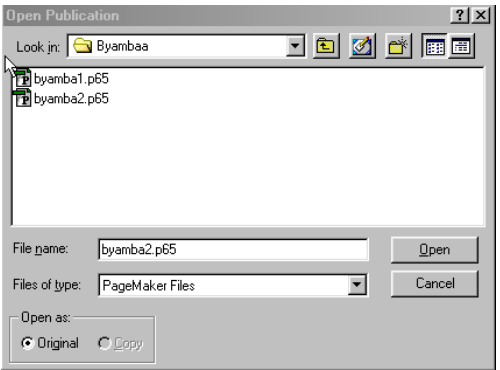

7. Хамгийн сүүлд ашиглаж байсан файлаа дуудах

> Хамгийн сүүлд хэрэглэж байсан файлаа гаргахын тулд:

- 1. File>Recent Publications цэсийг дарахад сүүлийн ашиглаж байсан файлуудын нэр гарч ирнэ.
- 2. Та өөрийнхөө хэрэгтэй файл дээр сумыг аваачиж дарна.

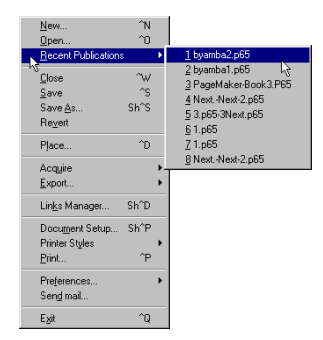

### <span id="page-10-0"></span>Хуудсыг харах

#### Эхлээд File>Open

kimi-lesson/PageMaker/PM-Lesson04-View/ sample-01.p65

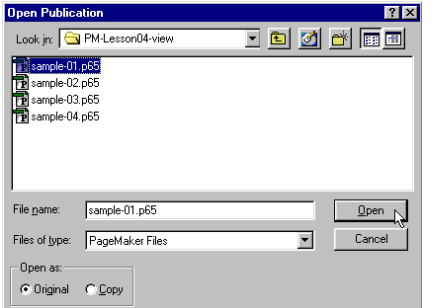

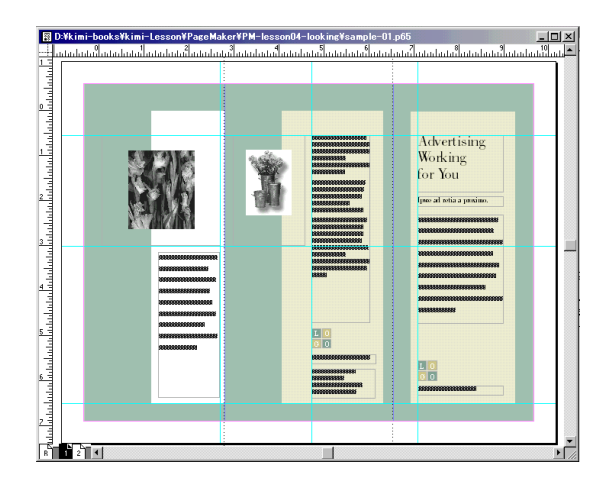

#### 1. Хуудсыг томруулж харах

- 1. Tools дотроос **4** авч хуудасны томруулж харах хэсэгт аваачаад дарна. Эсвэл дарж байгаад хүрээ татна. Хүрээ татсан хэсэг томорч харагдана.
- 2. Мөн  $\overline{^{\wedge +}}$  команд өгч болно.  $(\text{Ctrl} + \overline{+})$

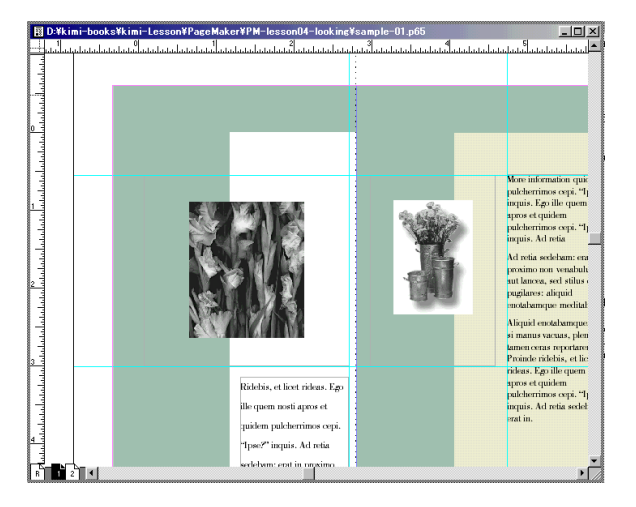

#### 2. Хуудасыг багасгаж харах

- 1. Tools дотроос <sup>Q</sup> авч хуудасны багасгаж харах хэсэгт аваачаад  $\mathbb{Q}$  +Ctrl дарна.
- 2. Эсвэл  $\sqrt{\overline{}}\cdot\sqrt{\overline{}}$ команд өгч болно. (Ctrl +  $\boxed{-}$ )

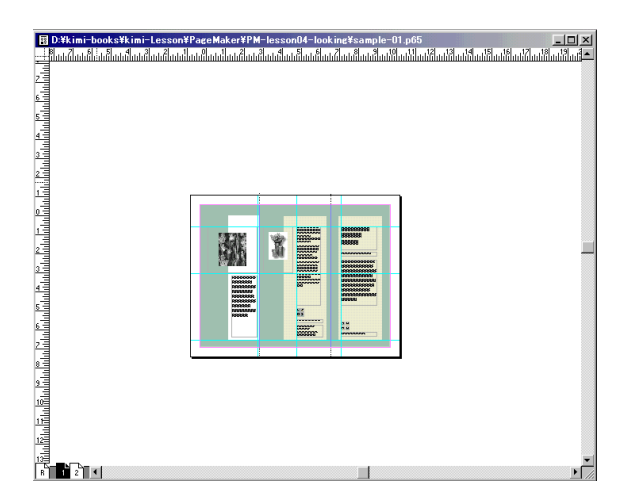

#### 3. Хуудсыг бүхэлд нь харах

- 1. View>Fit in window **κοΜαΗ** ΘΓΗΘ.
- 2.  $\boxed{\wedge}$  (0) команд өгнө. (Ctrl +  $\boxed{0}$ )
- 3.  $\sqrt[3]{\mathcal{O}}$  дээр хоёр удаа дарна.

#### 4.Дэлгэц дээр шугам бий болох, арилгах

Дэлгэцэн дээр шугам байгаа үед түүнийг арилгахын тулд View>Hide Rulers-ыг, дэлгэц дээр шугам байхгүй үед шугам гаргахын ТУЛД View>Show Rulers-г сонгоно.

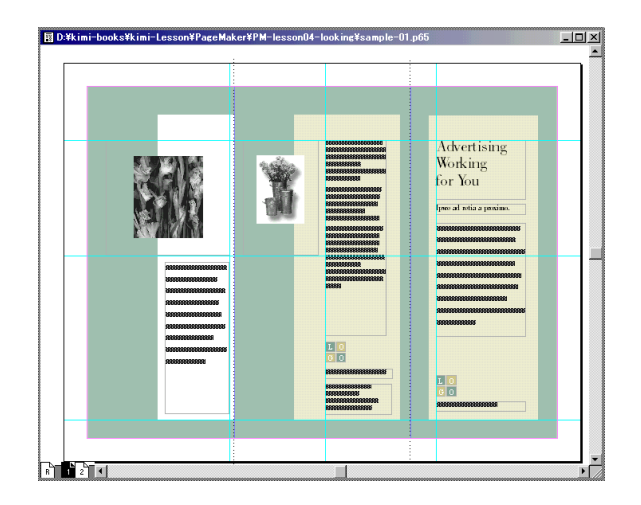

#### 5.Дэлгэц дээрхицонхуудыг эмхлэх **Март Март Министран Министран Министран Министран Министран Министран Министр**

#### File>Open

kimi-lesson/PageMaker/PM-Lesson04-view/ sample-02.p65, sample-03.p65, sample-04.p65

1. Window>Tile командыг өгвөл цонхнууд дээр байгаабүх файлын бүх цонхнууд харагдана.

2. Window>Cascade командыг өгвөл цонхнууд дээр дээрээсээ давхарлан байрлана.

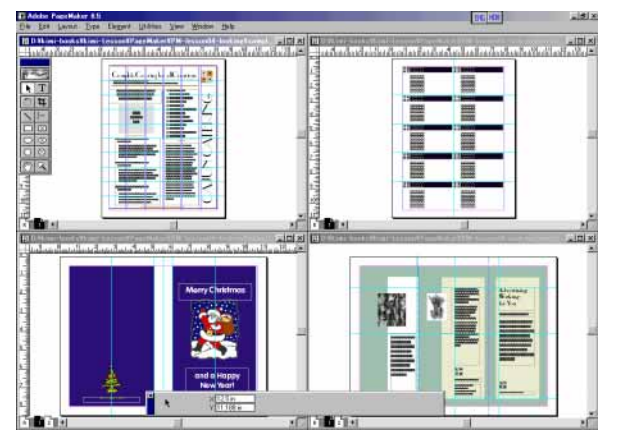

Window>Tile

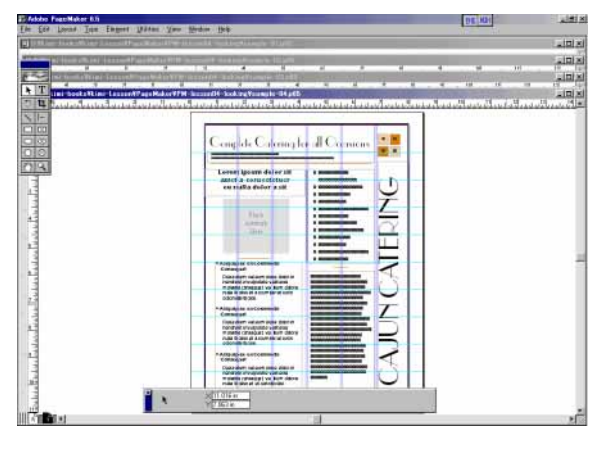

Window>Cascade

#### $6. A$ жилын понх

Дэлгэц дээр Window цэс дотор байгаа ажлын цонхуудыг гаргаж ирж болно. Эдгээр ажлын цонхуудыг дэлгэц дээр гаргаж ирээд ашиглаж дууссаныхаа дараа дэлгэцнээс арилгаж болно.

### ажлын цонхнууд

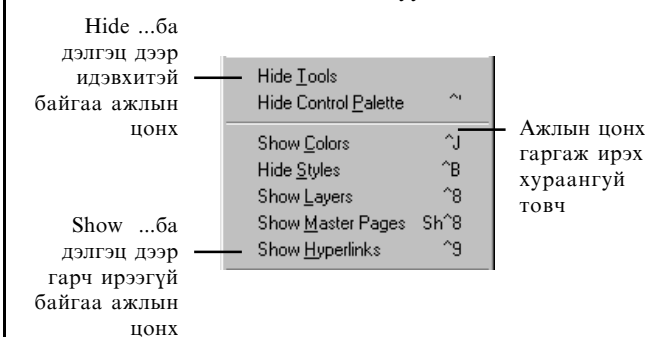

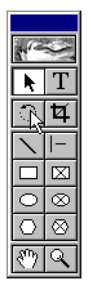

Page Maker программын цонхон дээр хамгийн түрүүнд танил болсон ажлын цонх. Эдгээр хэрэгслүүдийг хэрхэн ашиглах тухай дараагийн бүлгүүдээс олж мэднэ үү.

Control pallete ажлын цонхны төрөл. Энэ ажлын цонхыг хэрхэн ашиглах болох тухай дараагийн бүлгүүдээс танилцана уу.

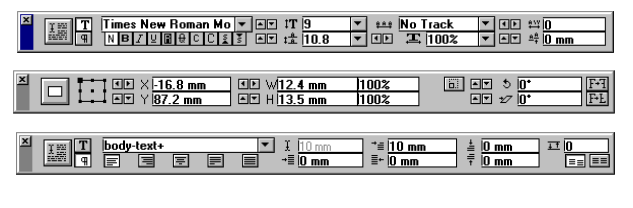

Ажлын понхыг Ажлын понхыг хураангуй ба том хаах товч болгох товч Styles Colors

Control pallete болон бусад ажлын цонхны дэлгэц дээр хураангуй байлгаж болно.

| <b>Styles</b>  | <b>Colors</b> |                       |  |
|----------------|---------------|-----------------------|--|
|                | <b>Tint:</b>  | 100%                  |  |
| [Paper]        |               |                       |  |
| [Black]        |               | ×                     |  |
| [Registration] |               |                       |  |
| Blue           |               | $\blacksquare$        |  |
| Cyan           |               | $\blacktriangleright$ |  |
| Green          |               | ПО                    |  |
| green2         |               | м                     |  |
| kon            |               |                       |  |
|                |               | a                     |  |

 $=$  $|x|$ Layers Master Pages  $\sqrt{\Box \text{text} - 2}$ 图 餍  $\Box$  picture  $\blacksquare$  text Default] text-2 targeted | 5 | 1 |

Layers болон Master pages

Colors болон Styles ажлын цонх

### <span id="page-12-0"></span>Хуудсан дээр текст бичих ба байрлуулах

#### Эхлээл File>New

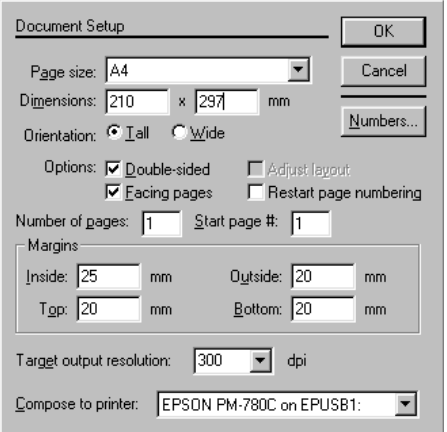

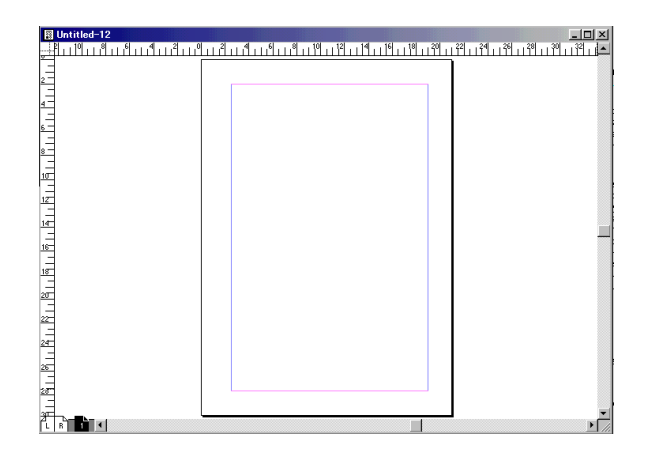

#### 1. Хуудсан дээр текст бичих

Гарчиг болон бага хэмжээний текстийг бичихлээ:

1. Текст бичих хуудсандаа орсон байна.

2. Tools дотроос  $\|T\|$ хэрэгслүүрийг сонго.

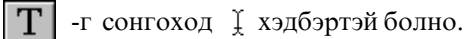

3.  $\check{\downarrow}$  -гээ хуудасны текст бичих газар авчирч

дарахад хуудасны зүүн талын хөх шугам дээр лавхцан анивчиж эхэлнэ.

4. Текстийнхээ үсгийн шрифт, хэмжээ, мөр хооронд дахь зайг сонгоно.

5. Текстээ бичнэ.

#### 2. Текст бичигдэх хязгаарыг тодорхойлох

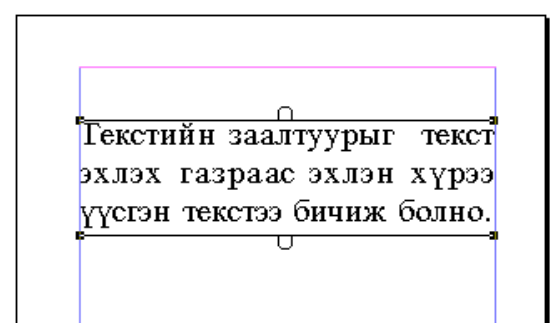

Текстийн заалтуур анивчиж эхэлснээр текст бичихэд бэлэн болно. Мөн текст хуудасны зүүн бабаруун хөх шугамын хооронд бичигдэх болно.

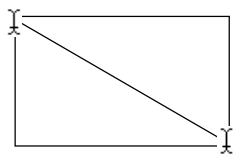

Текстийн заалтуурыг текст эхлэх газраас эхлэн хүрээ үүсгэн текстээ бичиж болно.

Текстийн заалтуурыг текст эхлэх газраас эхлэн хүрээ үүсгэн текстээ бичиж болно. Энэ тохиолдолд текст бичих зай хүрээний өргөнөөр хэмжигдэнэ. Хэрэв энэ зайнд багтаагүй бол үгнүүд дараагийн мөрөнд шилжинэ. Хүрээний өндөр текст бичих мөрний тоог тодорхойлно. Хэрэв мөрний тоо хүрээний өндрөөс их бол компьютер алдаа заасан дуудлага өгнө.

Текстийн заалтуур анивчиж эхэлснээр текст бичихэд бэлэн болно. Текст хуудасны зүүн ба баруун хөх

Улаан товч

Энэ тохиолдолд Tools дотроос  $||\mathbf{T}||$ авч текстээ сонгоод доор нь байгаа улаан товчийг дарж доошоо татна.

#### 3. Үсгийн шрифт, хэлбэр, хэмжээг сонгох

#### **Window>Show Control Pallete**

Үсгийн нэр, хэмжээ, мөр зэрэг бусад сонголтуудыг хийхийн тулд энэ нүдийг юуны өмнө сонгоно.

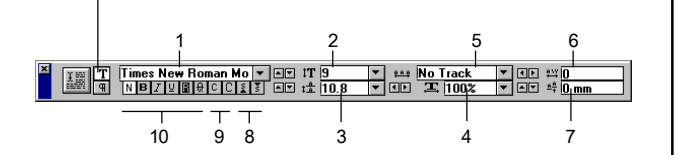

#### **Control Pallete ажлын цонх**

- 1. Font усгийн шрифт
- 2. Size үсгийн хэмжээ
- 3. Leading мөр хоорондох зай
- 4. Horiz scale усгийн өргөн
- 5. Track уг хоорондох зай
- 6. Kerning усгийн хоорондох зай
- 7. Baseline усгийг дээшээ, доошоо болгох
- 8. Position Үсгийн хэвийн болон индекс маягаар бичих
- 9. Саѕе усгийг том болон жижиг горимоор бичих
- 10. Type style усгийн төрөл

Font - усгийн шрифт

Arial Mon 36pt Times New Roman Mon 36pt **Mon Compact 36pt SUNA ForeignerUSB** 

**Size** - усгийн хэмжээ

### PageMaker12pt<br>PageMaker14pt PageMaker 18pt PageMaker 24pt PageMaker 36pt PageMaker 42pt PageMaker 70pt

Type style - усгийн төрөл

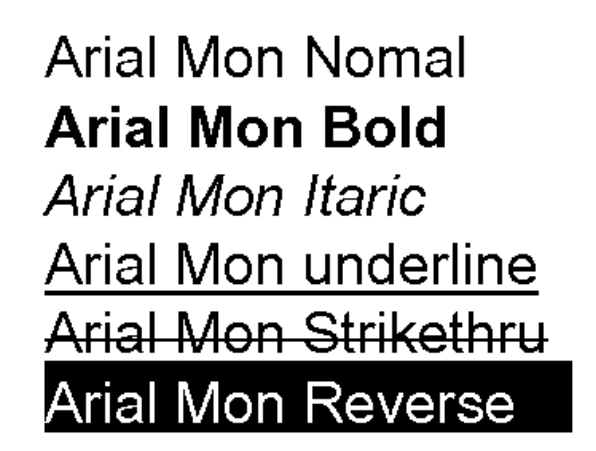

Position- Үсгийн хэвийн болон индекс маягаар бичих

> 2°=256  $CO<sub>2</sub>, H<sub>2</sub>O$

Case - усгийг том болон жижиг горимоор бичих

PAGE MAKER SMALL CAPS PAGE MAKER ALL CAPS **Track** - үг хоорондох зай

### Page Maker Very Loose Page Maker Nomal Page Maker Very Tight

Horiz scale - усгийн өргөн

Arial 70% Arial 90% **Arial 110% Arial 130% Arial 200%** 

Kerning- үсгийн хоорондох зай

A dobe Page MakerK e r n i n g

**Baseline** - үсгийг дээшээ, доошоо болгох

Adobe Page Maker Baseli<sup>ne</sup>

### <span id="page-15-0"></span>Текстийг эргүүлэх, толин хэлбэрт оруулах болон налуу болгох

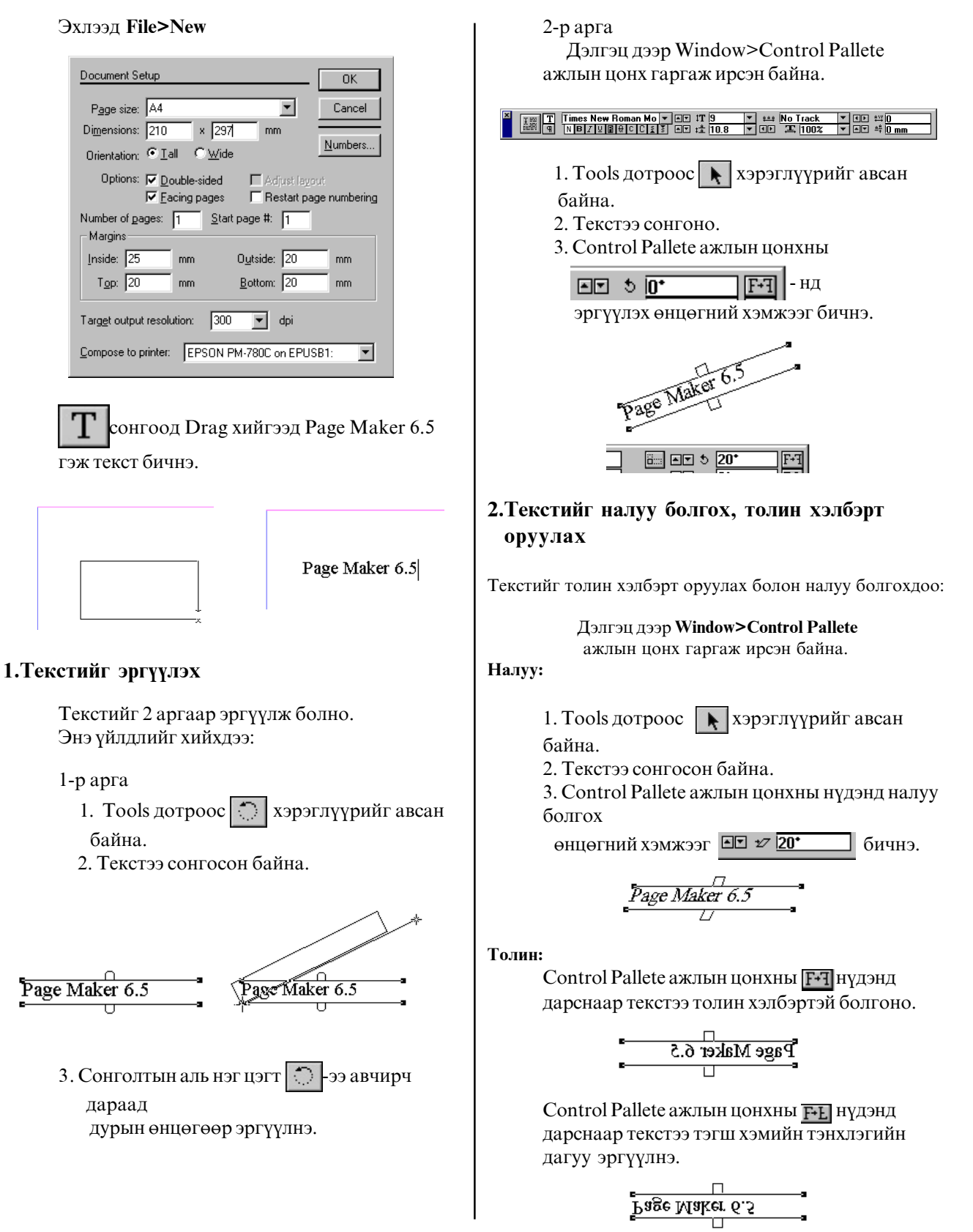

### <span id="page-16-0"></span>Хуудсан дээр текстийн файл оруулж ирэх

#### Эхлээл File>New

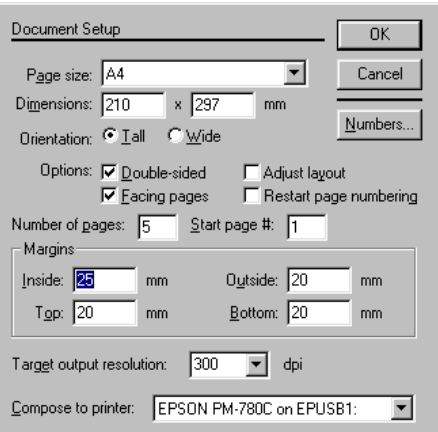

#### 1. Текст оруулж ирэх

Хуудсан дээр текст, зураг, хүснэгтийн файл оруулж ирэхдээ **File>Place** командыг хэрэглэнэ.

#### Текст оруулж ирэхдээ:

1. File>Place команд өгөхөд Place харилцах цонх гарч ирнэ.

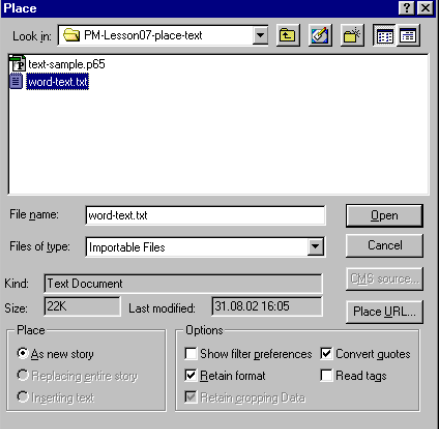

2. Look in хэсэгт текстийн файл байгаа хавтсандаа орно.

3. Доод талын хүснэгтэнд байгаа файлын нэр дээр хулганы сумыг авчирч дарна.

4. File name хэсэгт текстийн файлын нэр гарч ирнэ.

5. Open товчлуурыг дарна. Ингэхэд файл дуудагдаж байгаа бичиг гарч ирнэ.

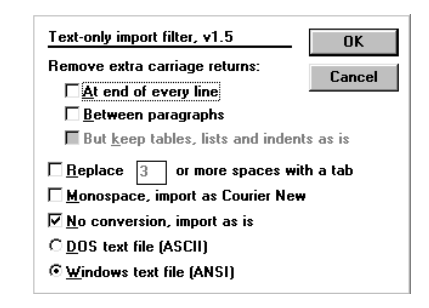

6. Дээрх цонх гарч ирсэн бол ОК-г дарна.

7. Хулганы сум Е дүрсэд хувирч гаднаас орж ирсэн текстийг хүүдсанд дээр байрлахад бэлэн болно.

#### 2. Текстийг хагас автоматаар байрлуулах

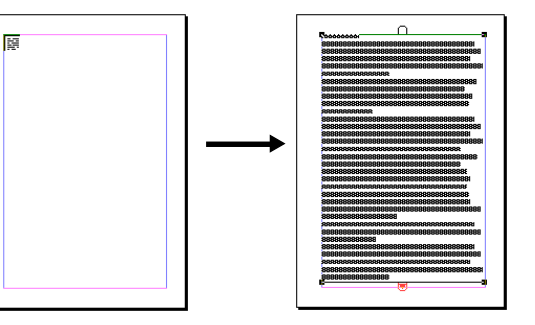

Гаднаас текст оруулж ирэх бүх үйлдлийг хийгээд ЕЕ дүрсийг хуудасны текст эхлэх хэсэгт авчирч дарна.

Текст хуудас дүүрэн тавигдана. Хэрэв хуудас 2 буюу түүнээс дээш баганад хуваагдсан тохиолдолд текст Е≡ дүрсийг тавьсан хэсэгт дүүрэн тавигдана.

#### 3. Текстийг гараар байрлуулах

Гаднаас текст оруулж ирэх бүх үйлдлийг хийгээд Е дүрсийг хуудасны текст эхлэх хэсгээс хүрээ үүсгэн тавьж болно.

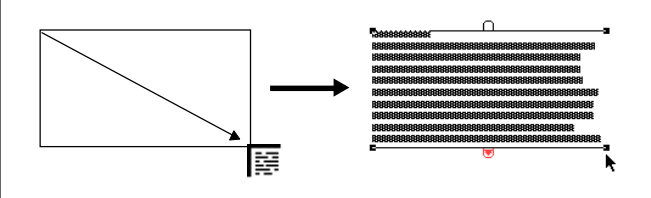

#### 4. Текстийг автоматаар байрлуулах

Layout>Autoflow командыг сонгон гаднаас текст оруулж ирэх бүх үйлдлийг хийхэд дүрс автомат горимийн дүрсээр солигдсон байна. Хуудасны текст эхлэх хэсэгт авчраад дарна. Текст төгсгөлөө хүртэл автоматаар хуудас дүүрэн тавигдана. Текст нээгдсэн хуудсуудад тавигдаад дуусвал өөрөө шинээр хуудсууд нээн текстээ тавьж дуусгана.

#### 5. Хуудсан дээр текст байрласан байдал

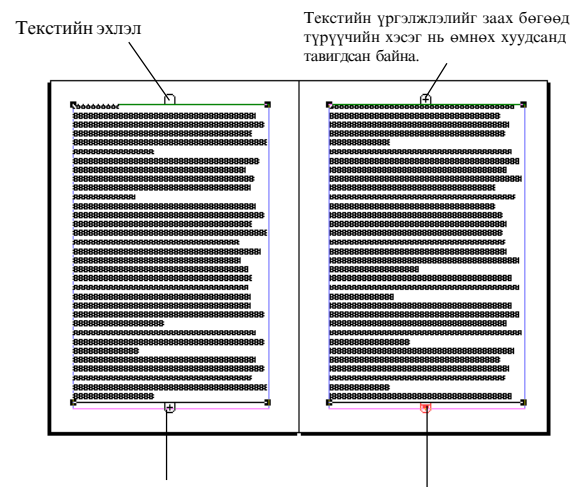

Текстийн үргэлжлэлийг заах бөгөөд дараагийн хуудсанд тавигдсан байна.

> Текстийн үргэлжлэлийг заах бөгөөд дараагийн хүүдсанд тавигдаагүйг илтгэнэ.

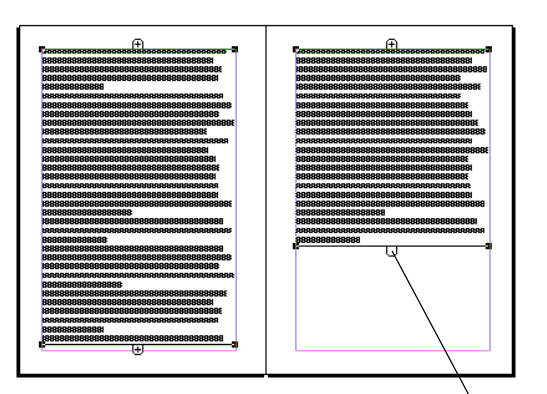

Текстийн төгсгөл

#### 5. Тавигдсан текстэд засвар хийх

Текстийн үсэг, түүний хэмжээ, төрөл, мөр хоорондох зай зэргийг өөрчлөхдөө: 1. Tools дотроос  $T$  хэрэглүүрийг авсан байна.

2. Өөрчлөх текстийнхээ эхнээс ↓ -гээ

идэвхижүүлэн харлуулан сонгосон байна.

3. Сонгосон тексдээ зохих засварыг хийнэ.

Хэрэв бүх текстийг сонгох хэрэгтэй бол: 1. Tools дотроос  $\boxed{T}$  хэрэглүүрийг авсан байна.

2. Текстийнхээ аль нэг хэсэгт Ҭ -г

идэвхижүүлнэ. Өөрөөр хэлбэл анивчиж эхэлнэ.

3. Edit>Select All (бүхлээр нь идэвхижүүлэх) команд өгнө.

4. Хуудсууд дээр тавигдсан бүх текст харлан сонгогдоно.

Хууласны текст эхлэх хэсэгт авчраад дарна. Текст төгсгөлөө<br>хүртэл автоматаар хуудас дуурэн тавигдана. Покол 1 нээгдсэн хуудсуудад тавигдаад дуусвал өөрөө шинээр<br>хуудсууд нээн текстээ тавьж дуусгана

Текстийн хэсгийг харлуулан сонгосон нь

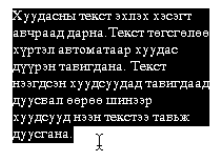

Текстийг бүхлээр нь харлуулан сонгосон нь

#### 6. Текстийг зэрэгцүүлэх

#### 1.File>Open...

Kimi-Lesson/PageMaker/PM-Lesson07-placetext/ text-sample.p65

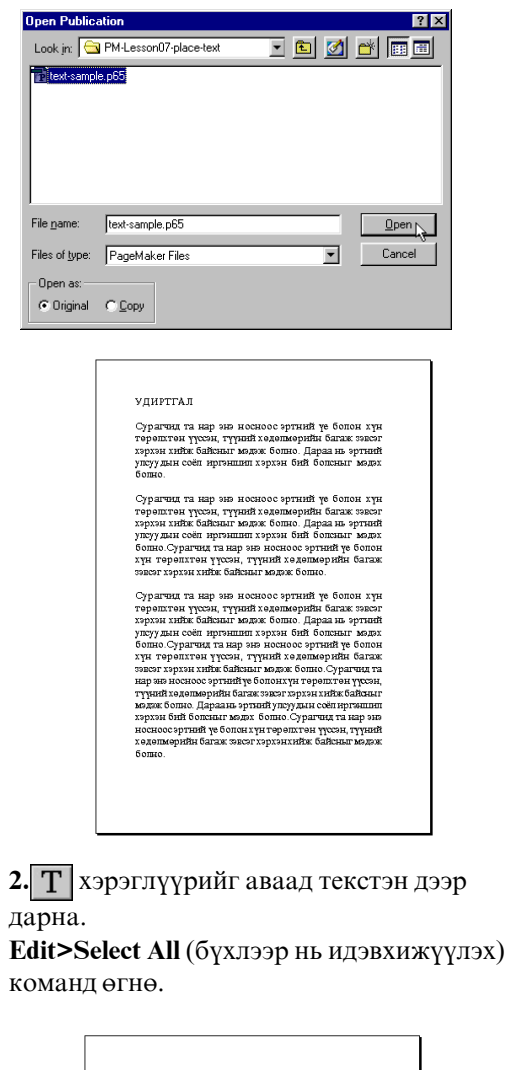

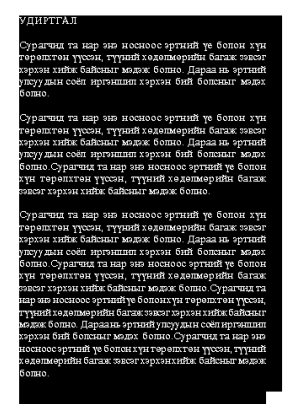

#### 3. Window>Show Control Pallete

ч-г дарсан бол текстийн параграфийг өөрчлөх цонх гарч ирнэ.

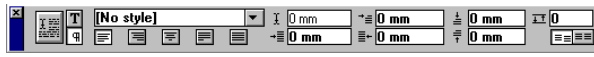

 $\overline{\pm 10 \text{ mm}}$ Параграфийг урдаас нь 10 мм зайд орлуулсан нь

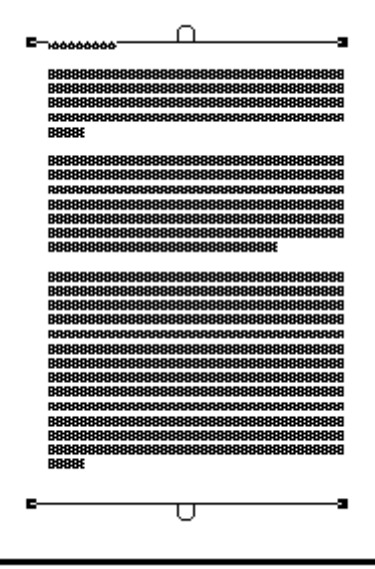

 $\overline{\mathbf{f}}$  =  $\overline{15 \text{ mm}}$ Эхний мөрийг 15 мм зайнаас байрлуулсан нь

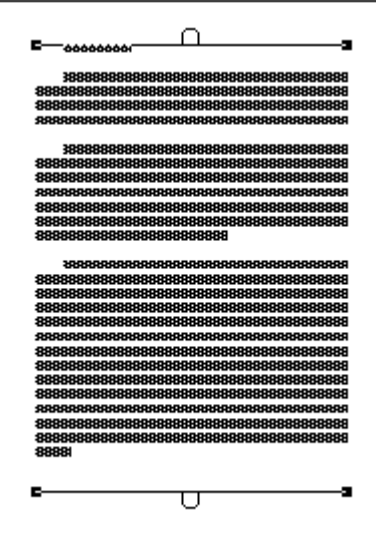

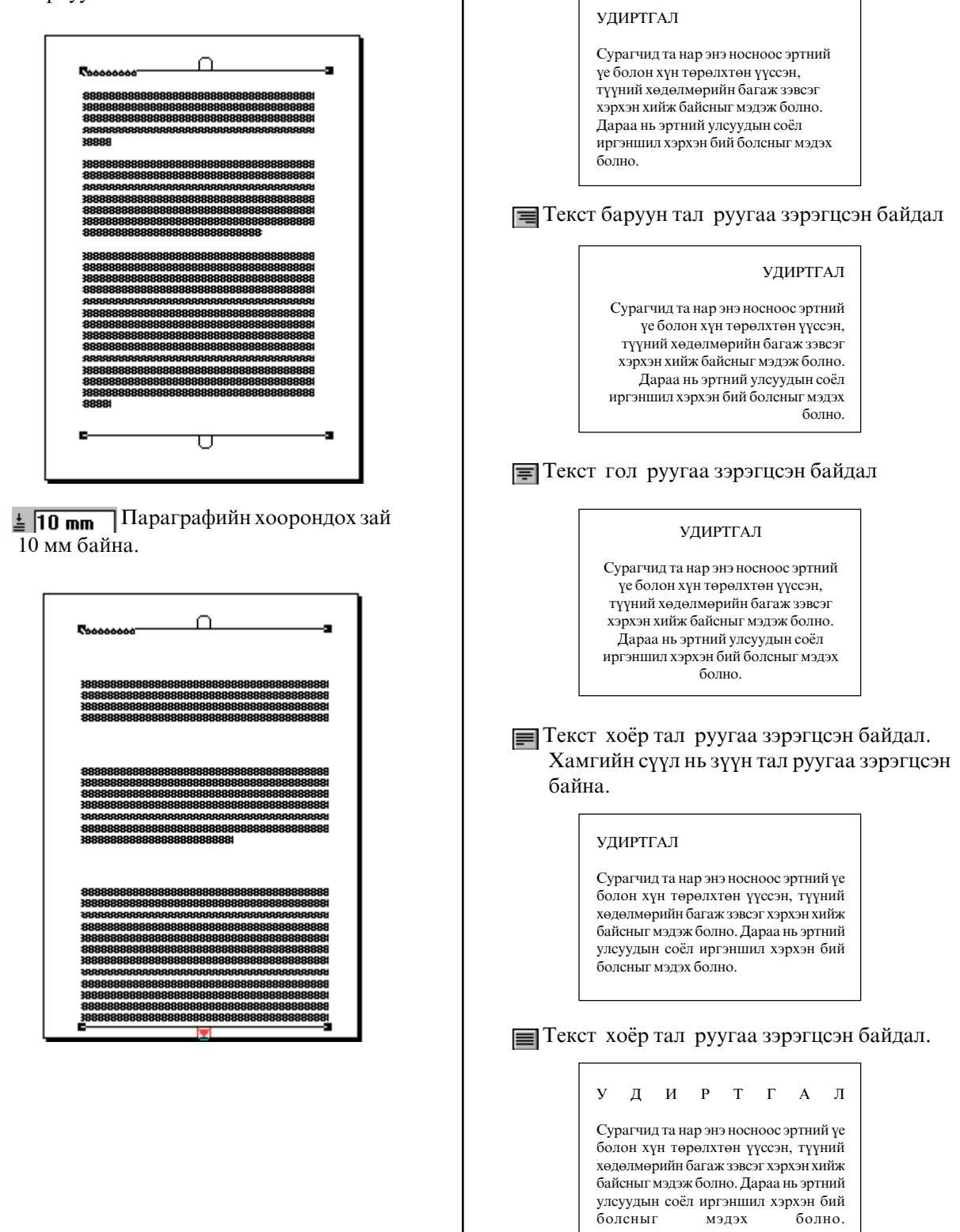

**Tekct зүүн гар тал руугаа зэрэгцсэн байдал** 

#### Баруун захаас 10 мм-т  $\equiv$  + 10 mm байрлуулсан нь

### <span id="page-20-0"></span>Хуудсанд зургийн файл оруулж ирэх

#### Эхлээд File>New

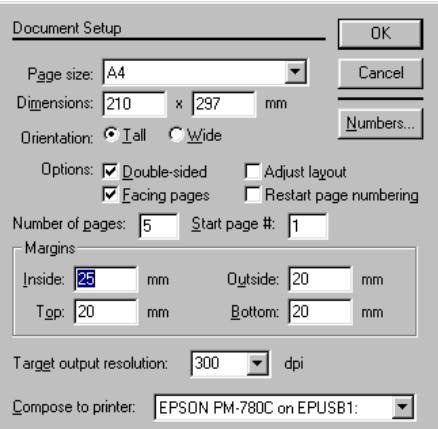

#### 1. Зураг оруулж ирэх

File>Place... KOMAHI OTHO. Kimi-Lesson/PageMaker/PM-Lesson08-placefile/ clip-art.wmf

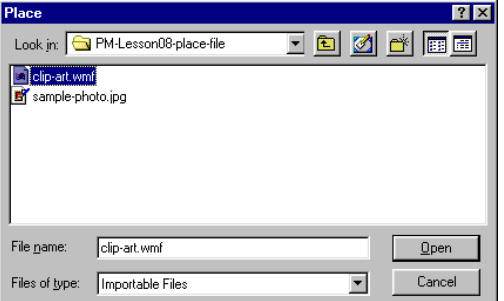

Ореп товчлуурыг дарна.

Хулганы сум ПУ дүрсэд хувирч гаднаас орж ирсэн зургийг хуудсан дээр байрлуулахад бэлэн болно.

Хуудсан дээр Click хийнэ.

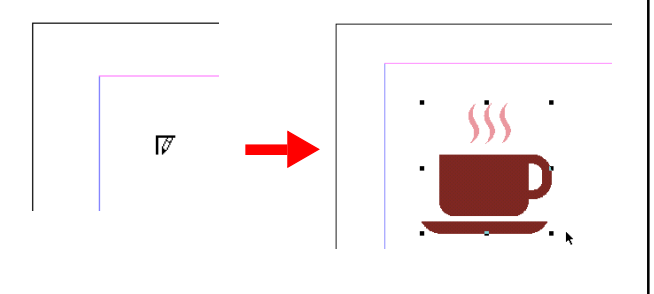

#### 2. Зурийн хэмжээг ихэсгэх, багасгах

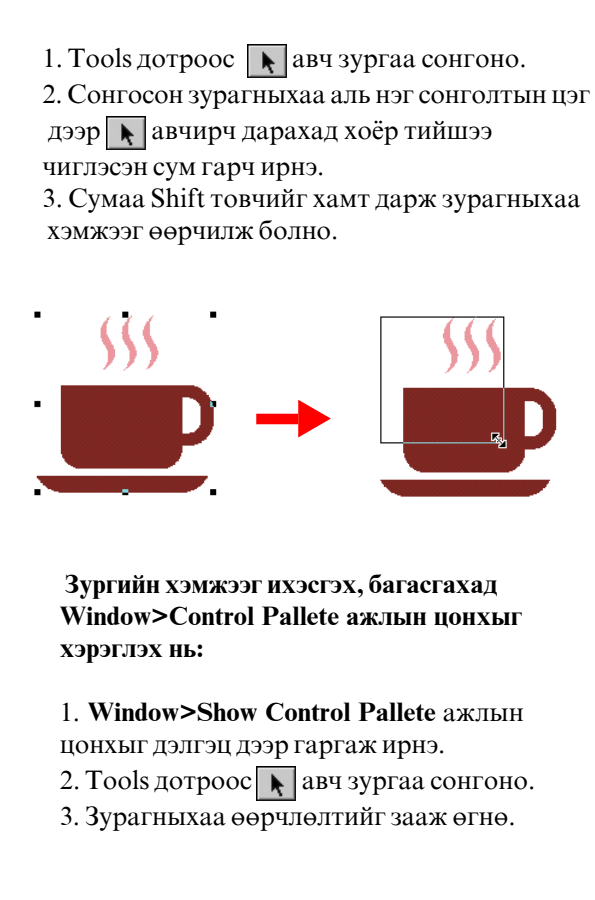

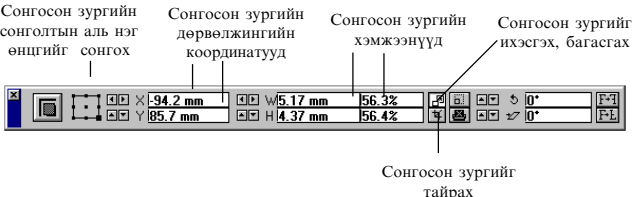

#### 3. Зургийг тайрах

File>Place... команд өгнө.

Kimi-Lesson/PageMaker/PM-Lesson08-placefile/ sample-photo.jpg

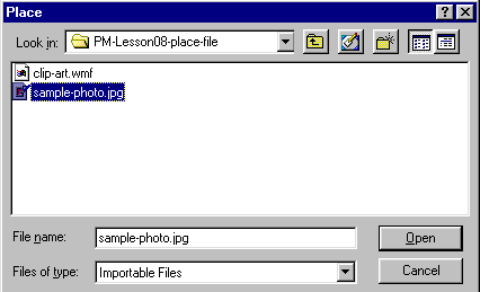

Tools эсвэл Control Pallete ажлын цонхоос  $|\mathbf{\overline{u}}|$  авч зургаа сонгоно.

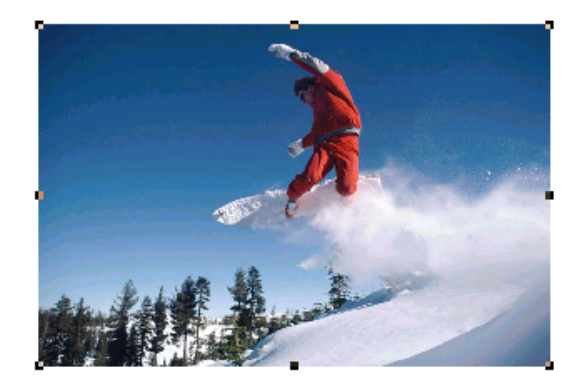

Сонгосон зурагныхаа аль нэг сонглотын цэг дээр  $\boxed{4}$ авчирч дарахад хоёр тийшээ чиглэсэн сум гарч ирнэ. Тэгээд зургаа тайрна.

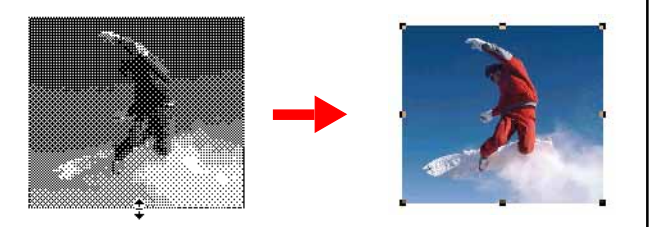

Тайрсан зурагныхаа дотор  $\boxed{1}$ -г байрлуулж удаан дарахад гар гарч ирнэ. Гараа хөдөлгөн тайраагүй үлдсэн хэсэгтээ уг зурагны байх хэсгийг гаргана.

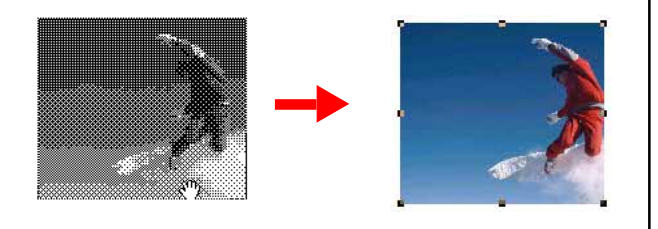

#### 4. Зургийг эргүүлэх, толин болон налуу хэлбэртэй болгох

#### Зураг эргүүлэх:

Зургийг 2 аргаар эргүүлж болно.  $1-p$   $apra$ 1. Tools дотроос **[C]** хэрэглүүрийг авсан байна. 2. Зургаа сонгосон байна.

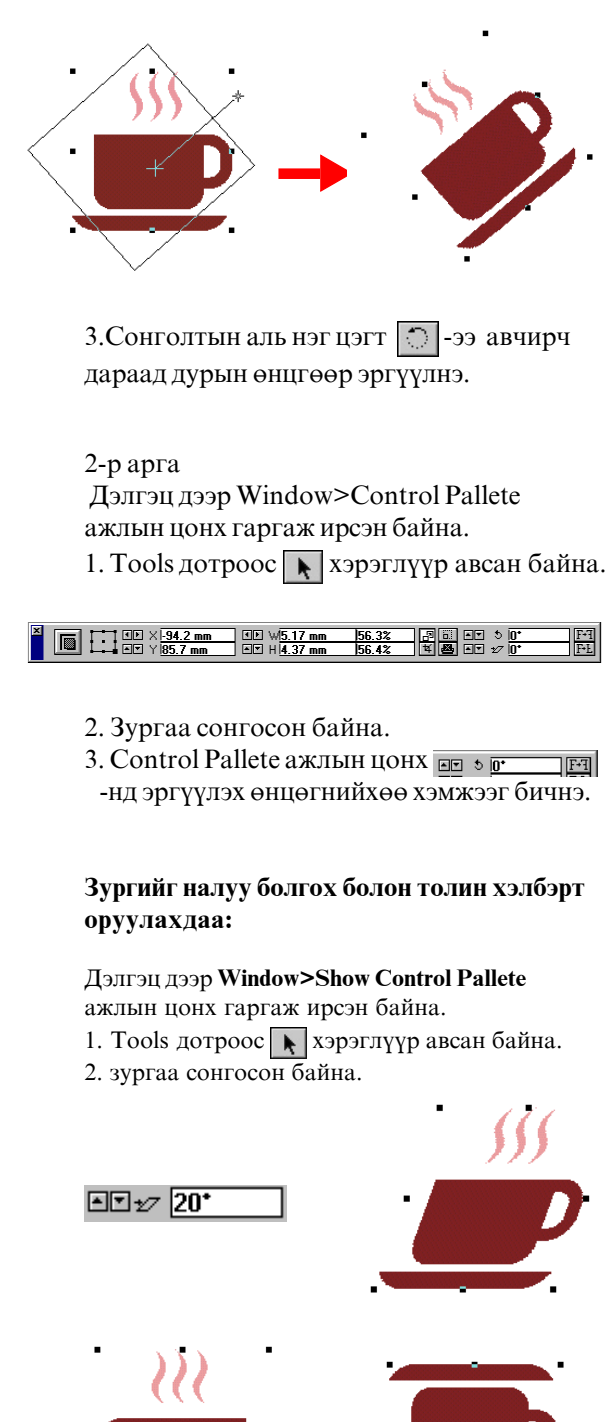

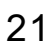

ΓП

 $F-L$ 

### <span id="page-22-0"></span>Зурагтай хуудсыг хийх

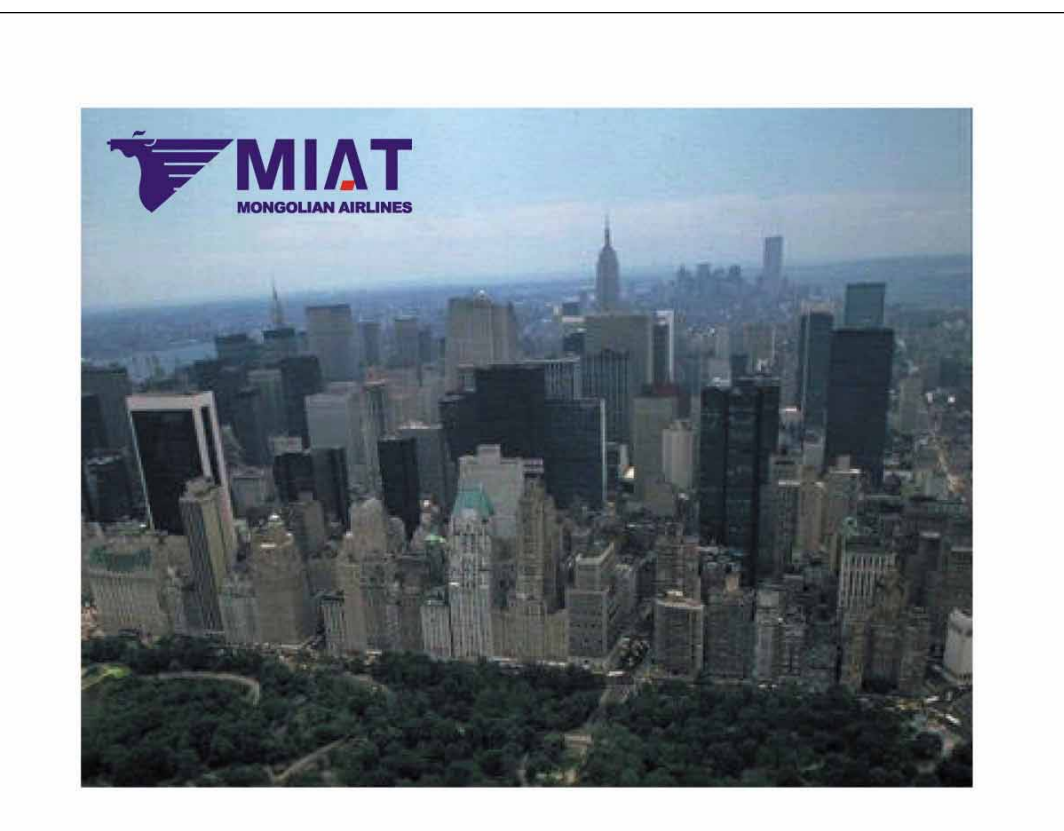

Lorem ipsum dolor sit amet, consectetuer adipiscing elit, sed diam nonummy nibh euismod tincidunt ut laoreet dolore magna aliquam erat volutpat. Ut wisi enim ad minim veniam, quis nostrud exerci tation ullamcorper suscipit lobortis nisl ut aliquip ex ea commodo consequat.

Duis autem vel eum iriure dolor in hendrerit in vulputate velit esse molestie consequat, vel illum dolore eu feugiat nulla facilisis at vero eros et accumsan et iusto odio dignissim qui blandit praesent luptatum zzril delenit augue duis dolore te feugait nulla facilisi.

Lorem ipsum dolor sit amet, consectetuer adipiscing elit, sed diam nonummy nibh euismod tincidunt ut laoreet dolore magna aliquam erat volutpat. Ut wisi enim ad minim veniam, quis nostrud exerci tation ullamcorper suscipit lobortis nisl ut aliquip ex ea commodo consequat. Lorem ipsum dolor sit amet, consectetuer adipiscing elit, sed diam nonummy nibh euismod tincidunt ut laoreet dolore magna aliquam erat volutpat.

Ut wisi enim ad minim veniam, quis nostrud exerci tation ullamcorper suscipit lobortis nisl ut aliquip ex ea commodo consequat. Duis autem vel eum iriure dolor in hendrerit in vulputate velit esse molestie consequat, vel illum dolore eu feugiat nulla facilisis at vero eros et accumsan et iusto odio dignissim qui blandit praesent luptatum zzril delenit augue duis dolore te feugait nulla facilisi.

# 1.Шинэ хуудас нээх<br>File>New...

Document Setup Page size---A4, босоо Margins---20,20,20,20mm

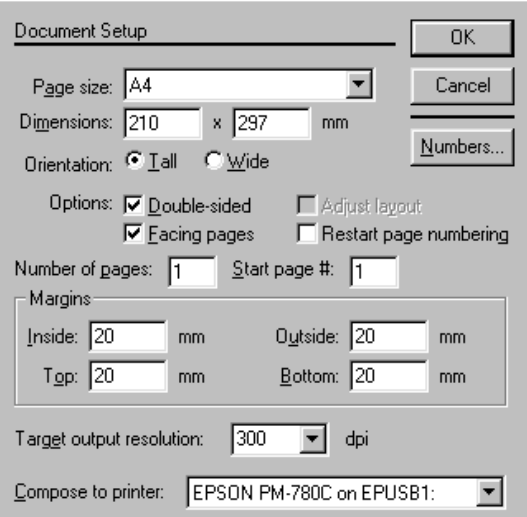

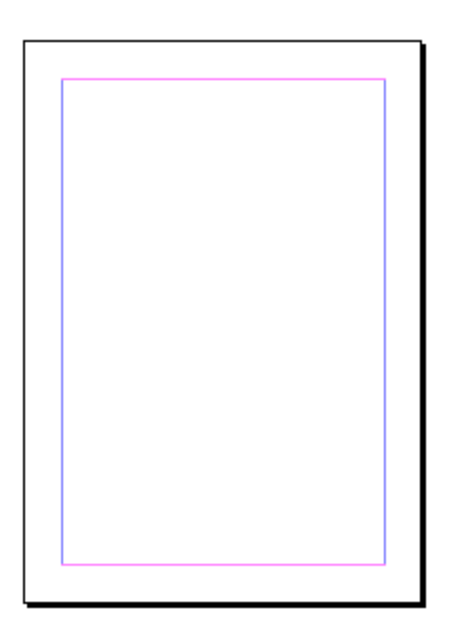

#### 2. Фото оруулж ирэх

File>Place...

Kimi-Lesson/PageMaker/PM-Lesson09-miat /photo-01.jpg

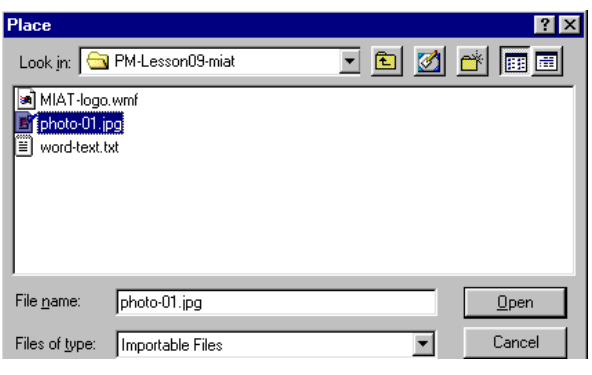

 $\blacktriangleright$  -гаас  $\boxed{\boxtimes}$  -д өөрчлөгдөх. Доорхи хуудсан дээр Click хийх!

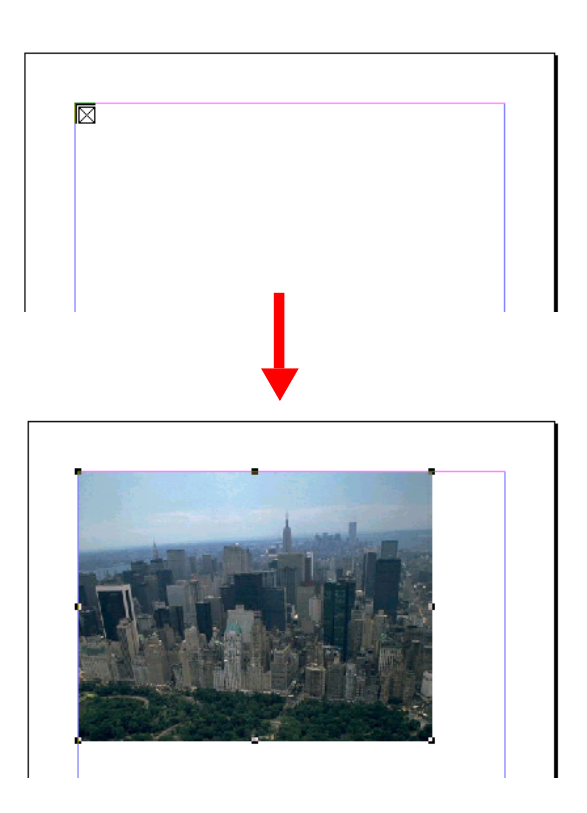

#### 3. Фото зургийн хэмжээг өөрчилөх

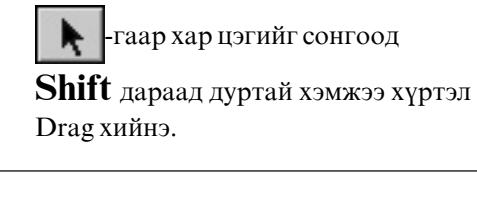

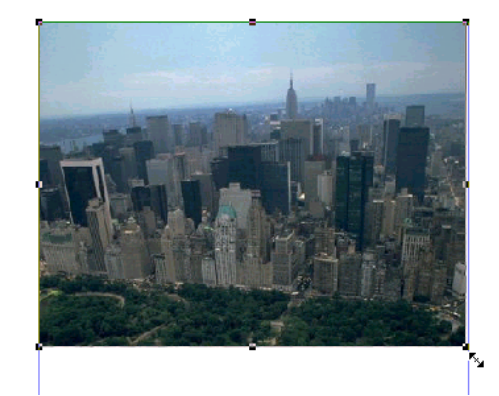

#### 4.Эмблем оруулж ирэх

File>Place... Kimi-Lesson/PageMaker/PM-Lesson09-miat / Miat-logo.wmf

• гаас  $\nabla$ -д өөрчлөгдөнө. Хуудасны дээр Click! Эмблемийн хэмжээ Shift дараад өөрчилнө.

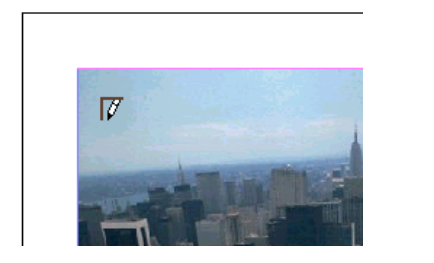

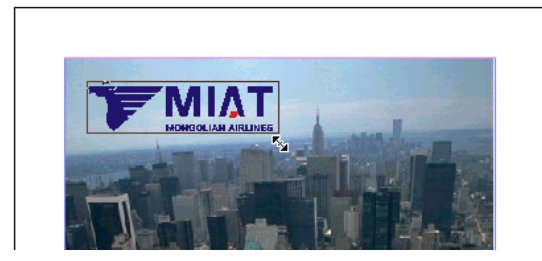

#### 5. Текст оруулж ирэх File>Place... Kimi-Lesson/PageMaker/PM-Lesson09-miat

/word-text.txt

Доорх цонх гарч ирсэн бол шууд ОК-г дарч болно.

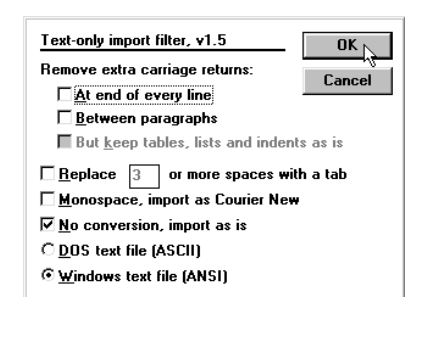

↑ -гаас = д өөрчилөгднө. Хуудасны дээр Click!

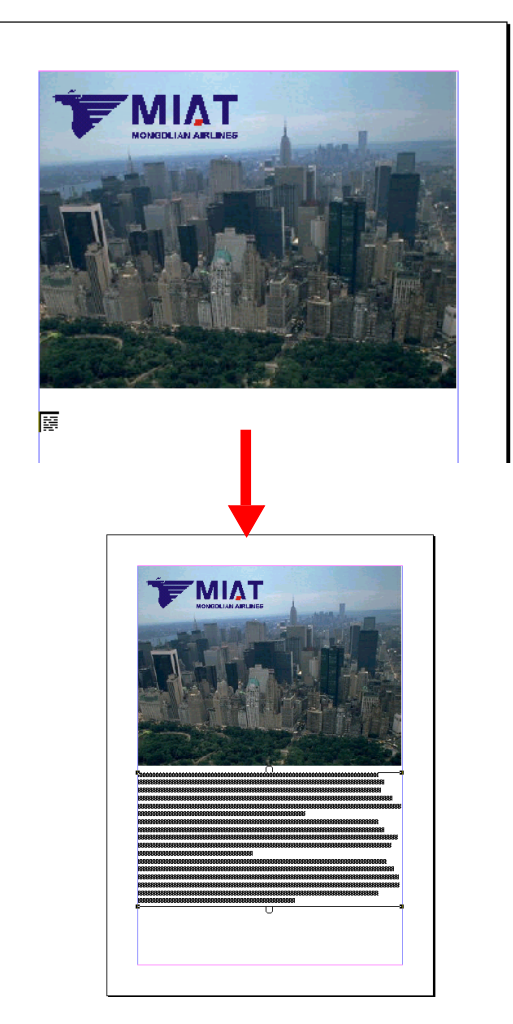

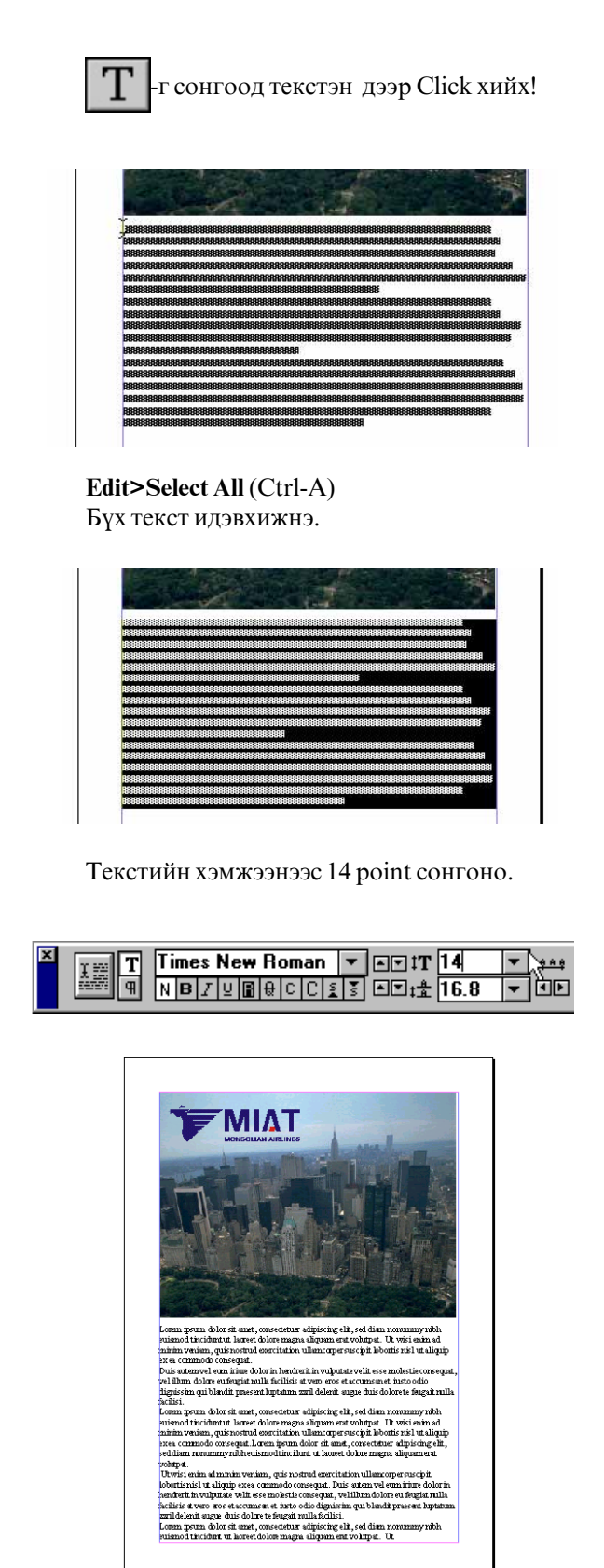

#### **6. Guide line-г нуух**

**View>Hide Guide** 

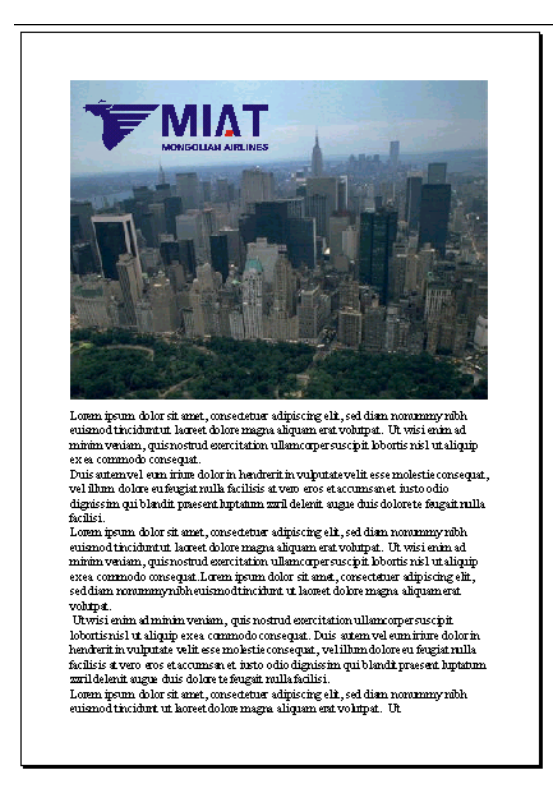

#### 7. Файлыг халгалаал хаах

File>Save As... дуртай нэрээ бичээд Kimi-Lesson/My Works дотор хадгална.

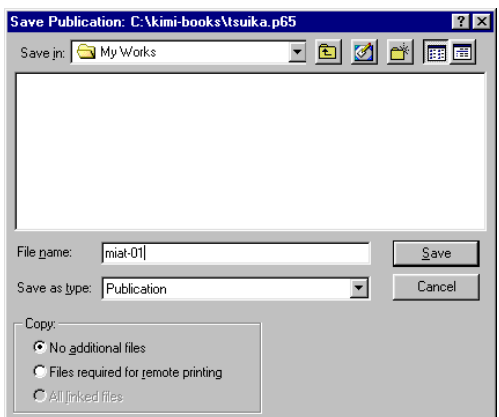

тэгээд, File>Close

### <span id="page-26-0"></span>Хүрээ шугмын тухай

#### Хүрээ шугмын тухай

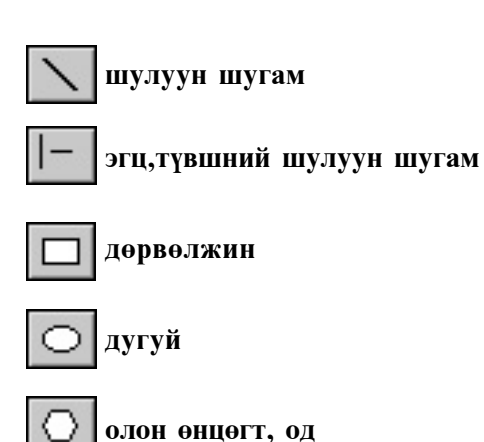

Зөв олон өнцөгт, тойрог, од хэлбэртэй дүрс зурахдаа Shift товчлуурыг дарж байгаад зурна.

#### Хүрээнд фон тавих

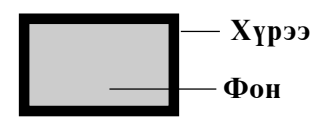

- 1. Tools дотроос  $\blacktriangleright$   $\vdash$  аар дүрсээ сонгоно.
- 2. аар хүрээгээ сонгоно.
- 3. Element>Fill командыг сонгоход янз
- бүрийн фонын зураг гарч ирнэ.
- 4. Гарч ирсэн фонуудаас сонгоно.

#### Element

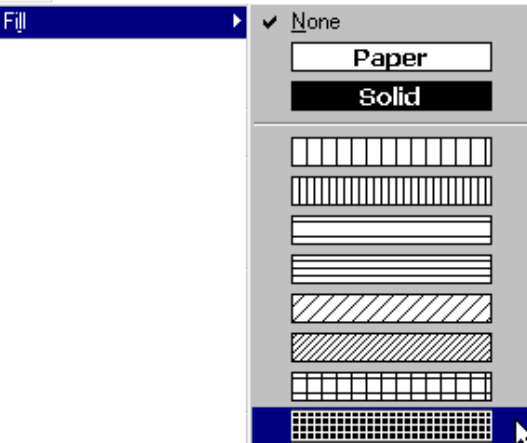

#### Хүрээний хэлбэрийг сонгох

- 1. Tools дотроос  $\overline{\mathbf{R}}$  -аар хүрээгээ сонгоно.
- 2. Elelment>Stroke κοΜαΗДЫΓ СОНГОХОД ЯНЗ
- бүрийн хүрээний зураг гарч ирнэ.
- 3. Гарч ирсэн хүрээнүүдээс сонгоно.

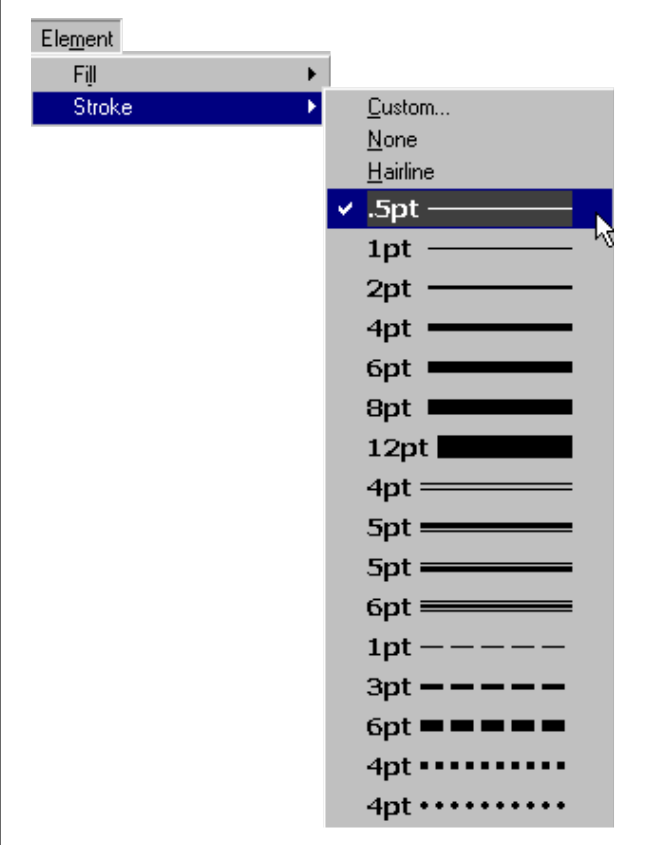

#### Объектийг устгах

Объектийг устгахдаа:

- 1. Устгах дүрсээ сонгоно.
- 2. Edit>Clear команд өгөх буюу гар дээрээс
- Delete товчлуурыг дарна.
- 3. Хуудсан дээр сонгогдсон объект устана.

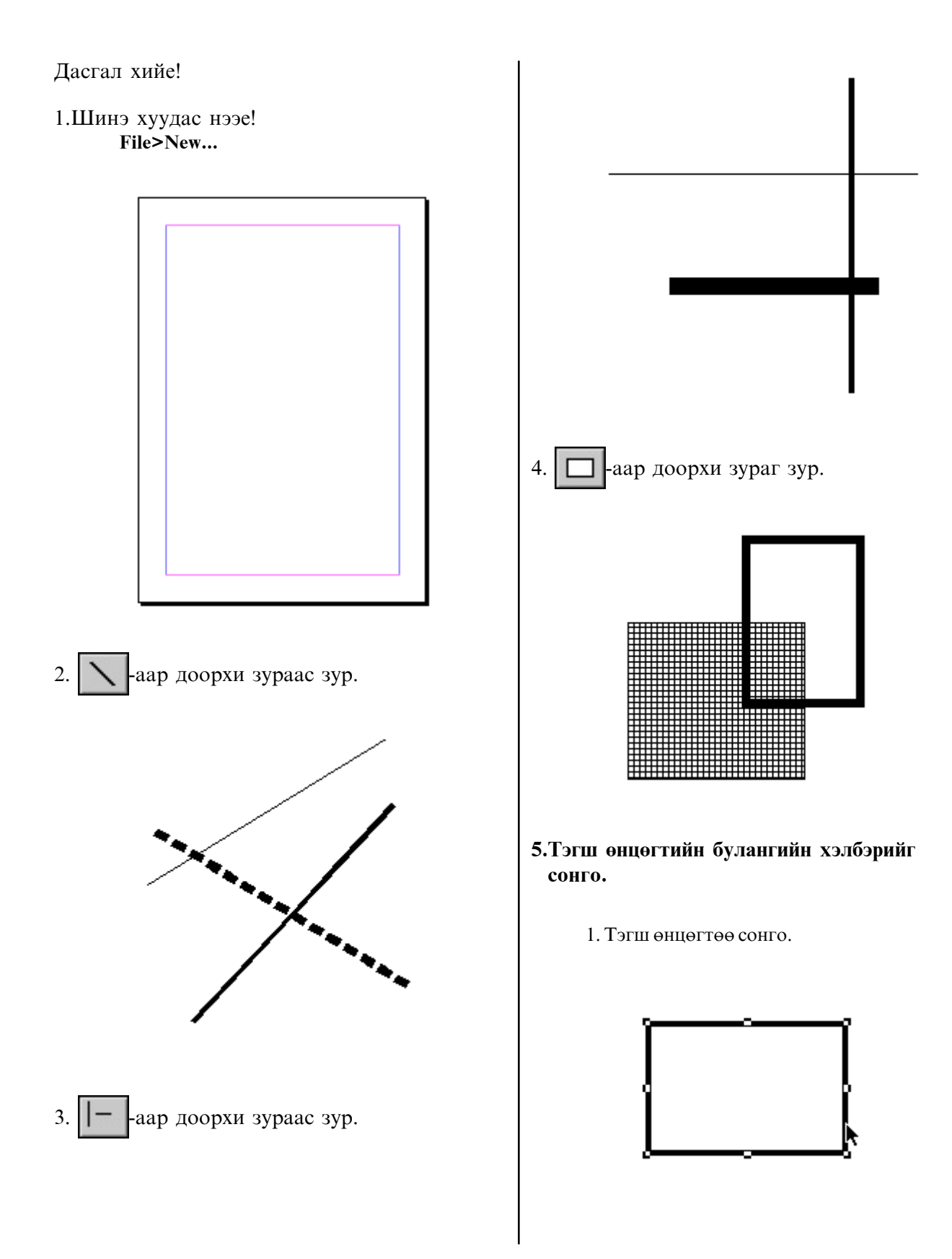

2. Element>Rounded cornors команд өгөхөд харилцах цонх гарч ирнэ.

3. Харилцах цонхноос тэгш өнцөгтийнхөө булангийн хэлбэрийг сонгож ОК-г дарна.

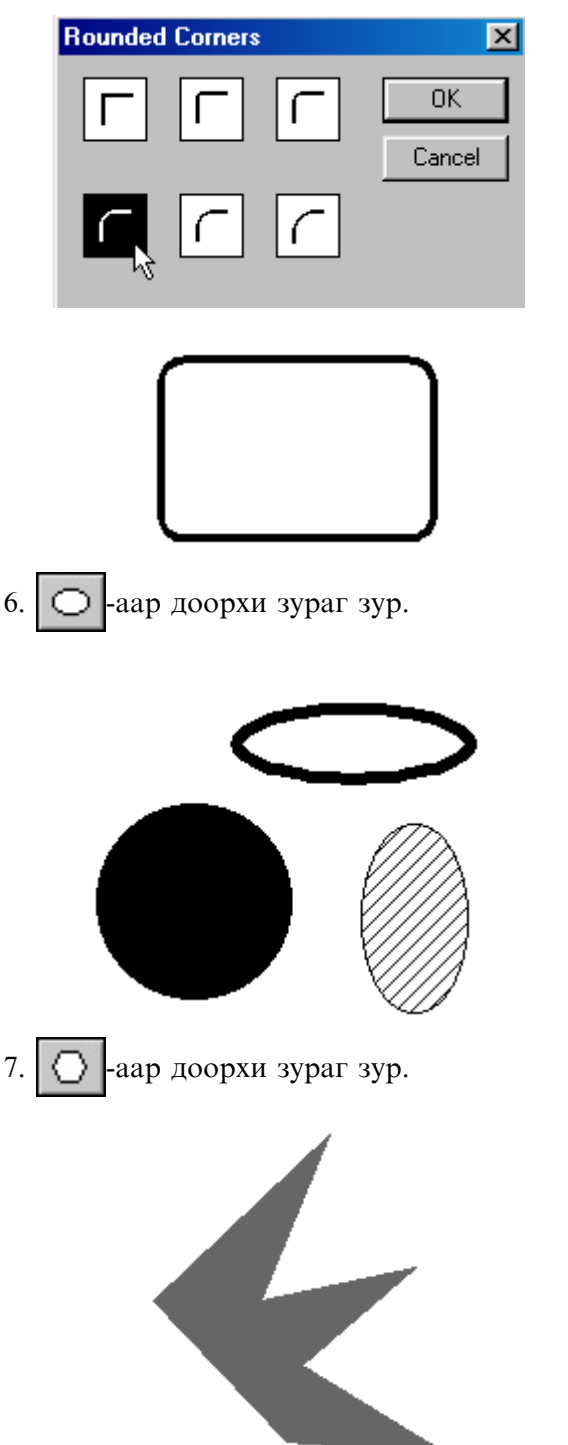

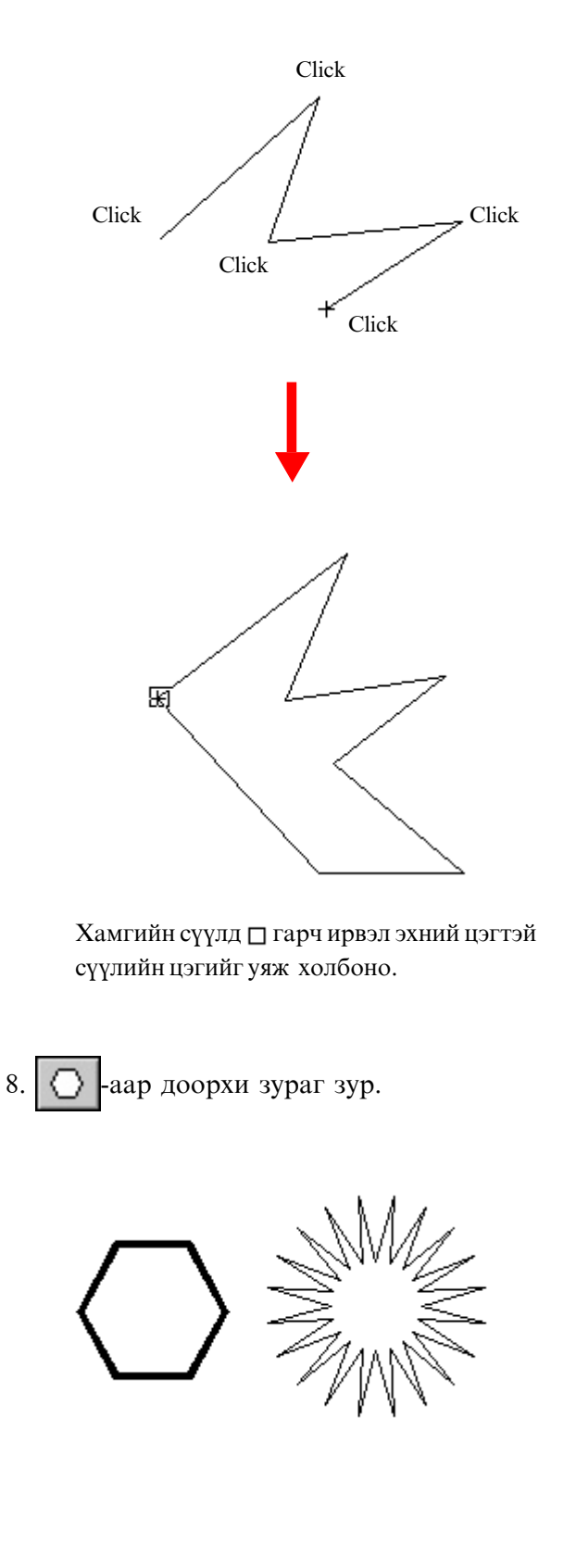

Олон өнцөгт буюу од хэлбэрийн дүрсийг байгууллахад **Element>Polygon Settings командыг** ашиглана.

1. Tools дотроос олон өнцөгт зурдаг багаж сонгосон байна.

2. Element>Polygon Settings команд өгөхөд харилцах цонх гарч ирнэ.

3. Харилцах цонхноос олон өнцөгтийнхөө өнцгийн тоо, хэмжээг сонгоно.

Олон өнцөгтийн тоо

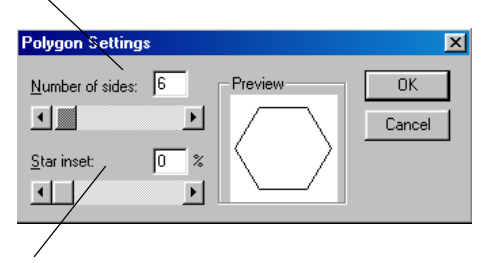

Өнцөгийн хэмжээ

Зөв олон өнцөгт, тойрог, од хэлбэртэй дүрс зурахдаа Shift товчлуурыг дарж байгаад зурна.

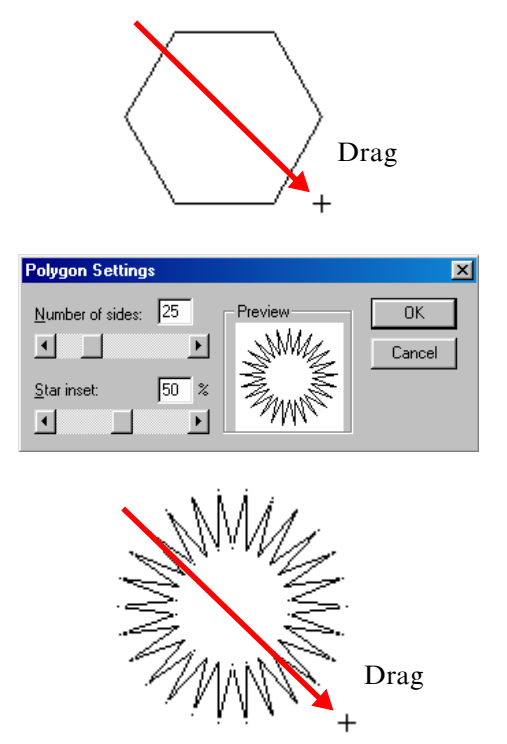

### <span id="page-30-0"></span>Хүрээ, фон, текстийн өнгийг сонгох

#### Хүрээ, фоны өнгийг сонгох

Хүрээ, фоны өнгийг сонгоход Window>Colors ажлын цонхыг хэрэглэнэ.

#### Window>Colors ажлын цонх

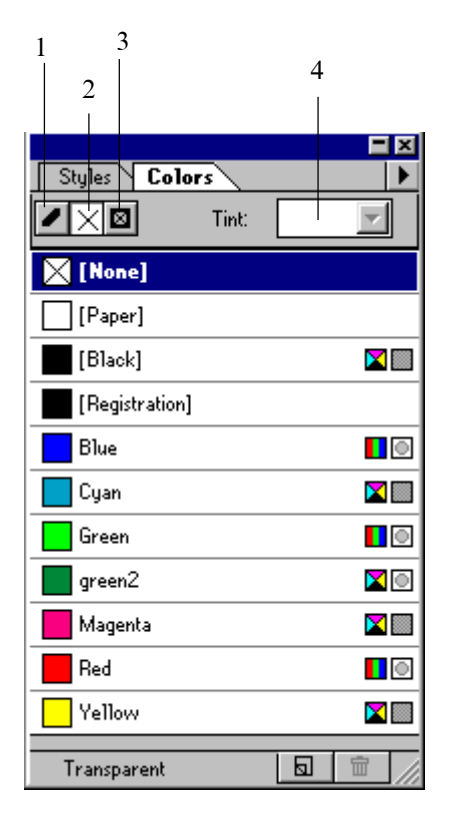

1. Дүрсийн хүрээний өнгийг сонгоно.

- 2. Дүрс фонын өнгийг сонгоно.
- 3. Дүрсийн фон, хүрээ хоёуланг нь сонгоно
- 4. Фон, хүрээний өнгө шингээлтийг сонгоно.

#### Дүрсийн хүрээний өнгийг өөрчилөх

1. Tools дотроос  $\overline{\phantom{a}}$  -аар хүрээ сонгоно.

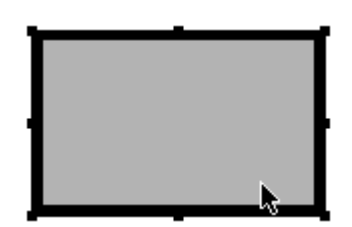

2. Window>Colors ажлын цонхыг сонгоно. 3. Ажлын цонхноос • г дараад хүрээний **ӨНГӨ СОНГОНО.** 

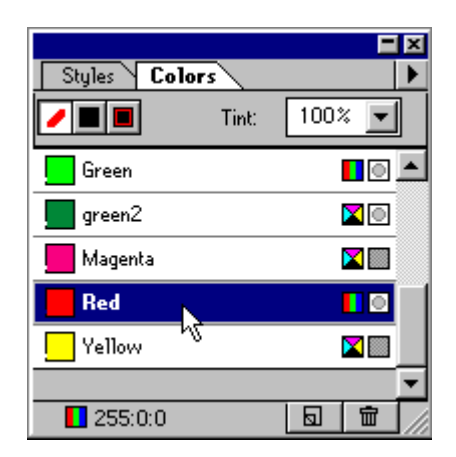

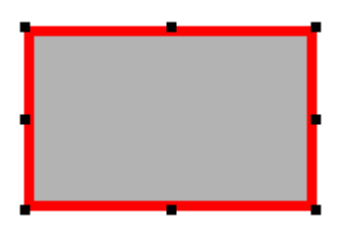

#### Дүрсийн фоны өнгийг өөрчилөх

- 1. Tools дотроос **| Н**аар дүрсийг сонгоно.
- 2. Window>Colors ажлын цонхыг сонгоно.
- 3. Ажлын цонхноос -г дараад фоны **ӨНГӨ СОНГОНО.**

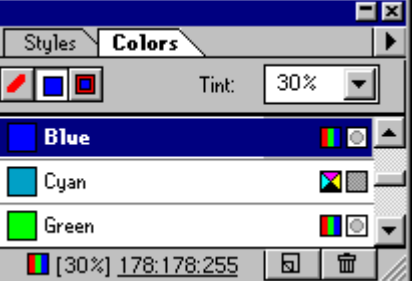

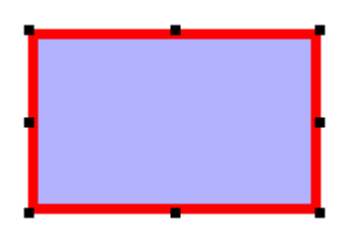

#### Фоны шингээлтийг өөрчилнө.

- 1. Tools дотроос **| Н**аар дүрсийг сонгоно.
- 2. Window>Colors ажлын цонхыг сонгоно.

3. Ажлын цонхноос **■** -г дараад Tint: -аас фоны шингээлтийг сонгоно.

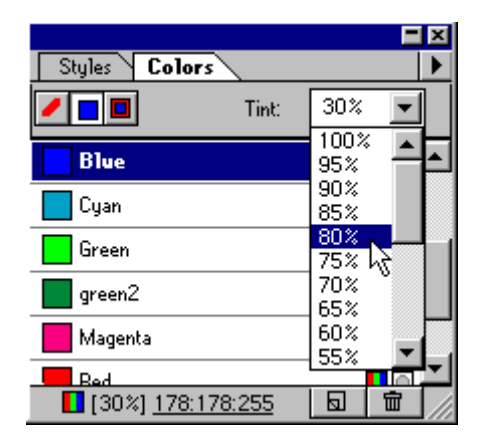

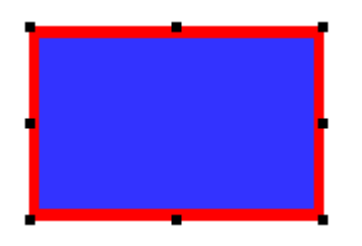

Дүрсийн фон, хүрээ хоёуланг өнгө өөрчилөх.

1. Tools дотроос  $\blacktriangleright$  -аар дүрсийг сонгоно.

2. Window>Colors ажлын цонхыг сонгоно.

3. Ажлын цонхноос □ -г дараад хүрээ фоны өнгийг сонгоно.

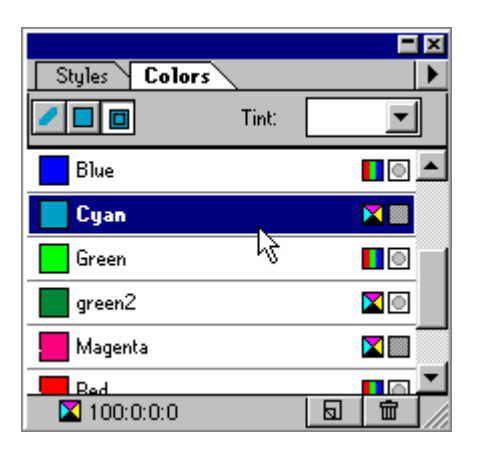

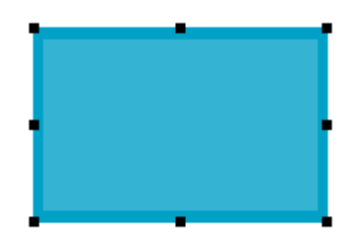

#### Текстийн өнгө өөрчилөх

1. Tools дотроос **| []** | аар доорхи текст бичнэ.

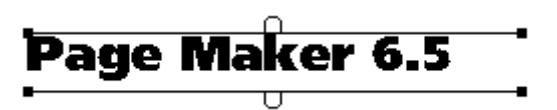

2. Өнгө өөрчилөх дурын үсгийг идэвхжүүлнэ.

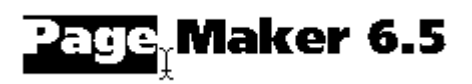

2. Window>Colors ажлын цонхыг сонгоод өнгийг сонгоно.

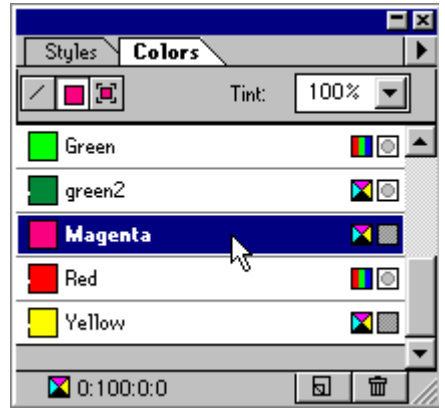

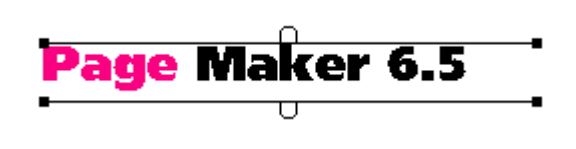

#### Давхардсан объектуудыг наана, цаана гаргах

Хуудсан дээр объект давхардахад цаана нь байгаа объект наана нь харагдахгүй. Иймээс хуудсан дээр давхардсан объектуудыг наана, цаана гаргахад:

Element>Arrange **κοΜ**αΗ *AUHT aWHT AHRAA*.

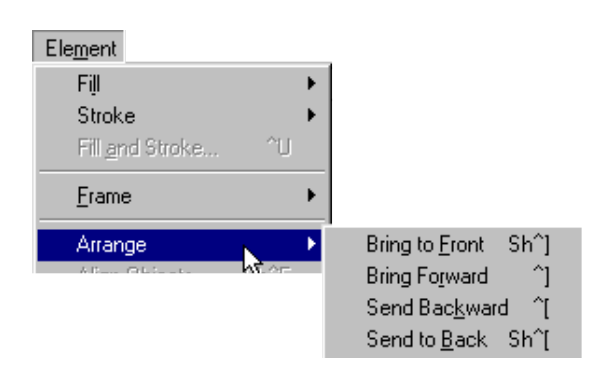

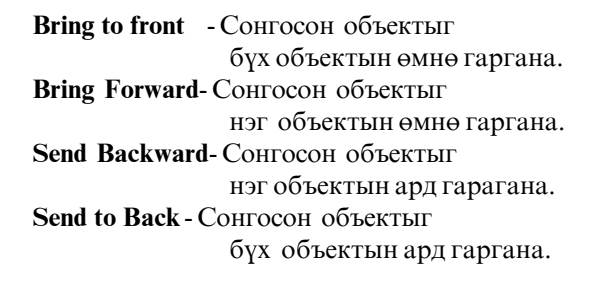

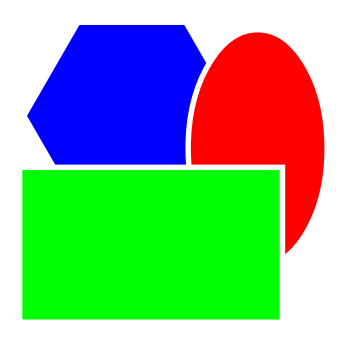

Зөв зургаан өнцөгт бүх объектын ард байна.

- гаар Зөв зургаан өнцөгт сонгоод Arrange>Bring Forward

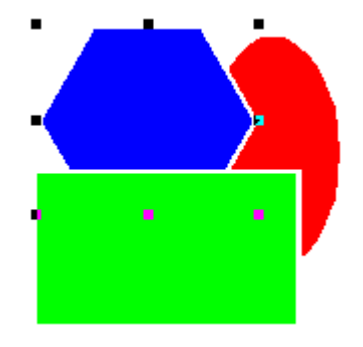

Зөв зургаан өнцөгт нэг объектын цаана орсон байна.

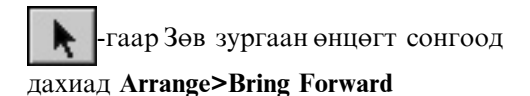

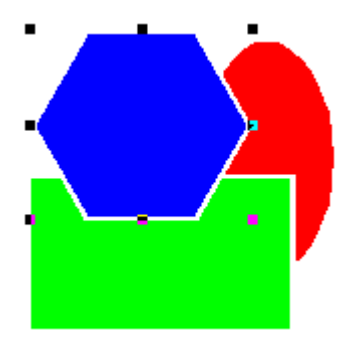

Зөв зургаан өнцөгт бүх объектын өмнө орсон байна.

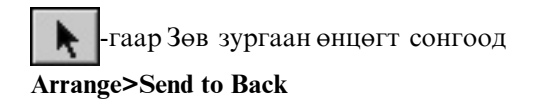

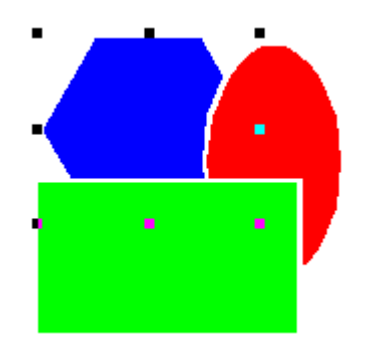

Зөв зургаан өнцөгт бүх объектын ард байна.

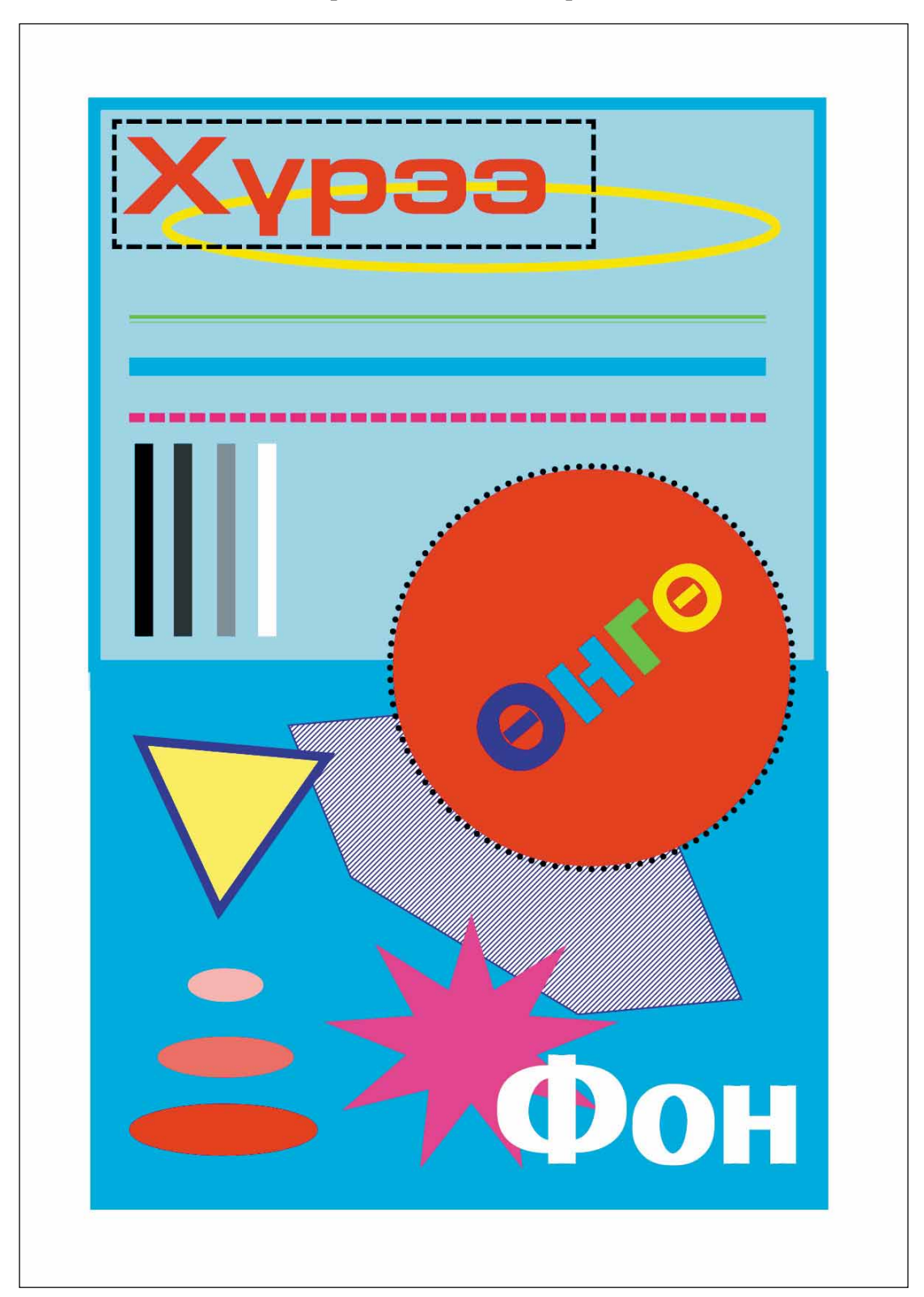

Доорхи дасгал хийж үзээрэй!

### <span id="page-34-0"></span>Хуудсыг баганад хуваах

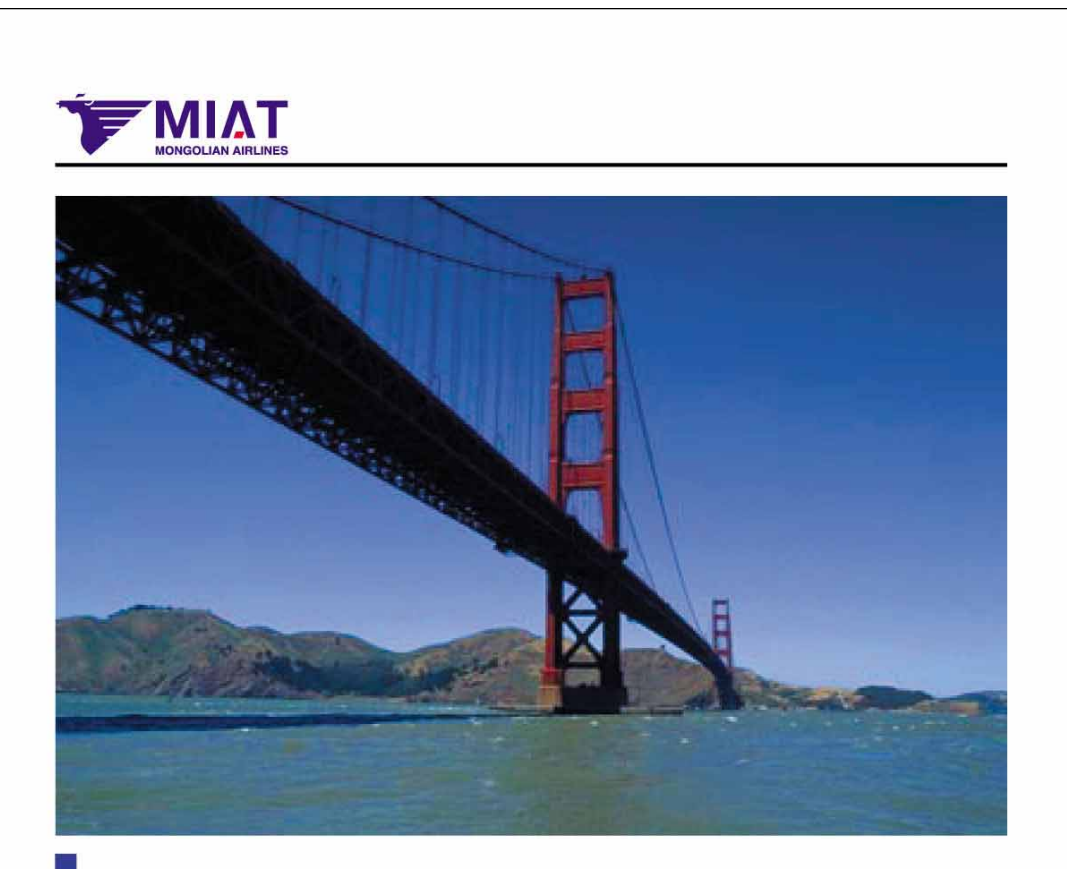

# **Mongolian Airline is good!**

Mongolian Airline is good!Mongolian Airline is good!Mongolian Airline is good!Mongolian Airline is good!Mongolian Airline is good!Mongolian Airline is good!Mongolian Airline is good!Mongolian Airline is good!MongoMongolian Airline islian Airline is good!Mongolian Airline is good!Mongolian Airline is good!Mongolian Airline is good!Mongolian Airline is good!Mongolian Airline is good!Mongolian AMongolian Airline isirline is good!Mongolian Airline is good!Mongolian Airline is good!Mongolian Airline is good!Mongolian Airline is good!Mongolian Airline is good!MongMongolian Airline isolian Airline is good!Mongolian Airline is good!Mongolian AirMongolian Airline isline is good!Mongolian Airline is good!Mongolian AirlMongolian Airline isine is good!Mongolian Airline is good!Mongolian Airline is good!Mongolian Airline is good!Mongolian Airline is good!MongoMongolian Airline islian Airline is good!Mongolian Airline is good!Mongolian Airline is good!Mongolian AiMongolian Airline

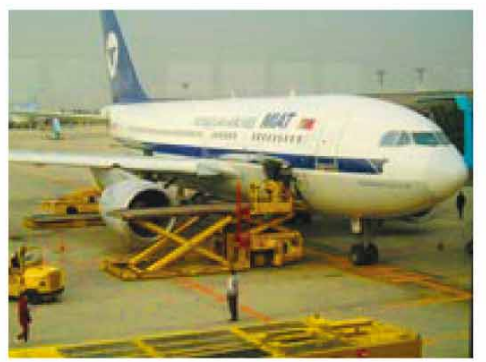

isrline is good!MongMongolian Airline isolian Airline is good!Mongolian Airline isMongolian Airline is good!Mongolian Airline is good!Mongolian Airline is good!Mongolian Airline is good!Mongolian Airline is good!MongoMongolian Airline islian Airline is good!Mongolian Airline is good!

#### Хуудсыг баганад хуваах

Хуудсыг багануудад Layout>Column guides **KOMAHALIH** тусламжтайгаар хуваана.

1. Багана болгон хуваах хуудсандаа орно.

2. Layout>Column guides κοΜαΗ ΘΓΗΘ.

3. Гарч ирсэн хүснэгтэд баганы тоо (1) болон багана хоорондох зайны хэмжээг (2) өгнө. 4. ОК-г дарна.

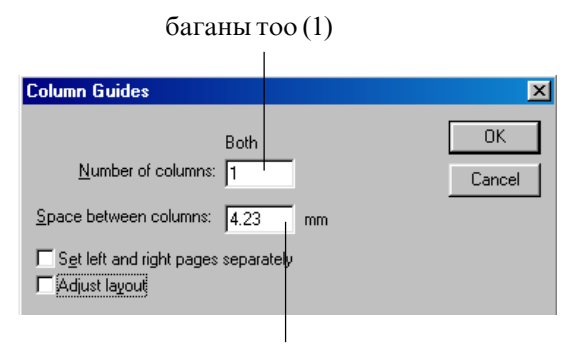

багана хоорондох зайны хэмжээ(2)

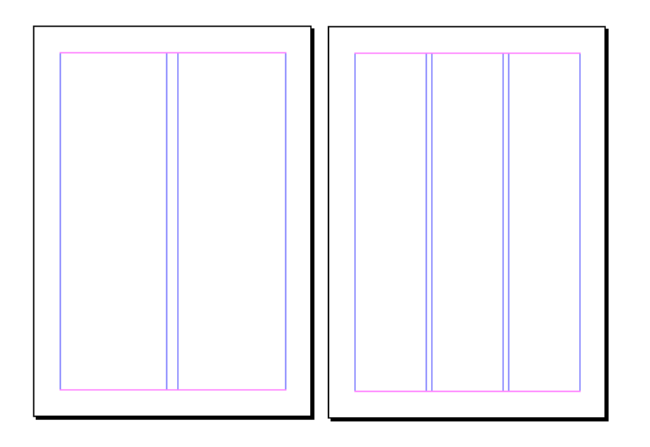

PageMaker дээр ном сэтгүүл хийх үед дандаа эхлээд багана төлөвлөөрэй!

#### МІАТ сэтгүүлийн хуудсыг хийж үзээрэй.

#### 1.Шинэ хуудас нээ.

File>New... Document Setup Page size---A4, <sub>6</sub>ocoo Margins---15,15,15,15mm

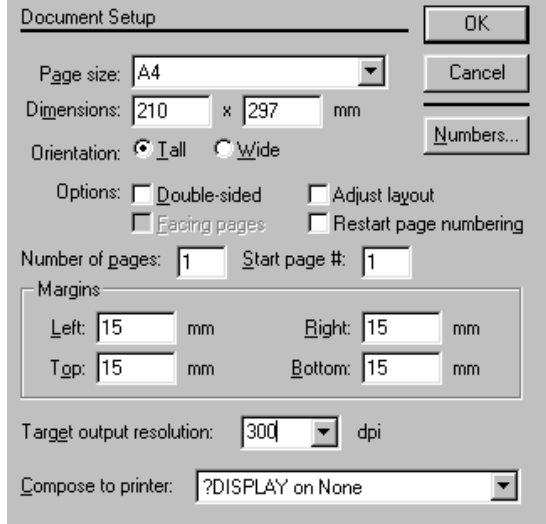

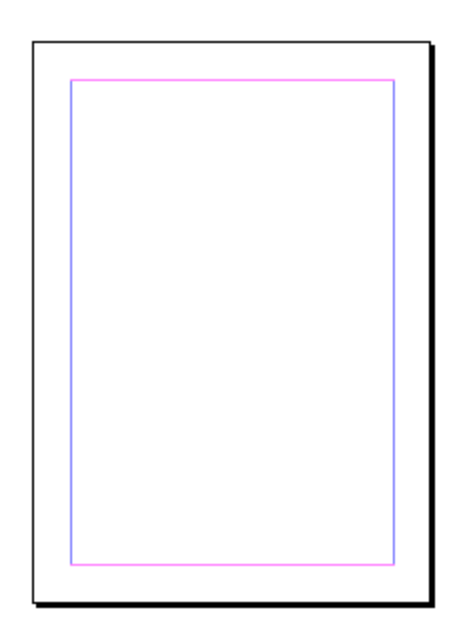
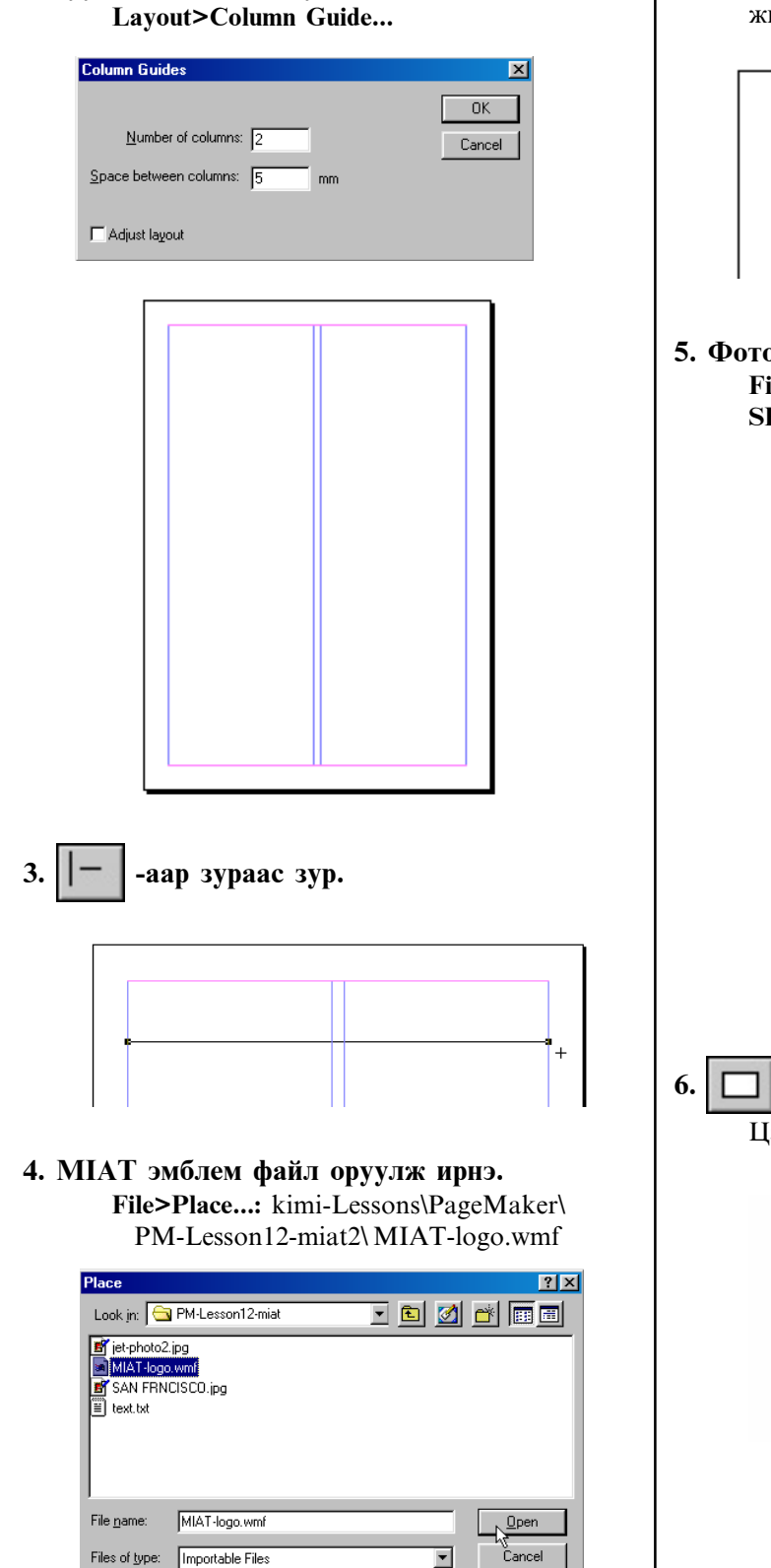

2. Хуудсыг баганад хуваа

МІАТ эмблемийг SHIFT товчийг дараад жижигрүүлнэ.

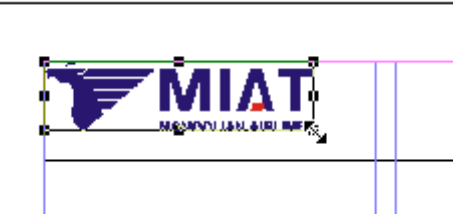

5. Фото файл оруулж ирнэ. File>Place... SAN FRNCISCO.jpg **SHIFT** товчийг дараад томруулна.

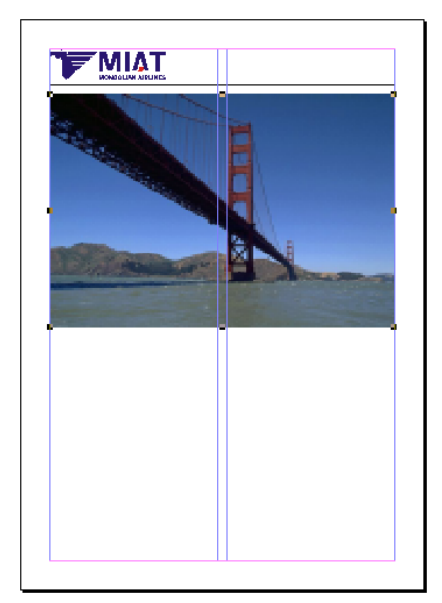

- аар дөрвөлжин зурах.

Цэнхэр өнгө сонгоно.

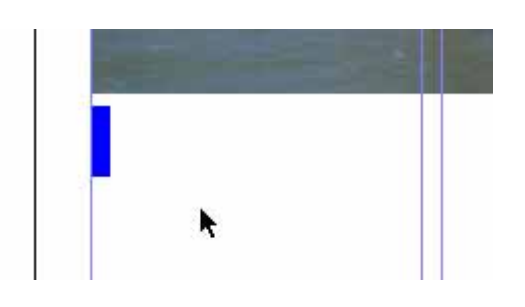

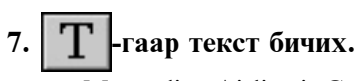

Mongolian Airline is Good!

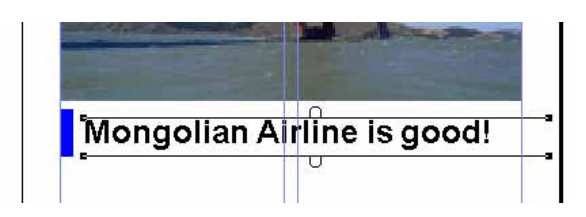

8. Фото файл оруулж ирэх. File>Place... jet-photo2.jpg **SHIFT** товчийг дараад томруулна.

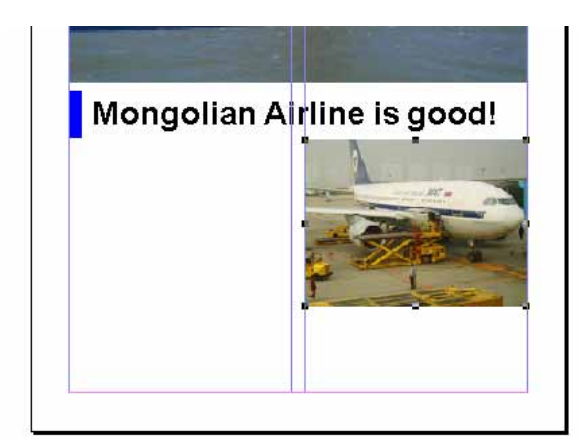

9. текст файл оруулж ирэх. File>Place...: text.txt

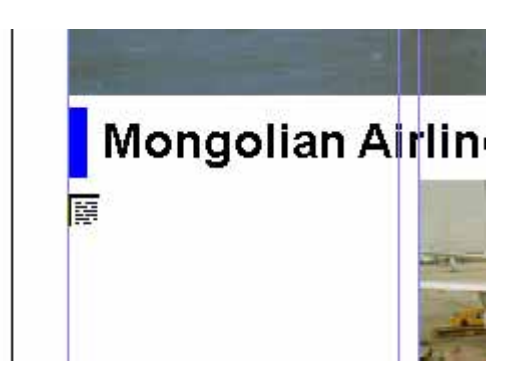

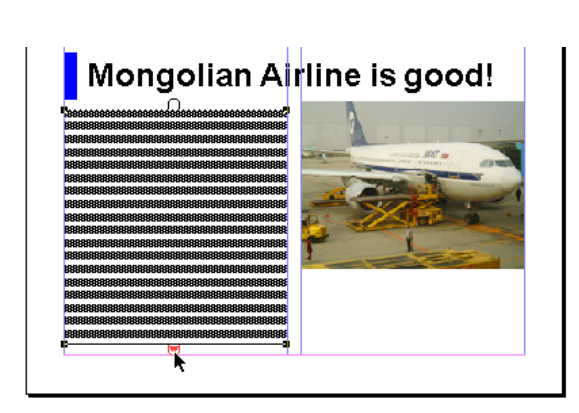

Улаан товч дээр Click хийгээд дараагийн баганад текстийг тавина.

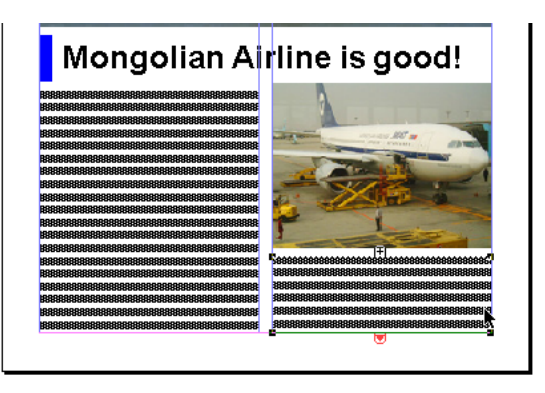

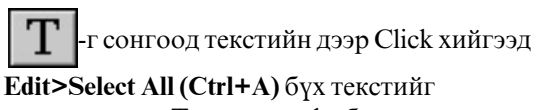

идэвхжүүлнэ. Тэгээд шрифт бас хэмжээг сонгоно.

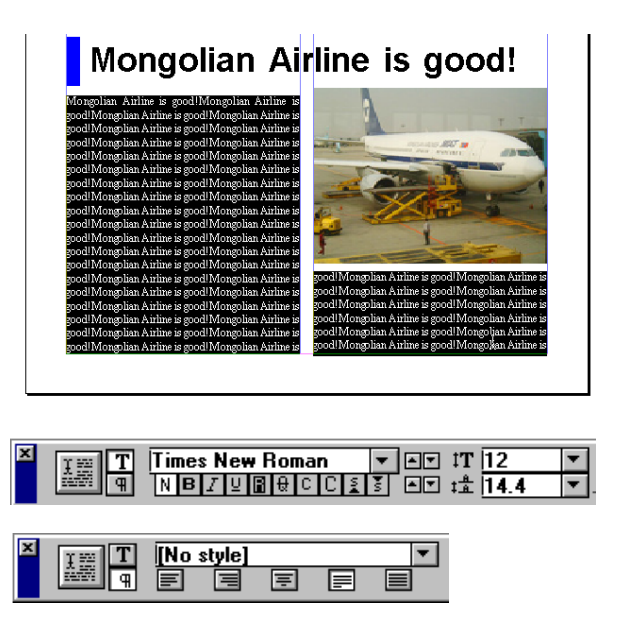

## Хуудсыг баганад хуваах 2

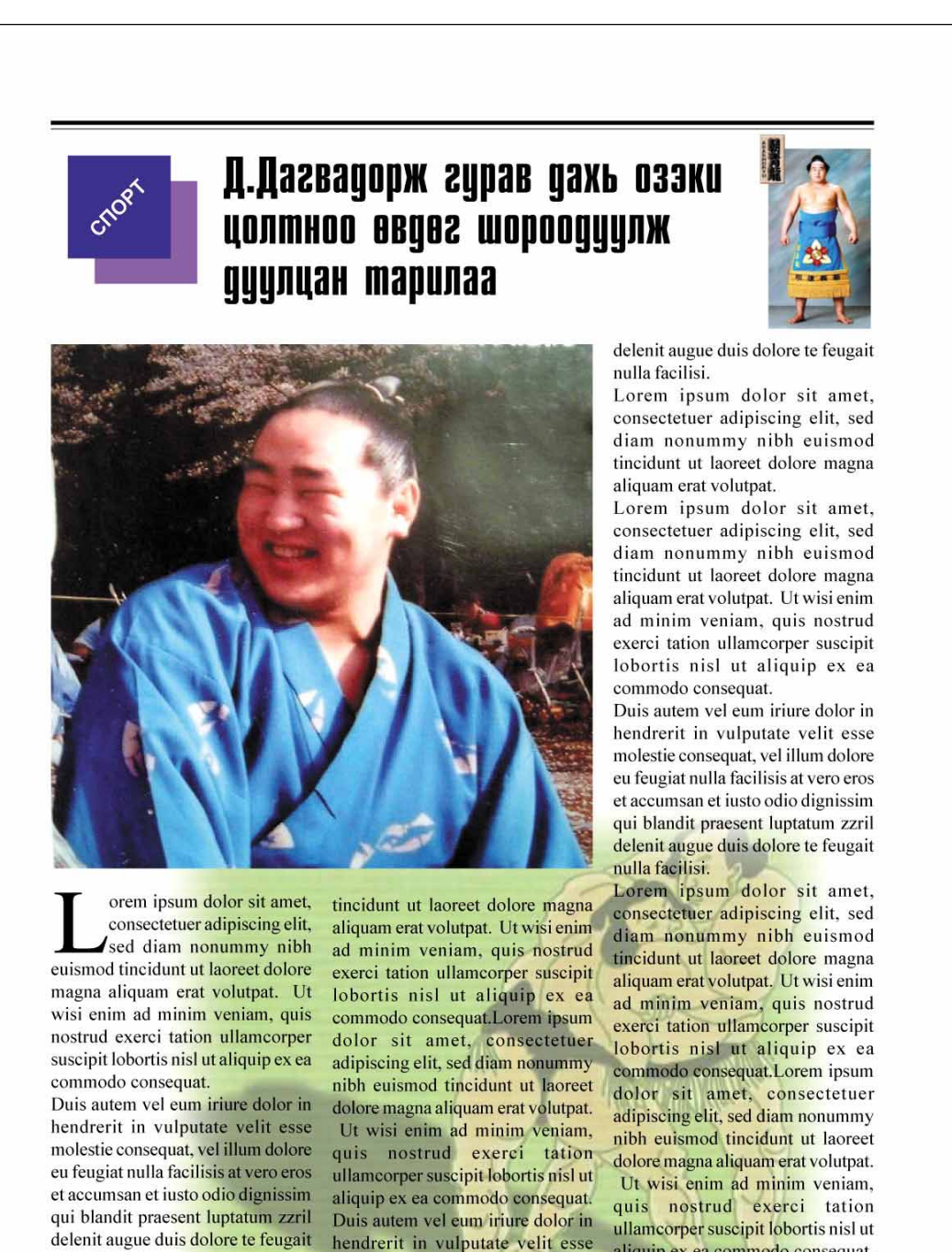

Lorem ipsum dolor sit amet. consectetuer adipiscing elit, sed diam nonummy nibh euismod

nulla facilisi.

molestie consequat, vel illum dolore eu feugiat nulla facilisis at vero eros et accumsan et iusto odio dignissim qui blandit praesent luptatum zzril

aliquip ex ea commodo consequat. Duis autem vel eum iriure dolor in hendrerit in vulputate velit esse molestie consequat, vel illum dolore eu feugiat nulla facilisis at vero eros

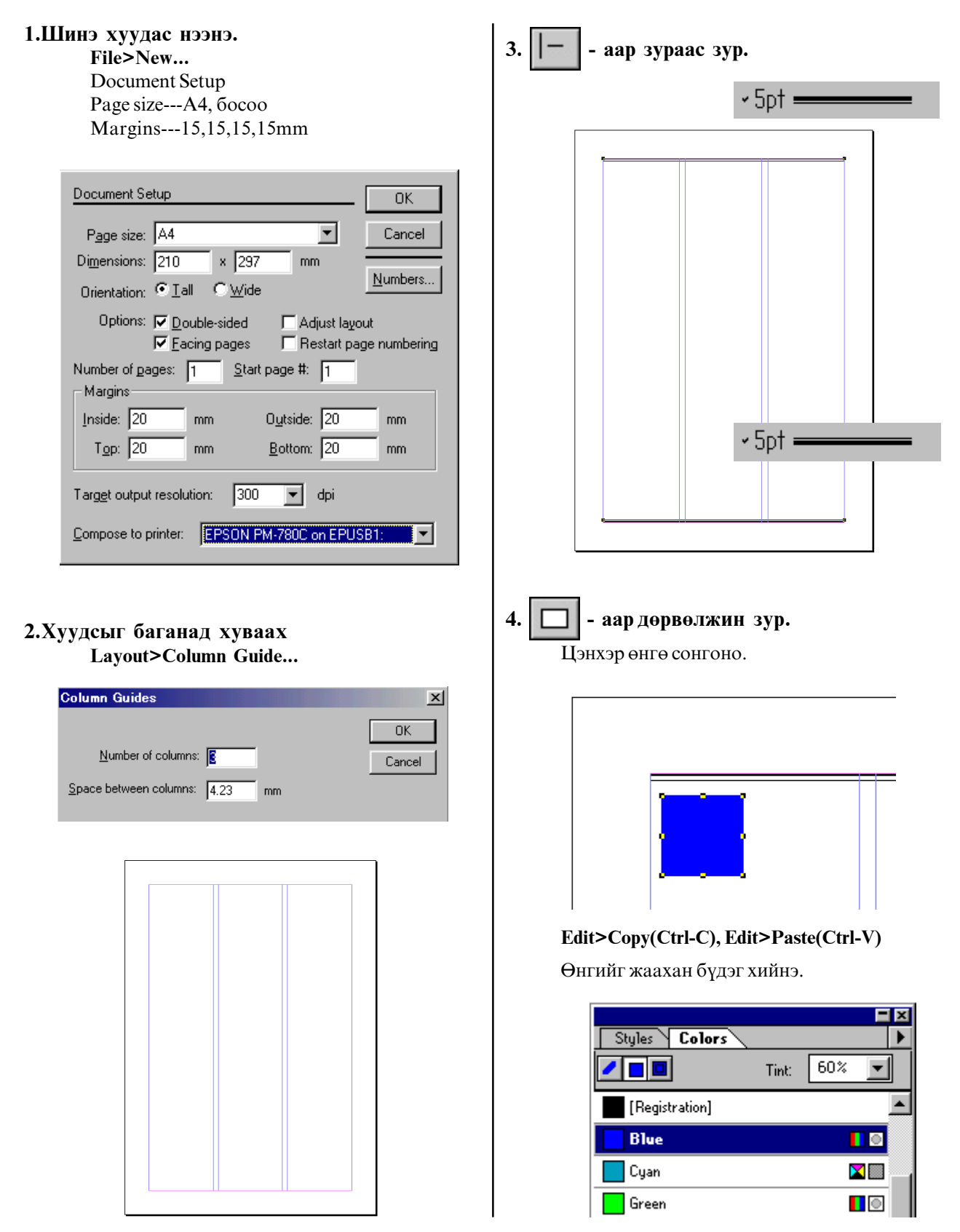

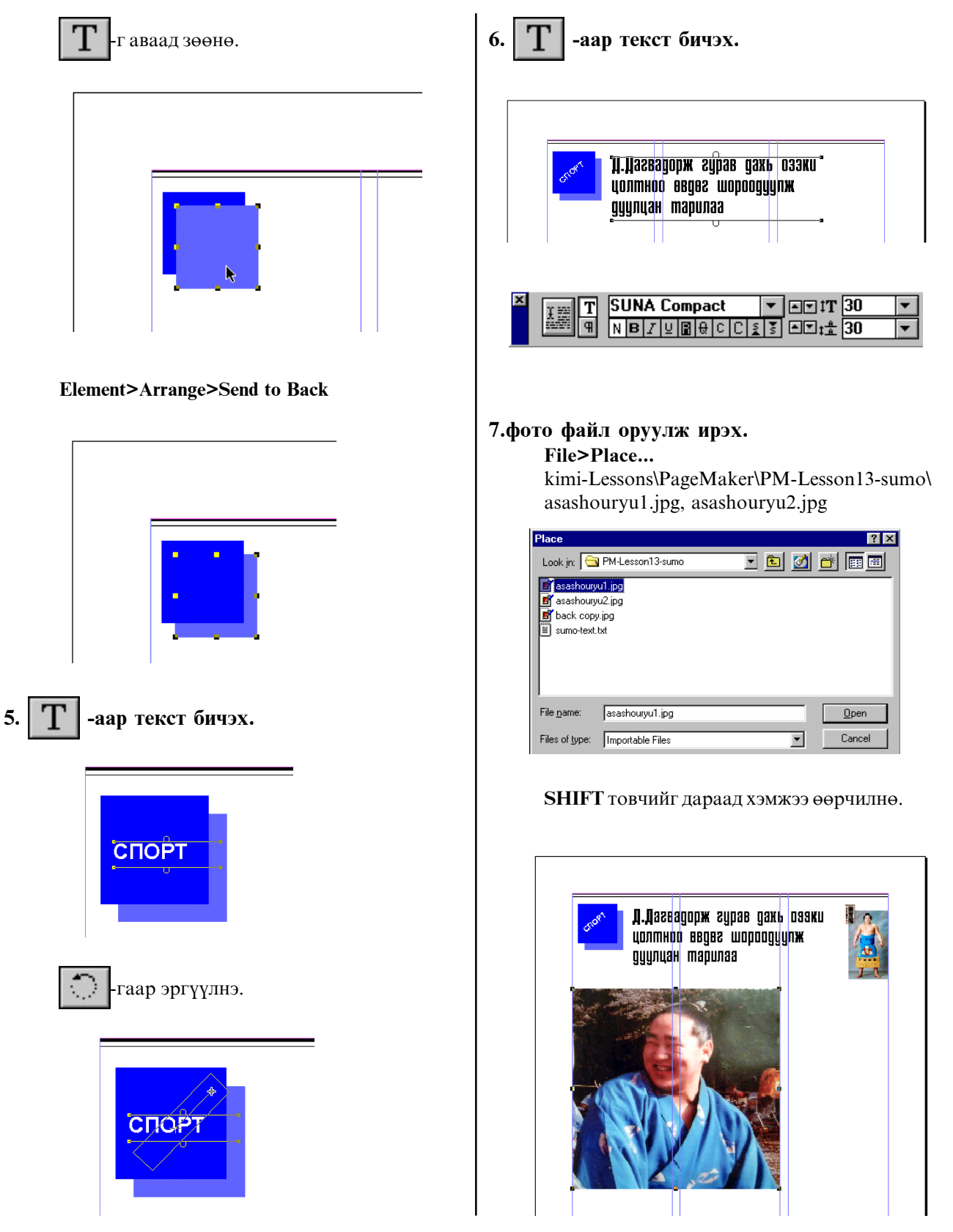

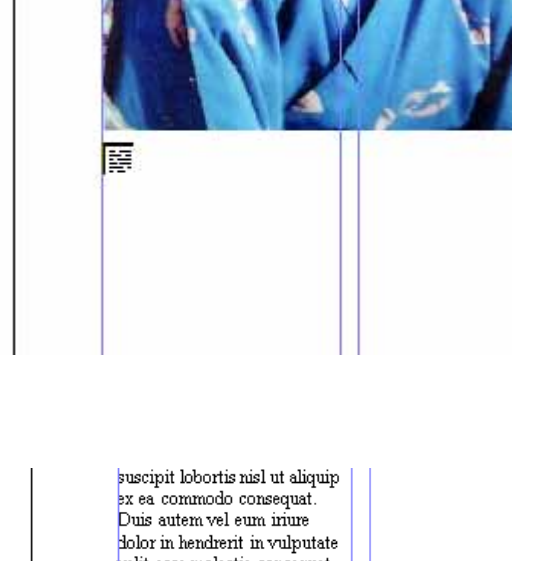

## 8. Текст файл оруулж ирэх. File>Place...: sumo-text.txt

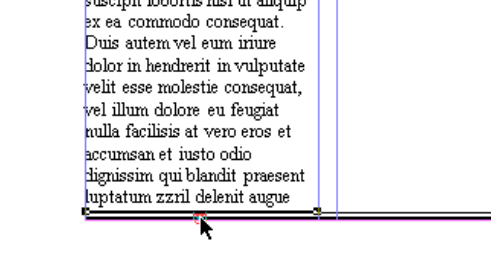

Улаан товч дээр Click хийгээд дараагийн баганад текстийг тавина.

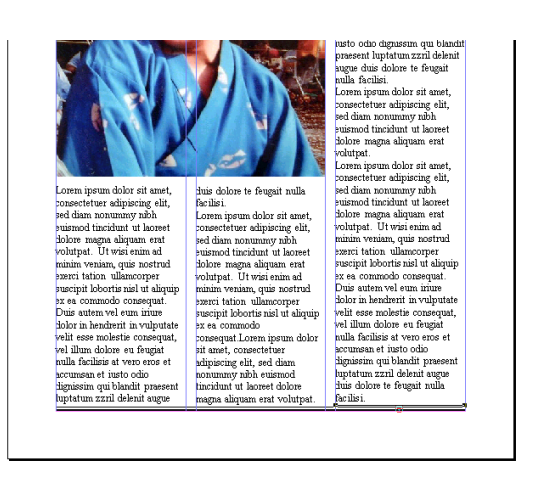

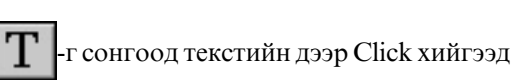

Edit>Select All (Ctrl+A) бүх текстийг идэвхижүүлнэ. Тэгээд шрифт бас хэмжээг сонгоно.

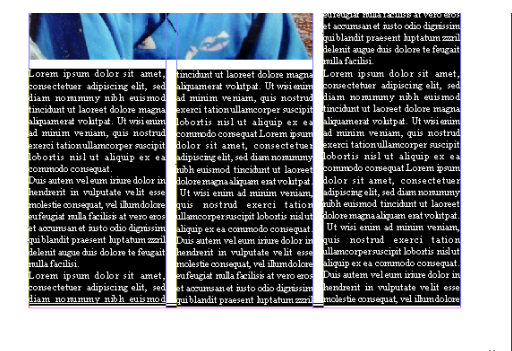

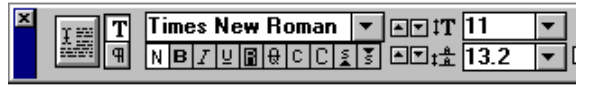

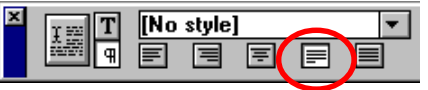

9. Текстийн эхний үсгийг онцолж томруулах.

Текстийн эхлэлд Т-ийн заалтуурыг авчирна.

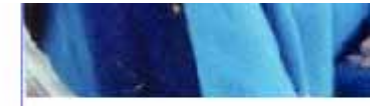

Lorem ipsum dolor sit a consectetuer adipiscing elit diam nonummy nibh euis tincidunt ut laoreet dolore m aliquam erat volutpat. Ut wisi ad minim veniam, quis no: exerci tation ullamcorper su laterate with me efforts on

Utilites>Plug-ins>Drop Сар команд өгнө.

Гарч ирсэн харилцах цонхноос үсгийн өндөрийг сонгоно.

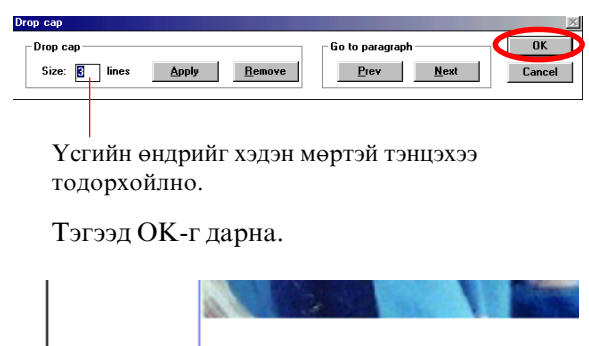

orem ipsum dolor sit am consectetuer adipiscing e sed diam nonummy ni euismod tincidunt ut laoreet dolc magna aliquam erat volutpat. wisi enim ad minim veniam, qu nostrud exerci tation ullamcorp

### 10.Зургийн файл оруулж ирэх.

File>Place... back-copy.jpg

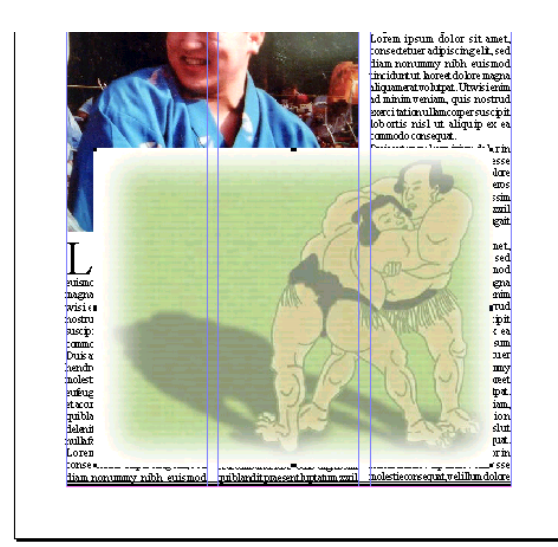

#### **Element>Arrange>Send to Back**

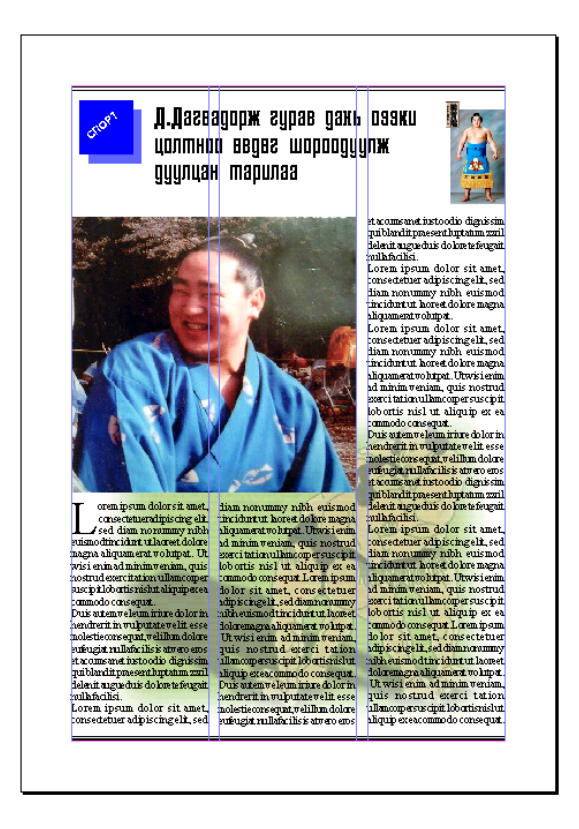

11. Файлыг хадгалаад хаах.

File>Save As... дуртай нэрийг бичээд Kimi-Lesson/My Works дотор хадгална.

## Хичээл-14

# Зургийг текст дотор байрлуулах

Зургийг текст дотор байрлуулахдаа Element>Text Wrap командыг ашиглана.

Зургийг текст дотор байрлуулахдаа:

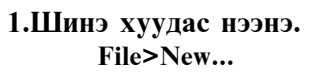

Document Setup

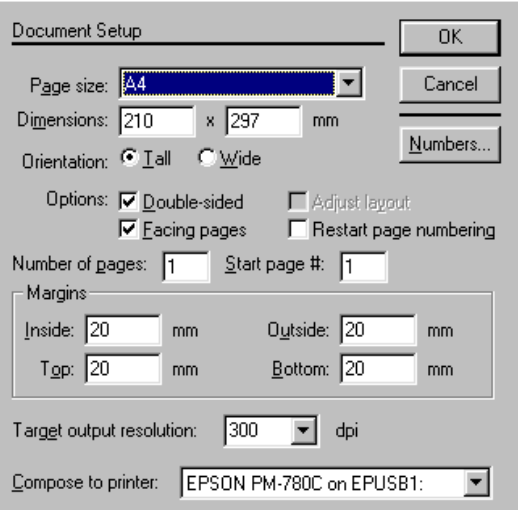

## 2. Текст байрлуулах.

File>Place...

kimi-Lessons\PageMaker\ PM-Lesson13-sumo\sumo-text.txt

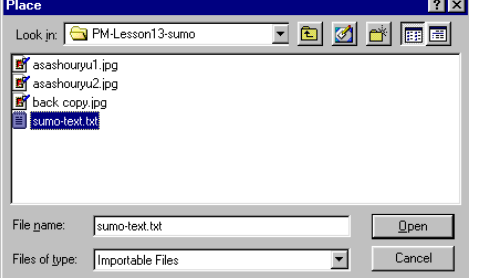

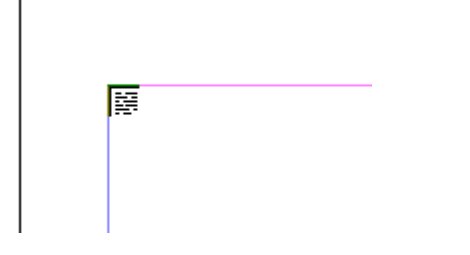

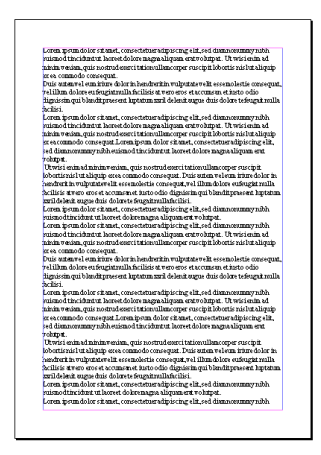

## 3.3ургийг зурах.

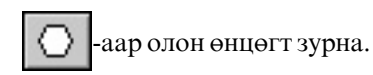

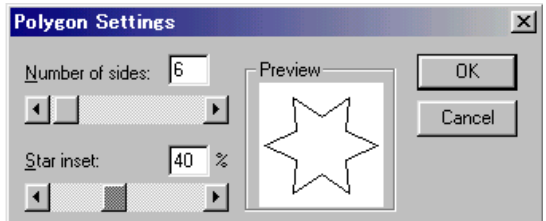

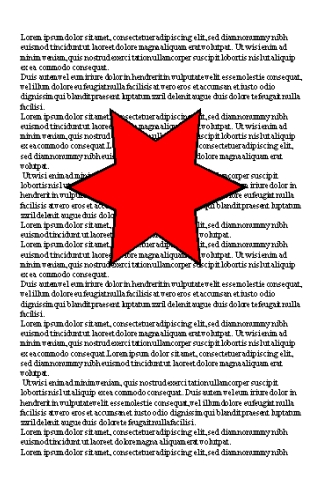

## 4. Element>Text Wrap командыг өгөх.

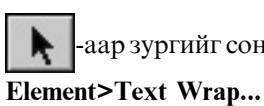

наар зургийг сонгоод

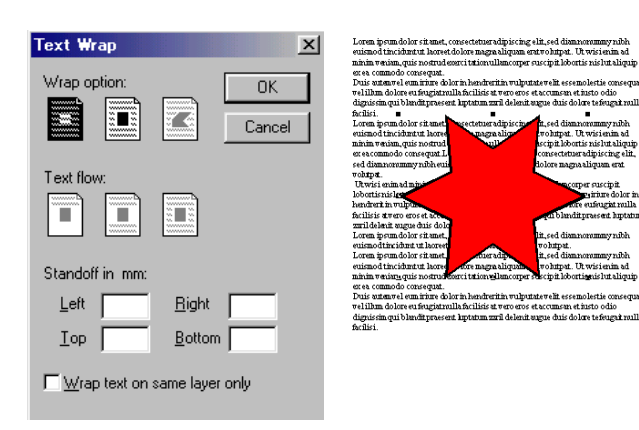

Текст зурагтай давхцсан байдал

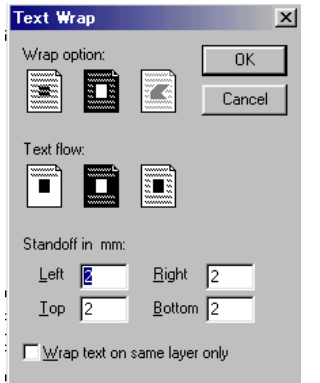

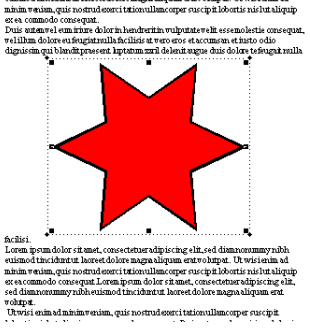

Текст зургийн дээд доод талаар байрласан байдал

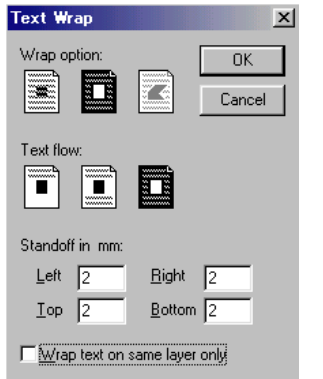

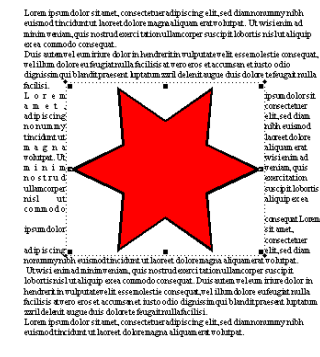

Текст тэгш өнцөгт хэлбэрээр байрласан байлал

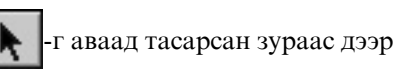

нэг удаа дараад цэг нэмнэ.

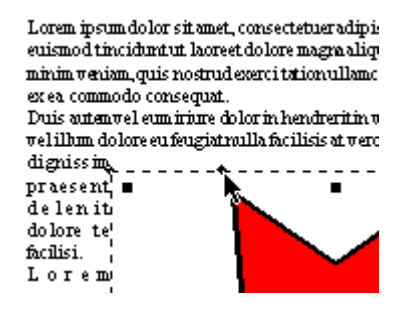

#### Энэ цэг дуртай хэрбэрт зөөж болно.

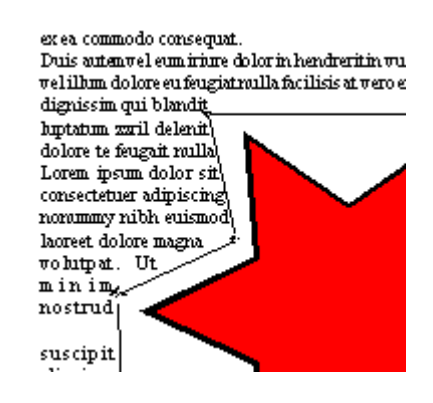

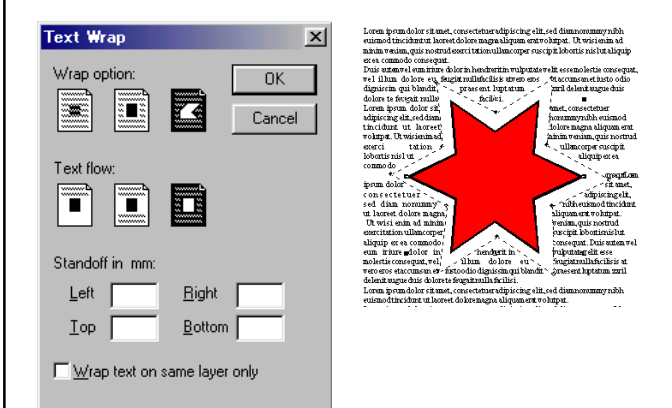

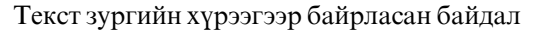

## Хичээл-15

# Зургийг текст дотор байрлуулах (Дасгал - 1)

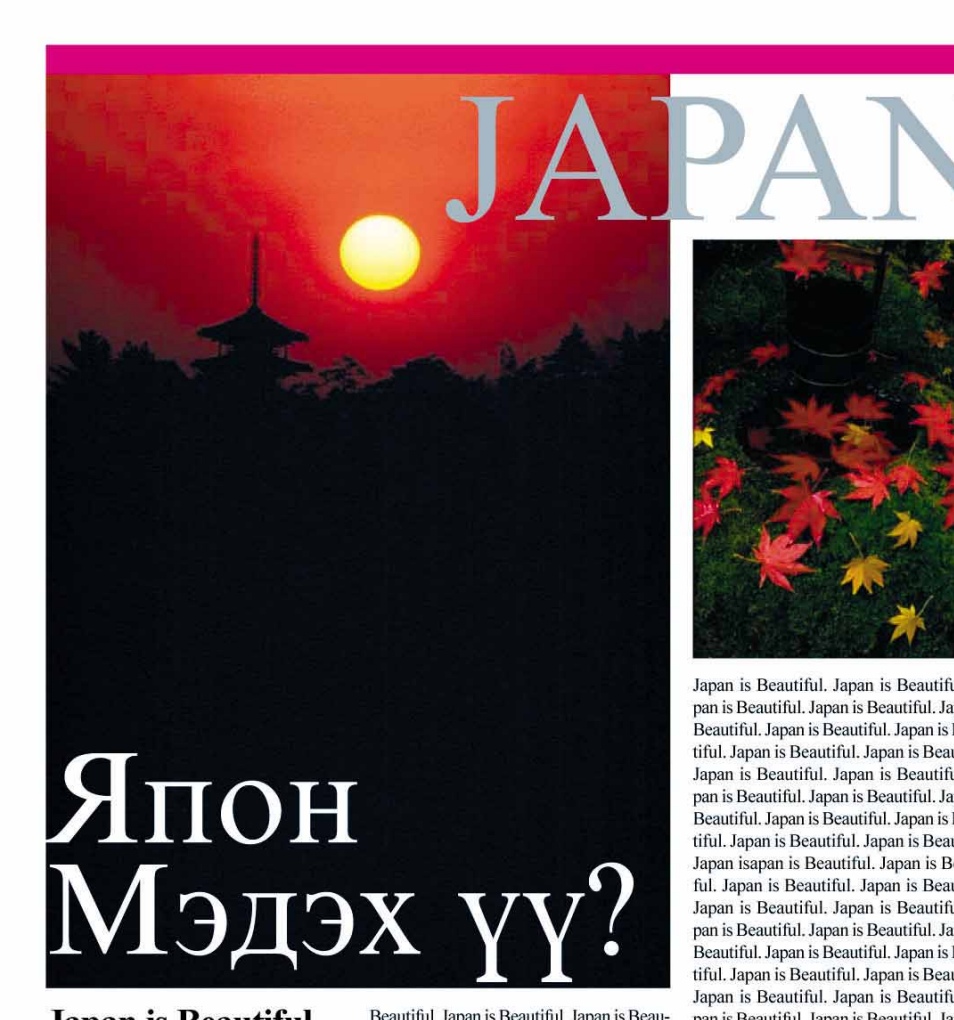

## **Japan is Beautiful.**

Japan is Beautiful. Japan is Beautiful. Japan is Beautiful, Japan is Beautiful, Japan is Beautiful. Japan is Beautiful. Japan is Beautiful. Japan is Beautiful, Japan is Beautiful, Japan is Beautiful. Japan is Beautiful. Japan is

Beautiful. Japan is Beautiful. Japan is Beautiful. Japan is Beautiful. Japan is Beautiful. Japan is Beautiful. Japan is Beautiful. Japan is Beautiful. Japan is Beautiful. Japan is Beautiful. Japan is Beautiful. Japan is Beautiful. Japan is Beautiful. Japan

is Beautiful. Japan is Beautiful. Japan is Beautiful. Japan is Beautiful. Japan is Beautiful. Japan is Beautiful. Japan is Beautiful. Japan is Beautiful. Japan is Beautiful. Japan is Beautiful. Japan is Beautiful. Japan is Beautiful, Japan is Beautiful, Japan is Beautiful. Japan is Beautiful. Japan is Beautiful. Japan is Beautiful, Japan is Beautiful. Japan is Beautiful. Japan is Beautiful, Japan is Beautiful, JaBeautiful. Japan is Beautiful.

Japan is Beautiful. Japan is Beautiful. Japan isapan is Beautiful. Japan is Beautiful. Japan is Beautiful. Japan is Beautiful. Japan is Beautiful. Japan is Beautiful. Japan is Beautiful. Japan is Beautiful. Japan is Beautiful, Japan is Beautiful, Japan is Beautiful. Japan is Beautiful. Japan is Beautiful. Japan is Beautiful, Japan is Beautiful, Japan is Beautiful. Japan is Beautiful. Japan is Beautiful. Japan is Beautiful. Japan is Beautiful. Japan is Beautiful. Japan is Beautiful. Japan is Beautiful. Japan is Beautiful. Japan is Beautiful. Japan is Beautiful. Japan is

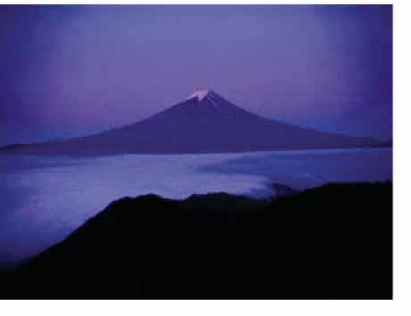

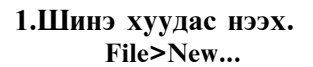

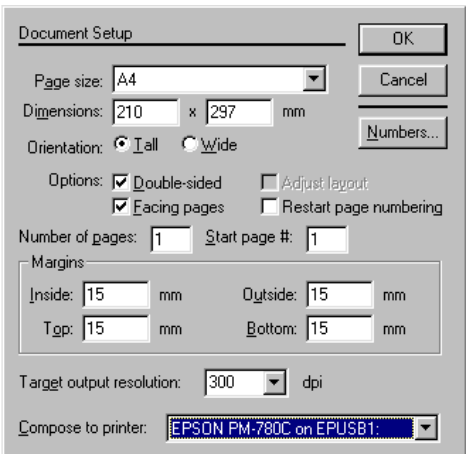

### 2. Хуудсыг баганад хуваах Layout>Column Guide...

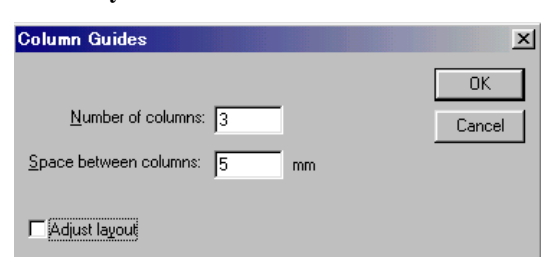

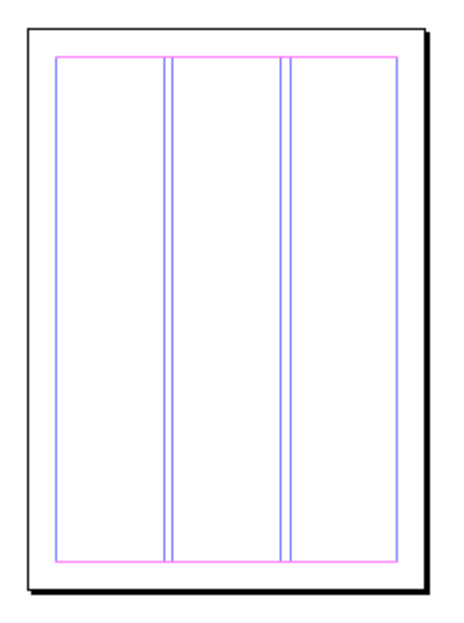

### 3. Зургийг оруулж ирнэ. File>Place...: kimi-Lessons\PageMaker\ PM-Lesson15-japan\ yamato.jpg

**SHIFT** дараад жижигрүүлнэ.

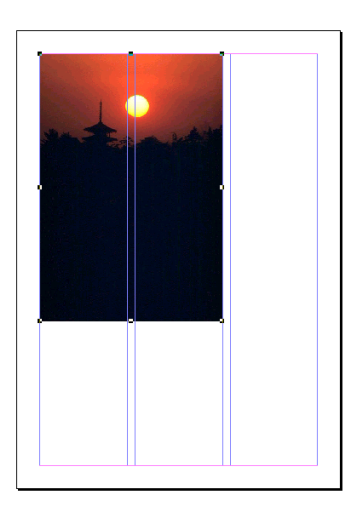

## 4. Дөрөлжин бас текст бичих.

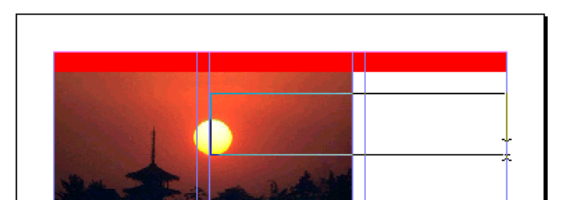

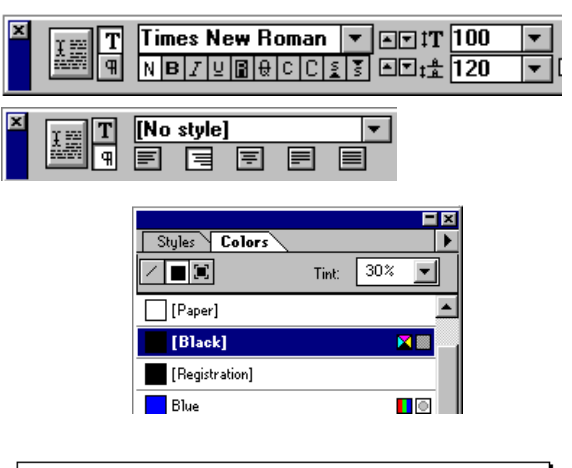

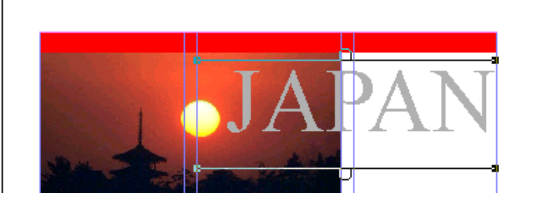

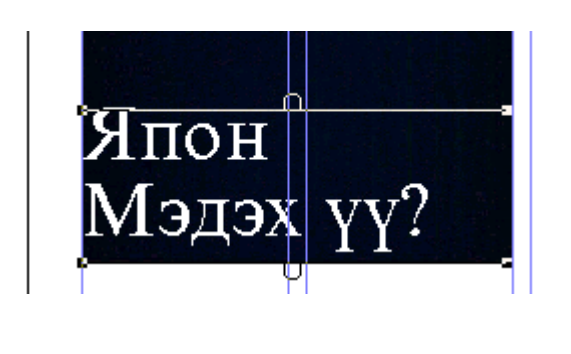

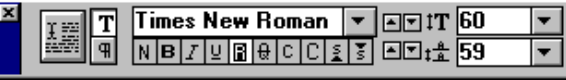

5. Зургийг оруулж ирэх File>Place...: momiji.jpg

**SHIFT** дараад жижигрүүлнэ.

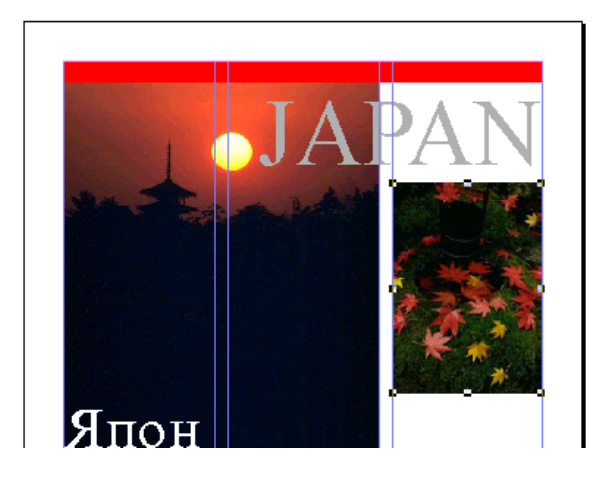

6. Текст бичнэ.

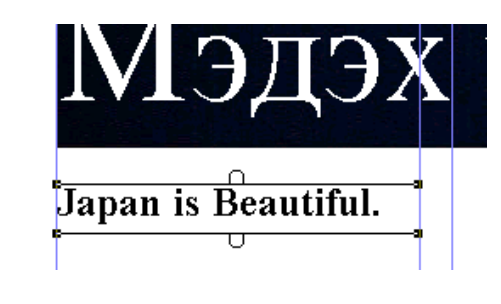

## 7. Текст оруулж ирэх

File>Place...: text-japan.txt

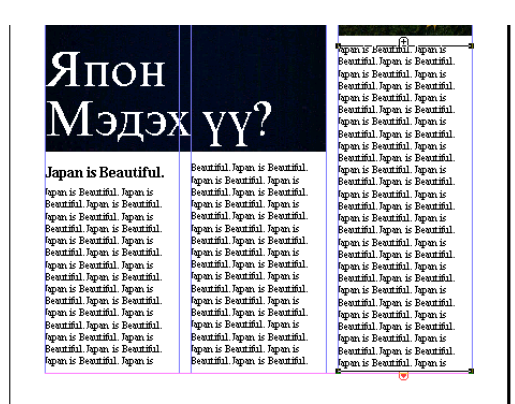

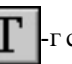

r

сонгоод текстэн дээр Click хийгээд Edit>Select All (Ctrl-A)

Бүх текст идэвхжүүлнэ.

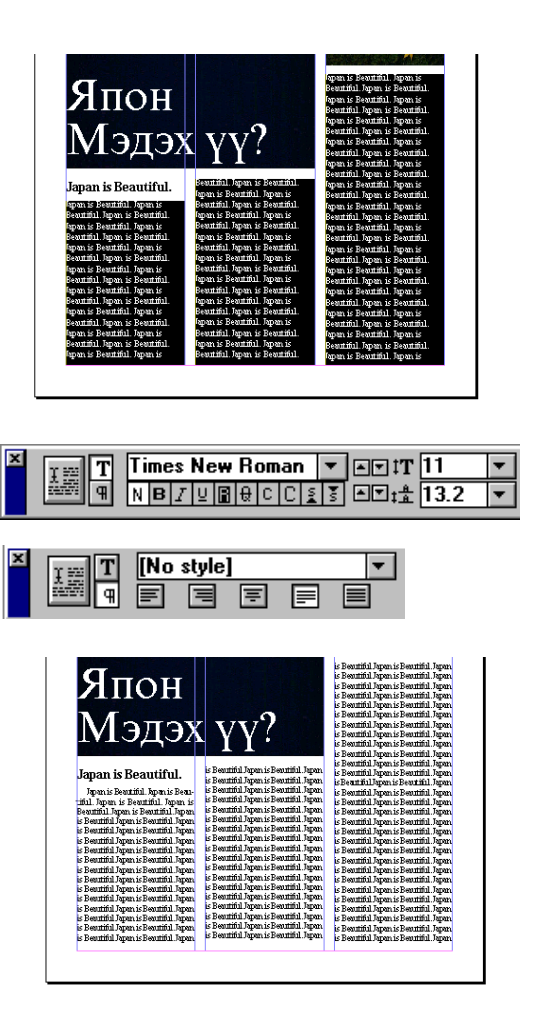

#### 8. Зургийг оруулж ирэх File>Place...: fuji.jpg

**SHIFT** дараад жижигрүүлнэ.

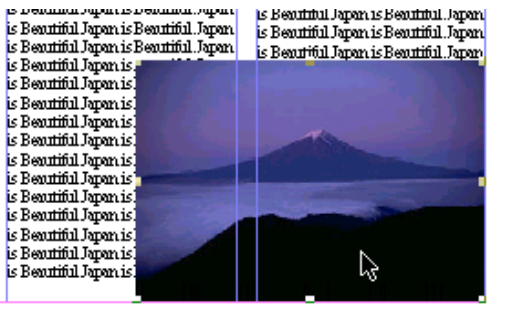

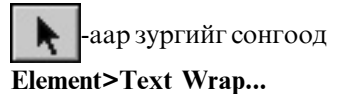

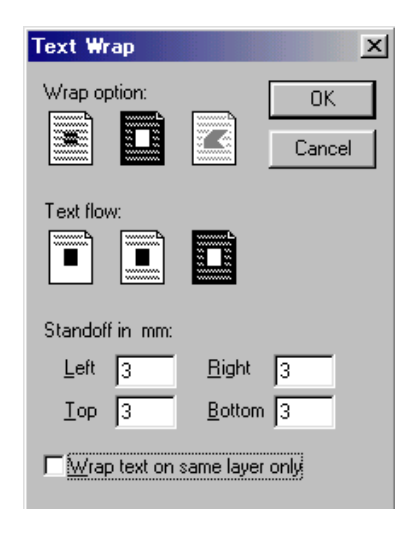

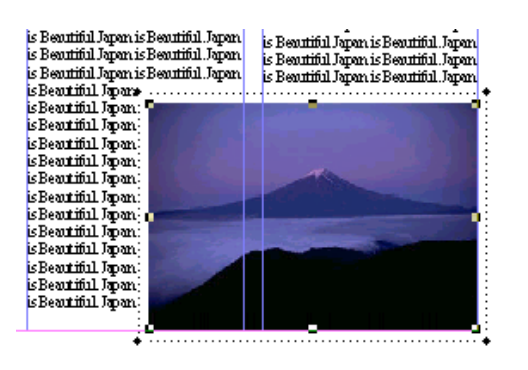

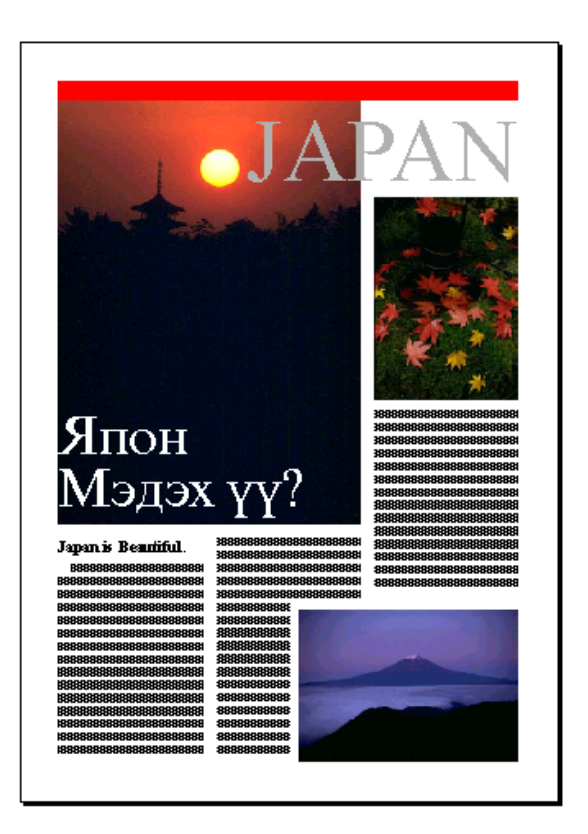

# Зургийг текст дотор байрлуулах (Дасгал - 2)

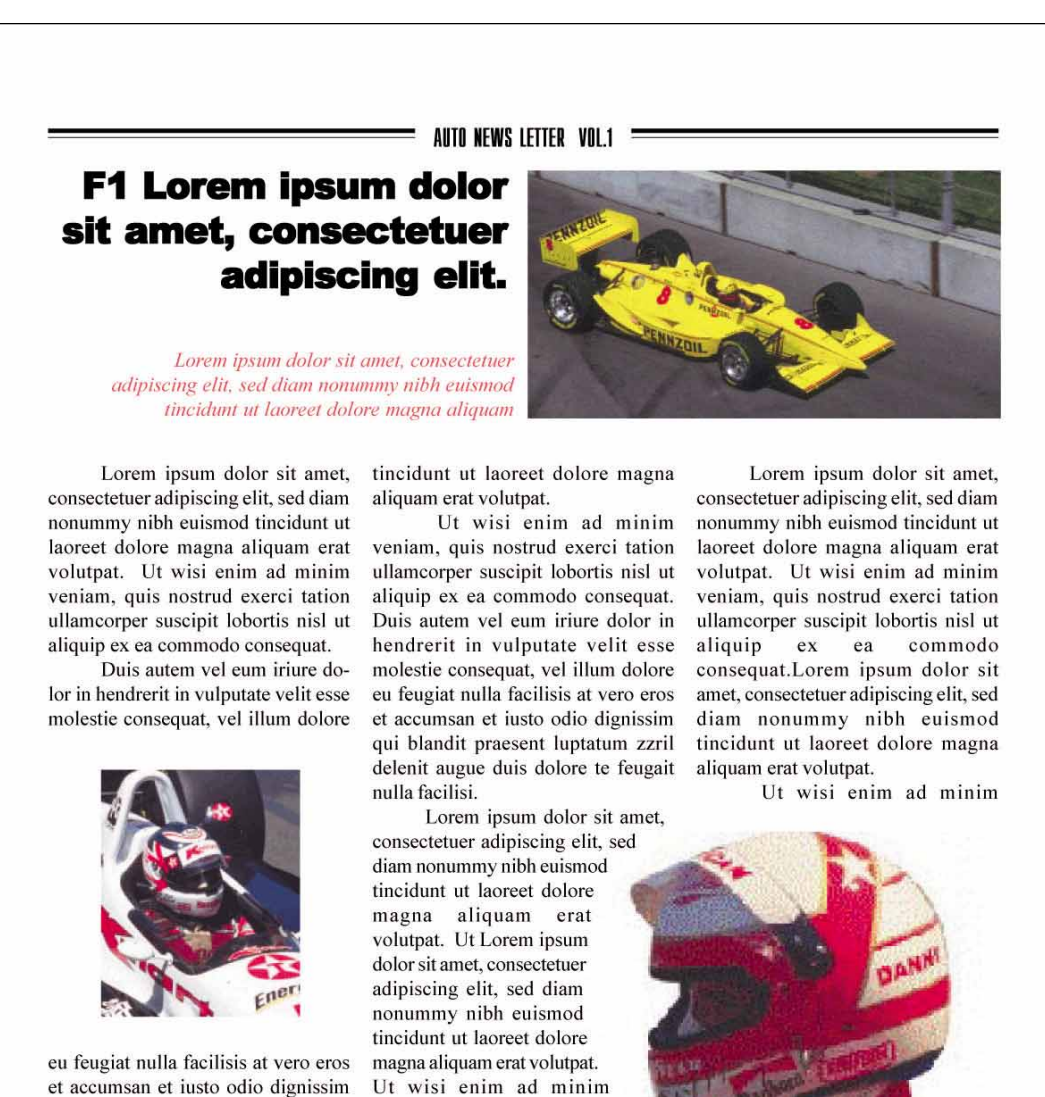

veniam, quis nostrud exerci

commodo consequat.

tation ullamcorper suscipit

lobortis nisl ut aliquip ex ea

lor in hendrerit in vulputate velit

esse molestie consequat, vel illum dolore eu feugiat nulla facilisis at

vero eros et accumsan et iusto

odio dignissim qui blandit

praesent luptatum zzril

delenit augue duis

dolore te feugait nulla

facilisi

Duis autem vel eum iriure do-

et accumsan et iusto odio dignissim qui blandit praesent luptatum zzril delenit augue duis dolore te feugait nulla facilisi.

Lorem ipsum dolor sit amet, consectetuer adipiscing elit, sed diam nonummy nibh euismod tincidunt ut laoreet dolore magna aliquam erat volutpat. Ut wisi enim ad minim veniam, quis nostrud exerci tation ullamcorper suscipit lobortis nisl ut aliquip ex ea commodo consequat.Lorem ipsum dolor sit amet, consectetuer adipiscing elit, sed diam nonummy nibh euismod

49

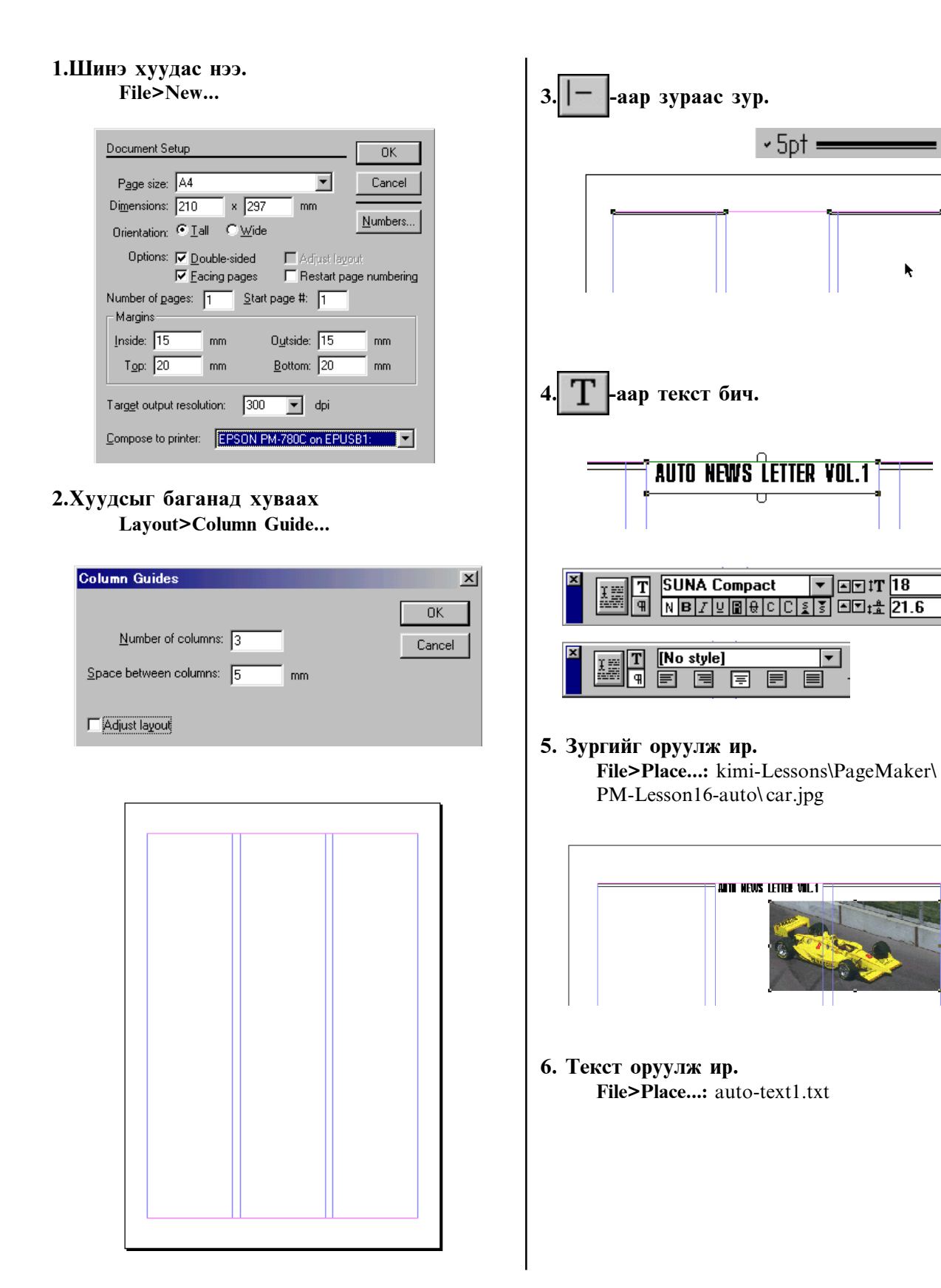

 $\overline{1}$  or it  $\overline{18}$ 

 $\overline{ }$ 

 $\overline{\phantom{0}}$ 

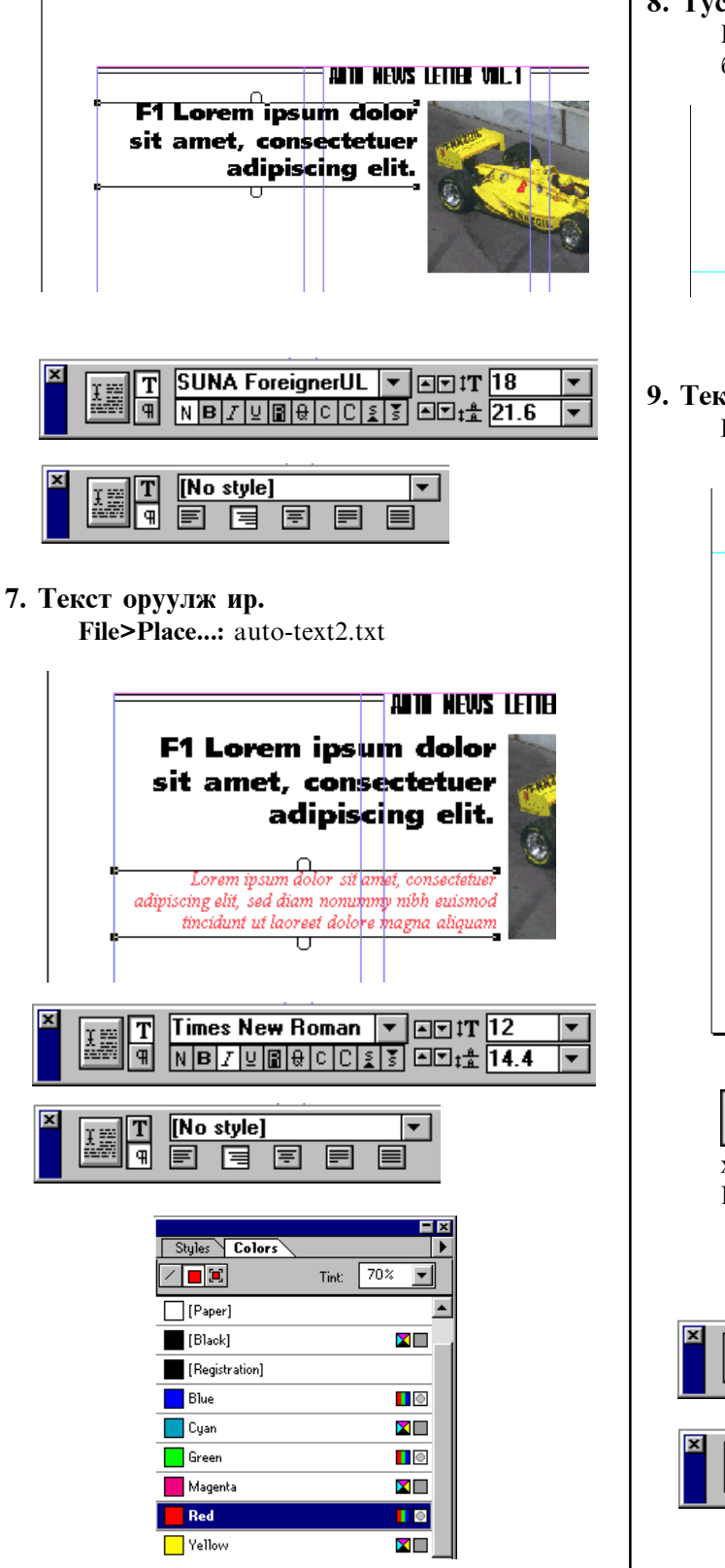

#### 8. Туслах зураас байруулна.

Шугамаас Drag хийгээд туслах зураас байруулна.

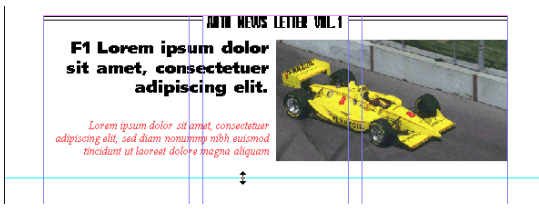

#### 9. Текст оруулж ир. File>Place...: auto-text3.txt

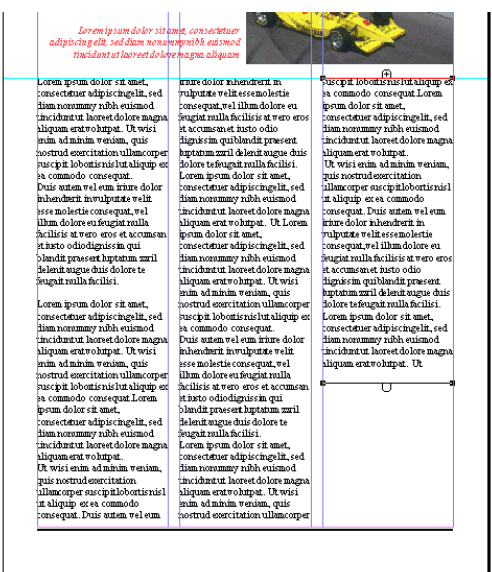

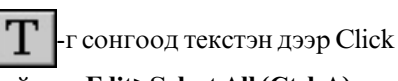

хийгээд Edit>Select All (Ctrl-A) Бүх текстийг идэвхжүүлнэ.

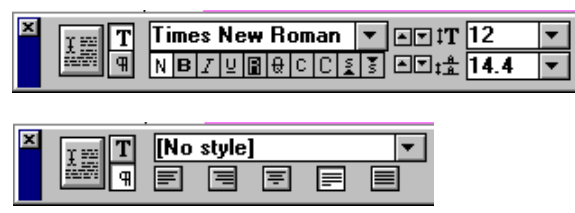

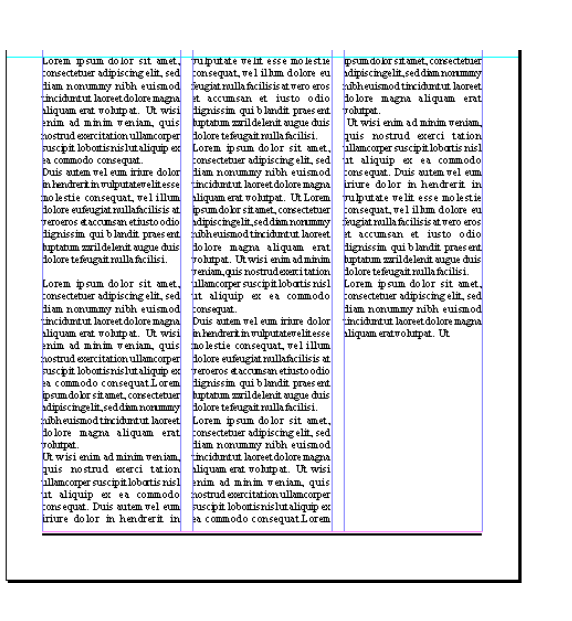

#### 10. Зургийг оруулж ир.

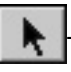

-г аваад File>Place...: driver1.jpg

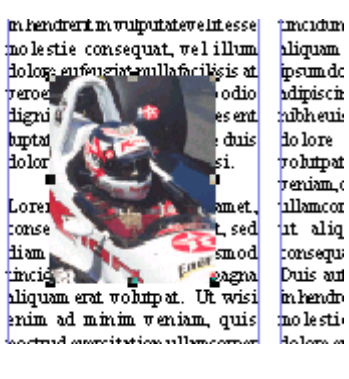

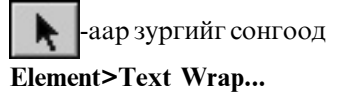

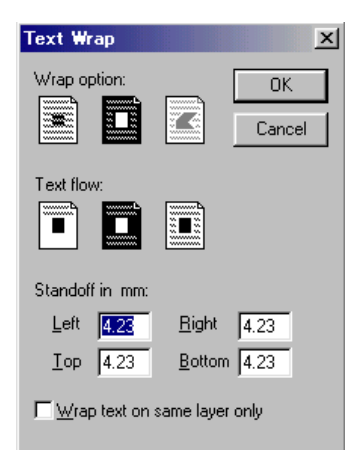

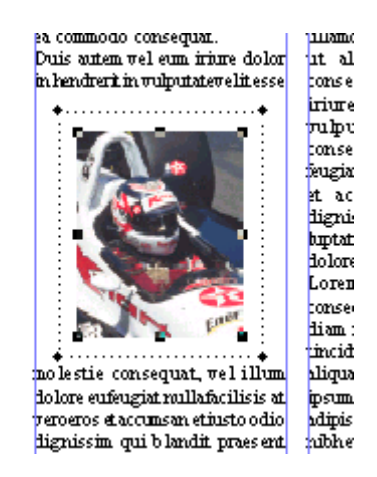

### 11. Зургийг оруулж ир.

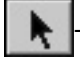

↑ F аваад File>Place...: driver2.jpg

#### **SHIFT** дараад томруулна.

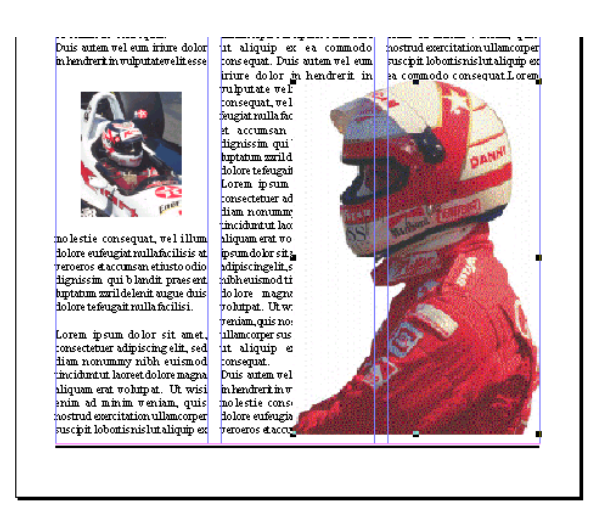

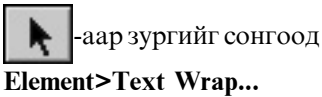

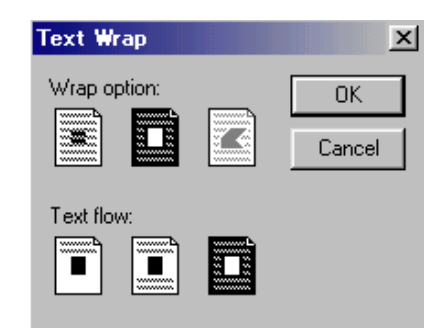

52

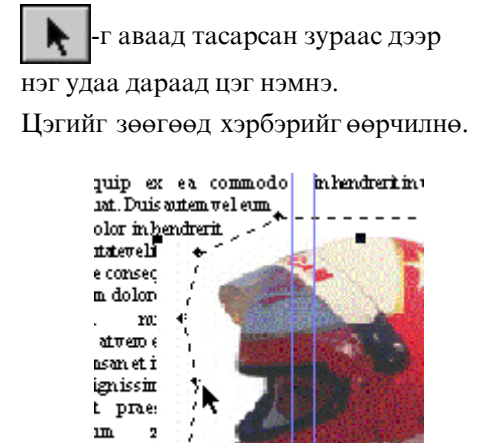

#### Зургийг сонгоод **Element>Arrange>Send to Back**

B

augus (  $\mathop{\mathtt{te}}\limits_{\dots}$  feug

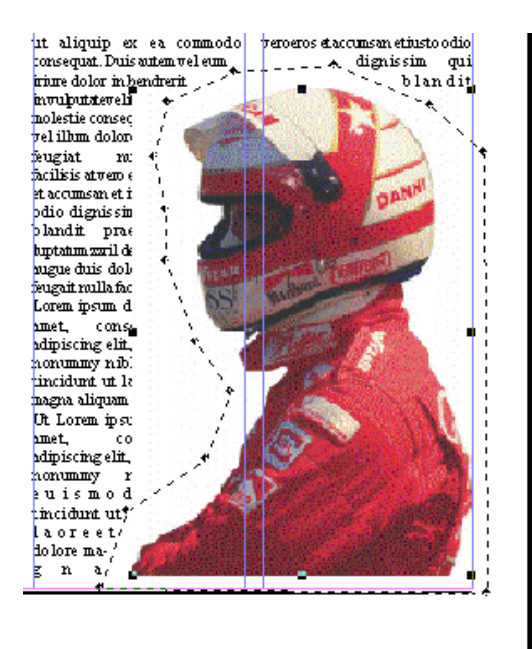

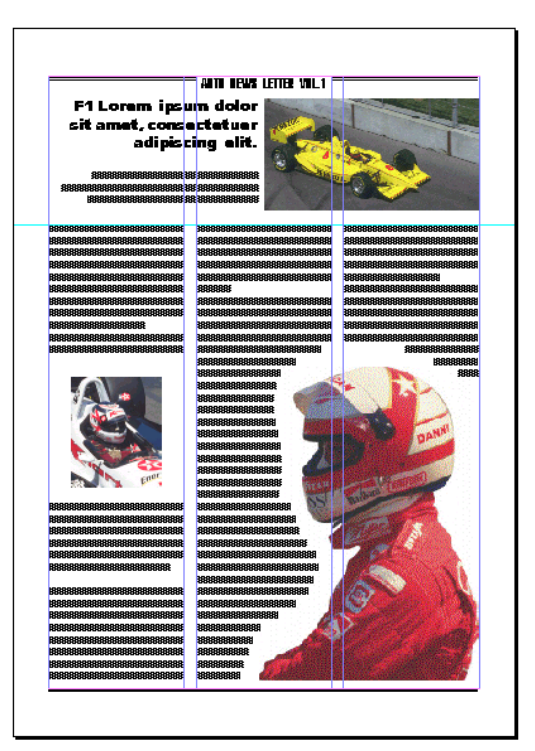

53

## **Хичээл-17**

## Объектуудыг зэрэгцүүлэх

## Объектуудыг хөндлөн, босоо байрлалаар зэрэгцүүлэх

Хуудсан дээр байгаа объектуудыг хөндлөн, босоо байрлалаар зэрэгцүүлэхдээ Element>Align командыг ашиглана.

#### 1.Шинэ хуудас нээ. File>New...

2.Объектуудыг зурна.

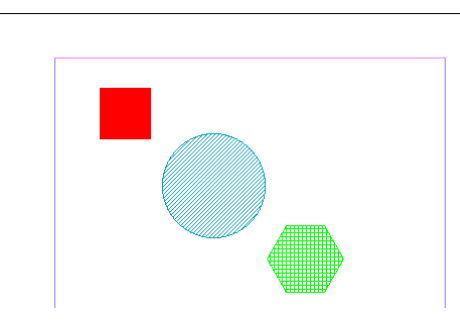

## 3. Объектуудыг зэрэгцүүлэх

• авч объектуудаа сонгоно.

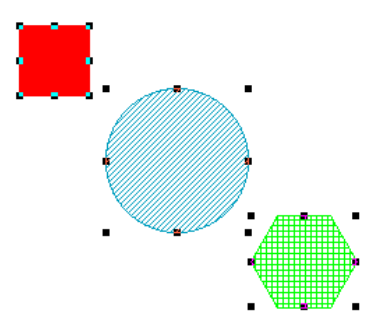

#### **Element>Align Objects**

Энэ цонх дүрсүүдийг яаж байрлуулахыг заана.

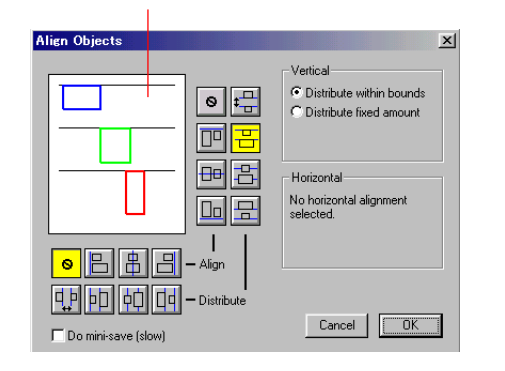

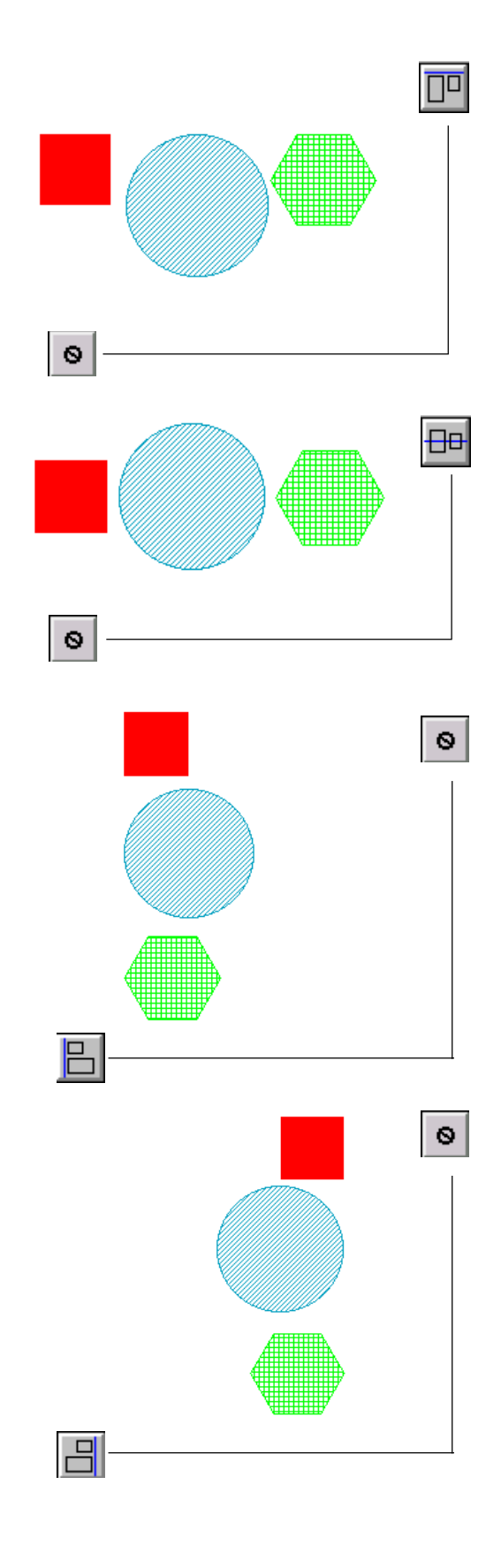

## Объектуудыг нэгтгэх

1. • авч объектуудаа сонгоно.

Хоёр буюу түүнээс дээш объектуудыг зэрэг сонгох тохиолдолд эхний объектоо сонгочихоод Shift товчлуурыг дарж байгаад дараагийн сонгогдох объектуудаа дэс дараатайгаар сонгоно.

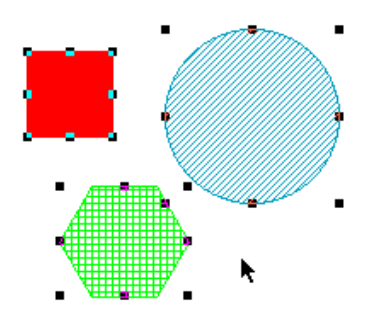

2. Element>Group (Ctrl-G) команд өгнө.

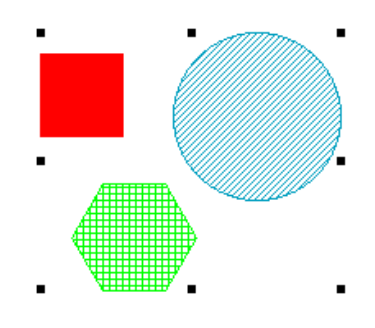

## Нэгтгэсэн объектуудыг салгах

1. Хуудсан дээр байгаа нэгтгэсэн объектоо сонгоно.

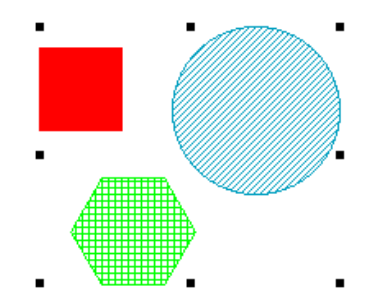

2. Element>Ungroup (Ctrl-Shift-G)) команд өгнө.

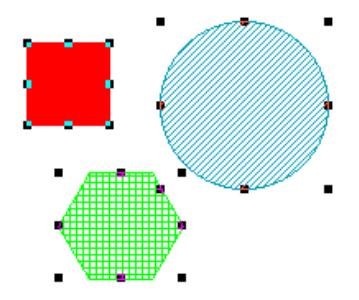

## Объектуудыг түгжих, түгжилтийг хүчингүй болгох

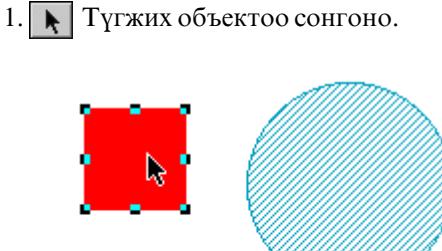

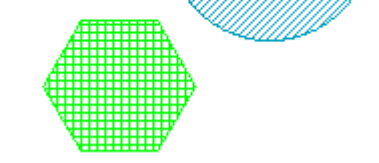

2. Element>Lock Position команд өгнө.

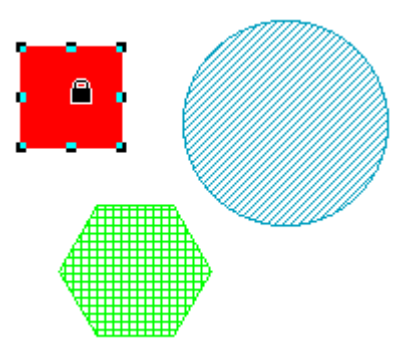

Түгжигдсэн объектыг хүчингүй болгох:

Element>Unlock команд өгнө.

#### Объектуудыг хуулах

Компьютерт хуулах мэдээллийг оруулахыг уг дүрс ба текстийг **Clipboard** (клипбоардад) оруулна. Сонгосон объектыг хуулах мэдээллийг КОМПЬЮТЕРТ **Edit>Copy (Ctrl-C)** буюу Edit>Cut (Ctrl-X) командаар оруулна.

Copy (Ctrl-C) команд объектыг клипбоардад өгөхөд хуудас дээр хэвээрээ байна. Харин Cut (Ctrl-X) команд нь объектыг клипбоардад өгөөд хуудаснаас уг объектыг устгана.

Клипбоардад байгаа дүрсийг гаргаж ирэхдээ Edit>Paste (Ctrl-V) κοΜαΗ ΔΕΙΓ ΘΓΗΘ. Өөрөөр хэлбэл хуулсан дүрсийг гаргаж ирнэ.

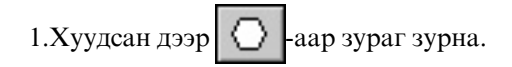

-аар зургийг сонгоно. 3.Edit>Copy (Ctrl-C) KOMAHДЫГ ӨГНӨ.

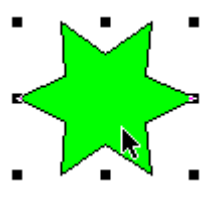

4. Edit>Paste (Ctrl-V) κοΜαΗ ΔΕΙΓΘΕΤΗΘ.

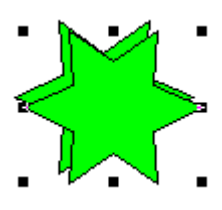

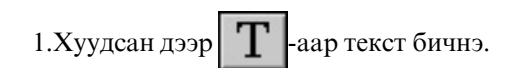

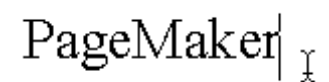

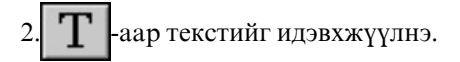

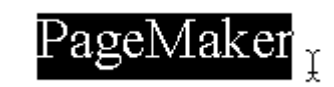

3.Edit>Copy (Ctrl-C) KOMAHДЫГ ӨГНӨ.

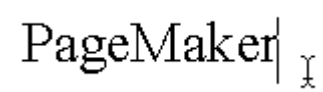

4. Edit>Paste (Ctrl-V) командыг өгнө.

PageMakerPageMaker

Į

### Объектуудыг давтан хуулах

Хуулах командаар клипбоардад байгаа дүрсийг өөрийн шаардлагатай тоогоор нэгийг нь нөгөөгөөс тодорхой зайд байрлуулахаар гаргаж ирэхэд **Edit>Paste multiple** командыг хэрэглэнэ.

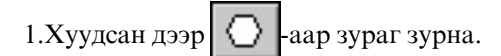

аар зургийг сонгоно.

3. Edit>Copy (Ctrl-C) командыг өгнө.

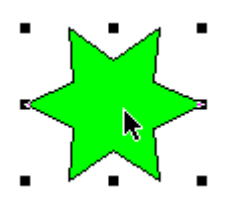

4. Edit>Paste multiple командыг өгнө.

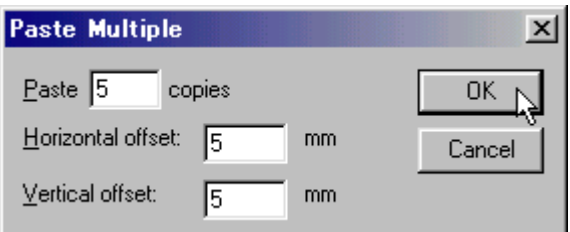

- 5. Гарч ирсэн харилцах цонхонд клипбоардад байгаа дүрсийг хэдэн удаа, ямар зайд байрлуулахыг зааж өгнө.
- 6.ОК команд өгнө.

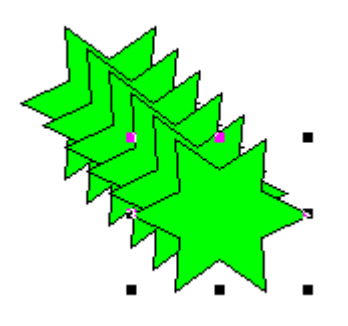

## Хамгийн сүүлд хийсэн үйлдлийг үгүйсгэх

Хуудас дээр хийсэн хамгийн сүүлийн үйлдлийг үгүйсгэхдээ Edit>Undo (Ctrl-Z) командыг ашиглана. Гэвч энэ команд хуудас дээр хийсэн үйлдэл болгоныг үгүйсгэж чадахгүй. Undo команд нь устгах объектыг зөөх, хуулсан объектыг гаргаж ирэх, текстийн засвар хийх зэрэг үйлдлийн хамгийн сүүлчийн хэсгийг үгүйсгэж чадна.

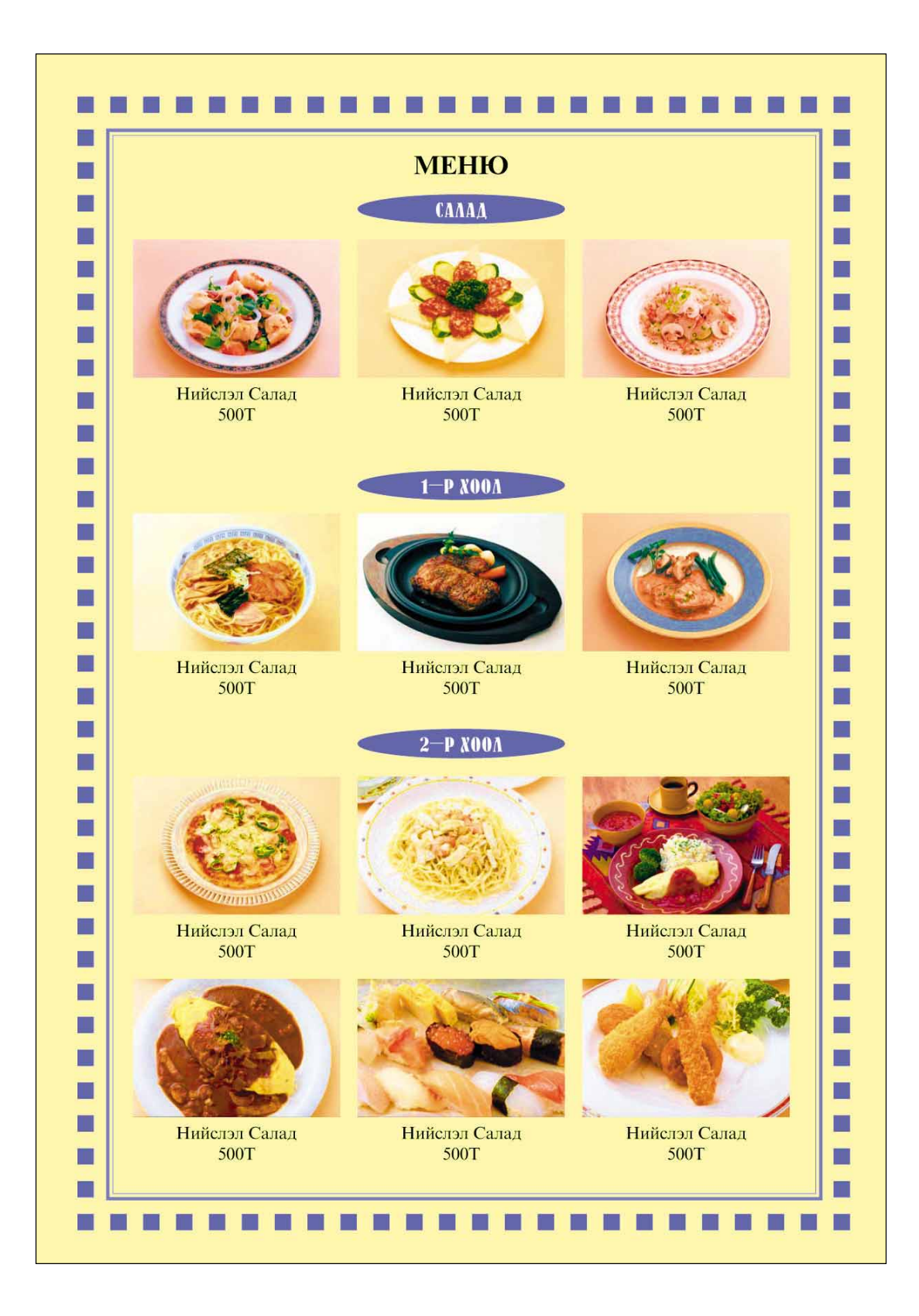

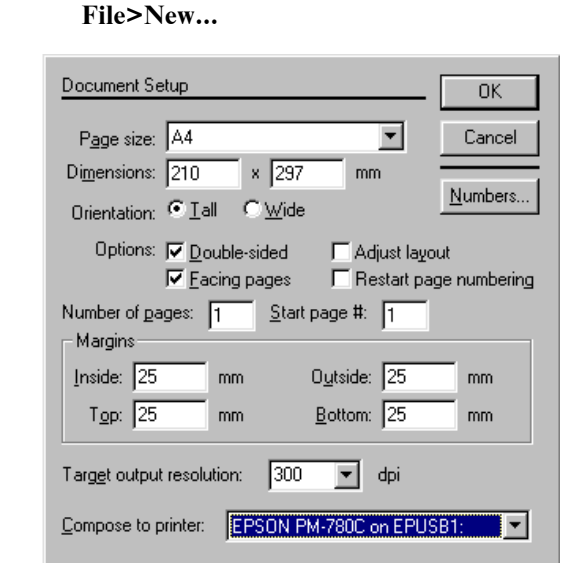

## 2. Хуудсыг баганад хуваах

1.Шинэ хуудас нээ.

Layout>Column Guide...

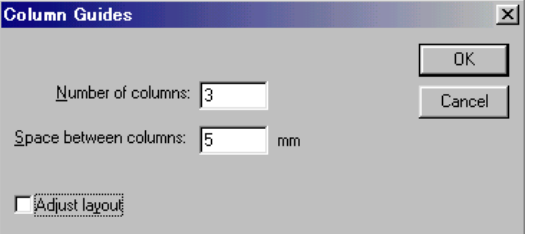

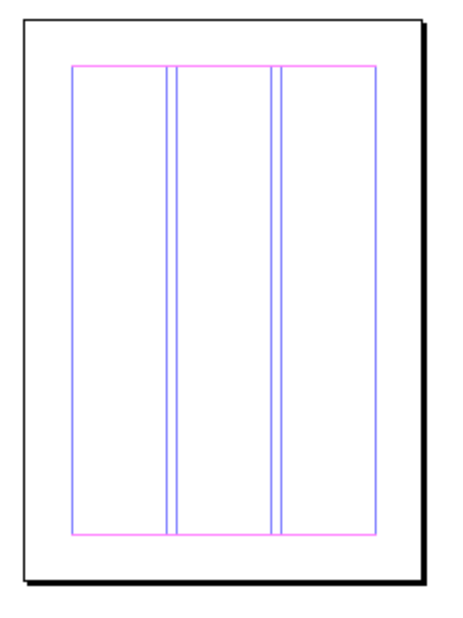

## 3. Дэвсгэрийн фон тавих.

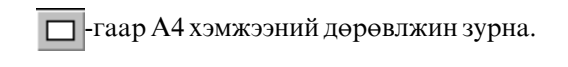

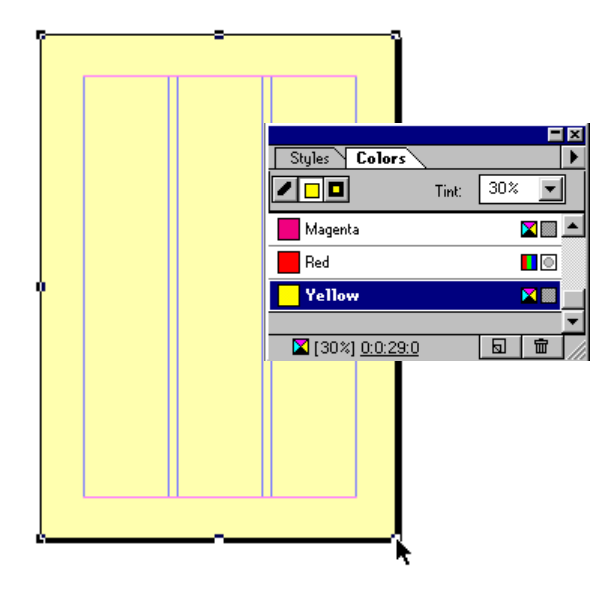

## 3.Дэвсгэрийн фоныг түгжих.

Element>Lock Position команд өгнө.

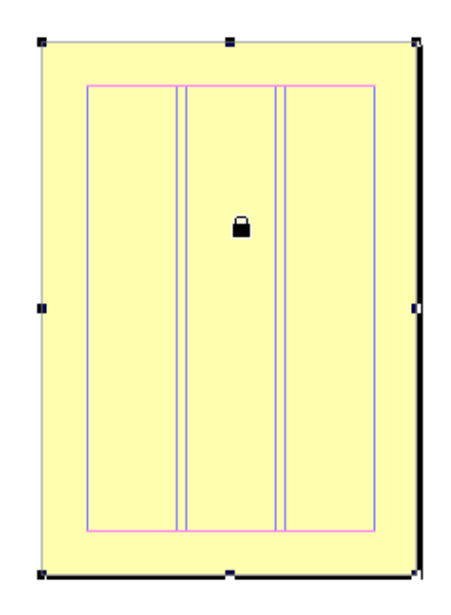

## 4. Хүрээ зурах.

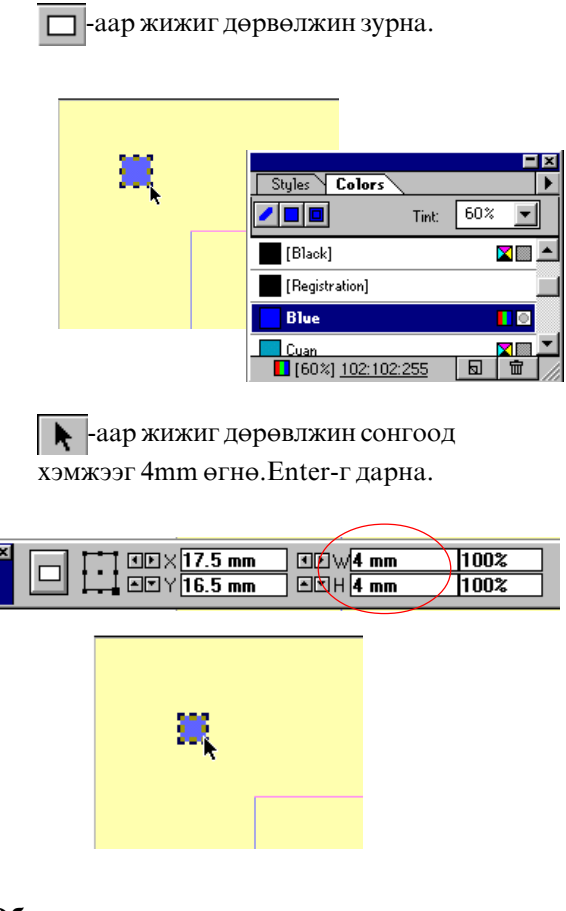

5.Объектуудыг давтан хуулах.

-аар дөрөвлжин сонгоод R Edit>Copy (Ctrl-C) командыг өгнө.

Edit>Paste multiple **KOMAH**<sub>A</sub>LIT OFHO.

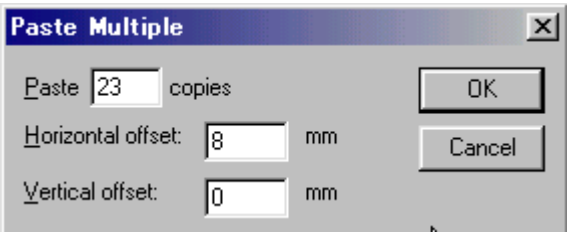

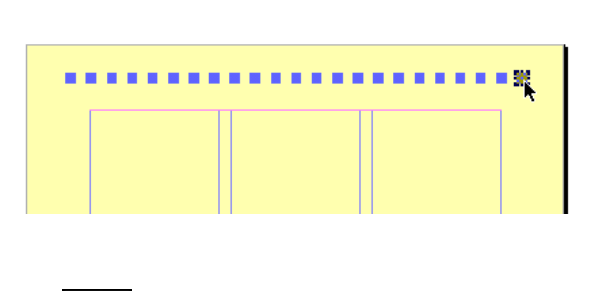

-аар дөрөвлжин сонгоод ▶ Edit>Copy (Ctrl-C) командыг өгнө.

Edit>Paste multiple κοΜαΗ ΑΙΓ ΘΓΗΘ.

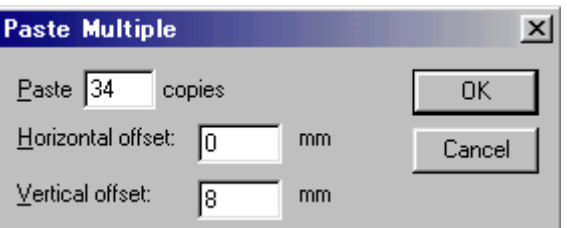

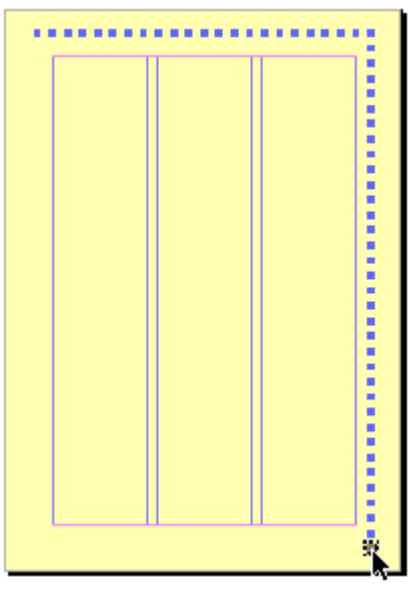

-аар дөрвөлжин сонгоод ĸ Edit>Copy (Ctrl-C) командыг өгнө.

Edit>Paste multiple κοΜαΗ μιτ ΘΓΗΘ.

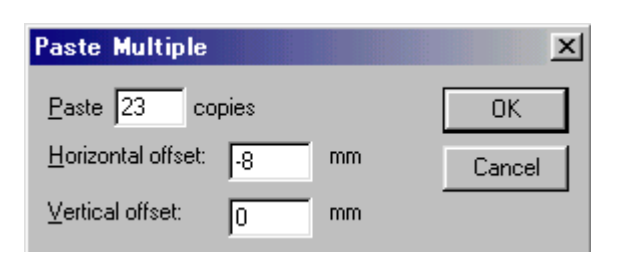

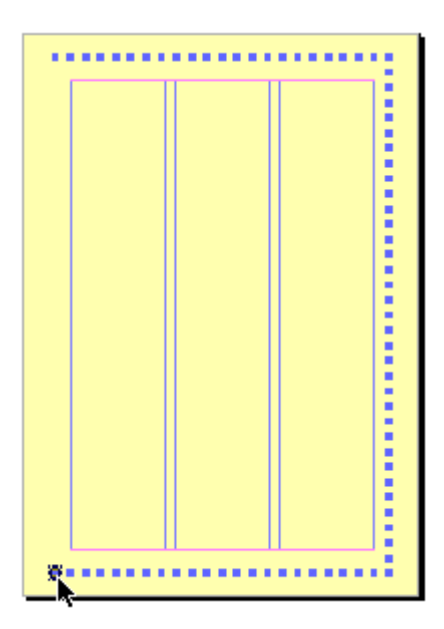

-аар дөрвөлжин сонгоод k Edit>Copy (Ctrl-C) командыг өгнө.

Edit>Paste multiple **KOMAH**<sub>A</sub>LIT OFHO.

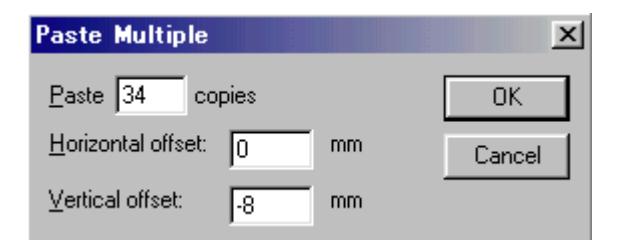

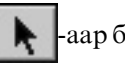

• аар бүх дөрвөлжин сонгоно.

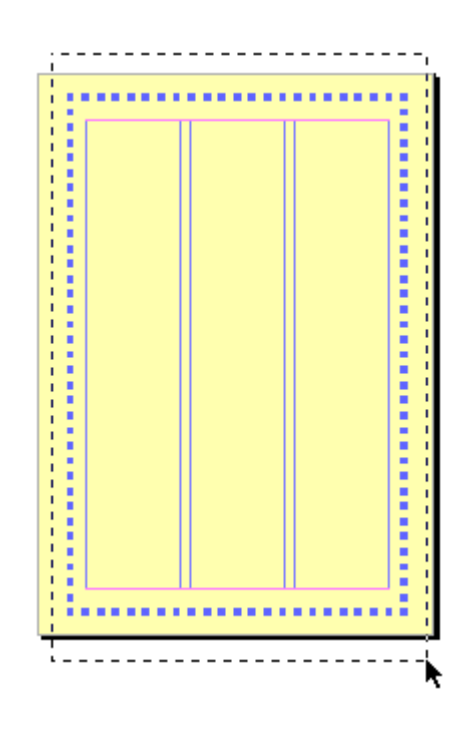

Element>Group (Ctrl-G) κοΜαΗ ΠΕΙΓΘΕΙΘ.

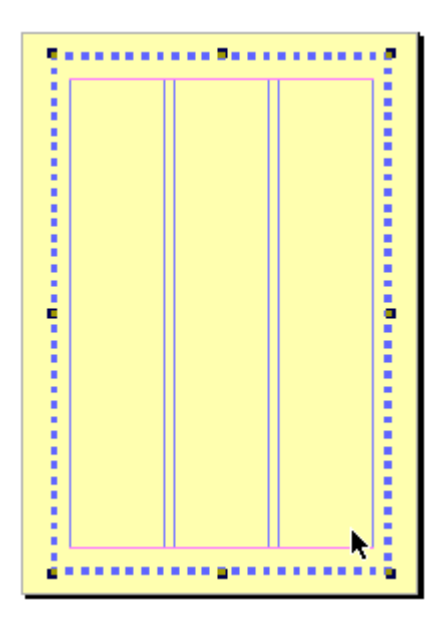

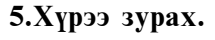

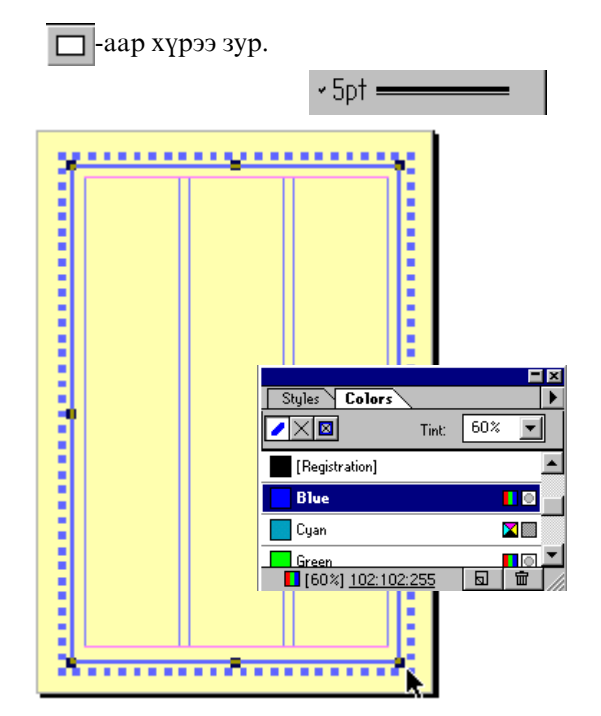

6. Текст бичих.

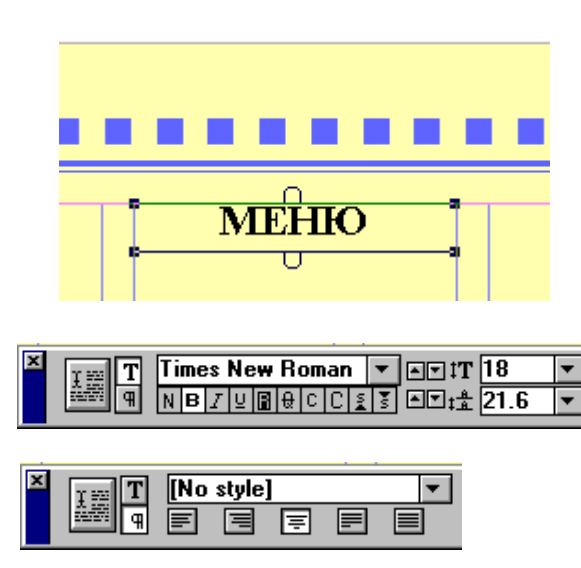

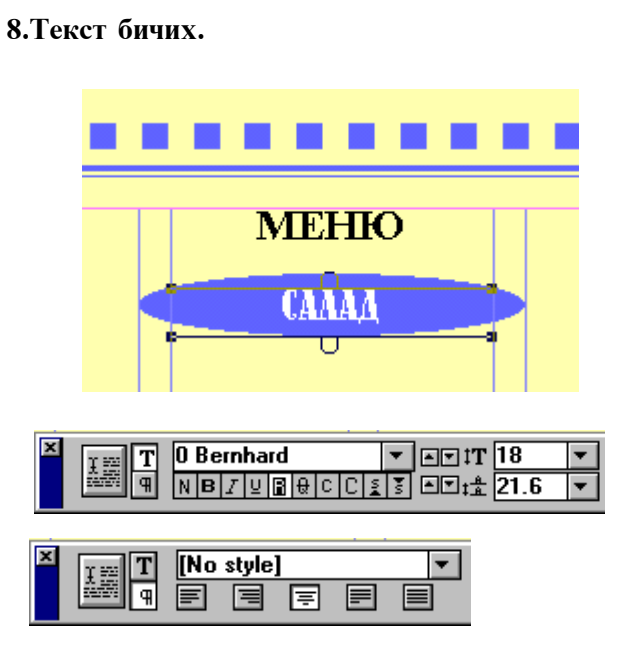

7. Дугуй зурах.

⊘ аар хүрээ зурна.

**The Contract of Street** 

. . . . .

**MEHIO** 

 $\overline{\text{Styles}} \sqrt{\text{Colors}}$ 

███Magenta<br>██ [60%] <u>102:102:255</u>

 $\overline{\sqrt{\phantom{0}}\,\mathbf{0}}$ 

**Blue** 

 $\Box$  Cyan

**Green** 

m

Tint:  $\boxed{60\%}$ 

Fixi

 $\overline{\phantom{0}}$ 

<u>no E</u>

■

 $\blacksquare$ 

▔<br>▔▏▕▓▁▏▆▁▏

 $\overline{ }$ 

- 9. Зургийг оруулж ирих. File>Place...: kimi-Lessons\PageMaker\ PM-Lesson17-menu\sarad01.jpg
- 62

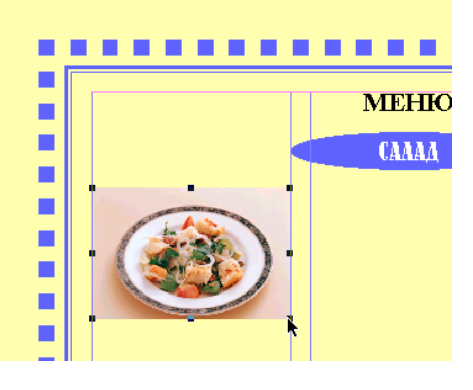

## **SHIFT** дараад жижигрүүлнэ.

### 10. Текст бичих.

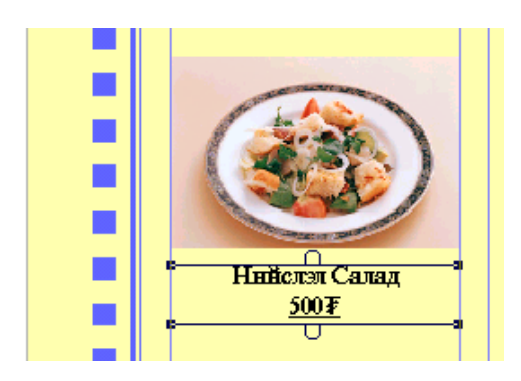

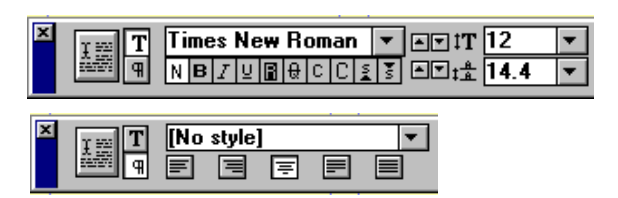

## 11. Объектуудыг хуулах.

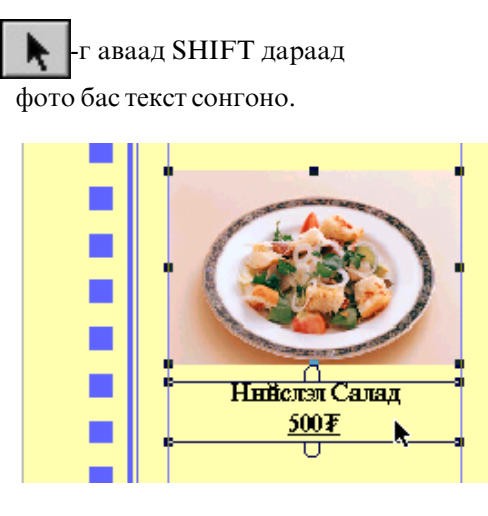

## Edit>Copy (Ctrl-C) командыг өгнө.

Edit>Paste (Ctrl-V) командыг өгнө.

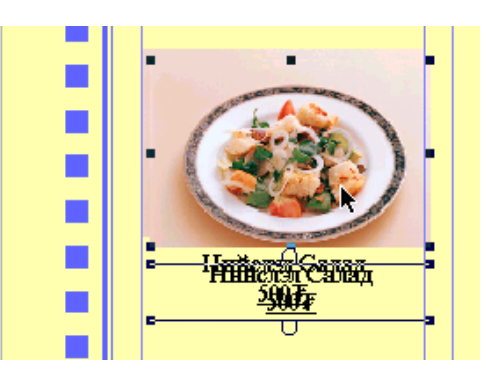

Тэгээд Объектуудыг доорхи байдлаар тавина.

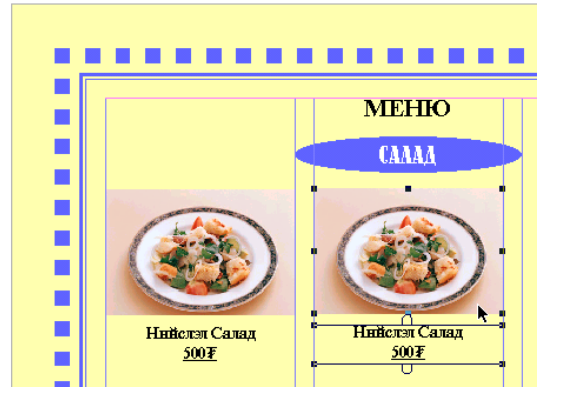

Дахиад Edit>Copy (Ctrl-C), Edit>Paste (Ctrl-V) хийнэ.

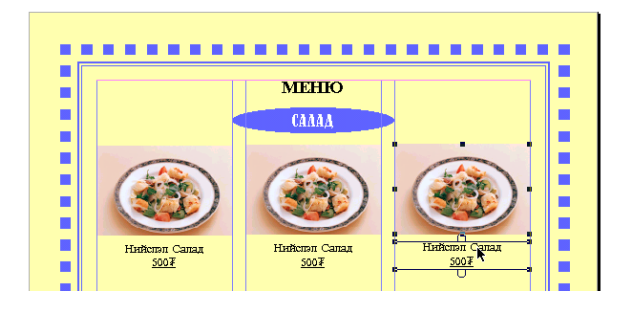

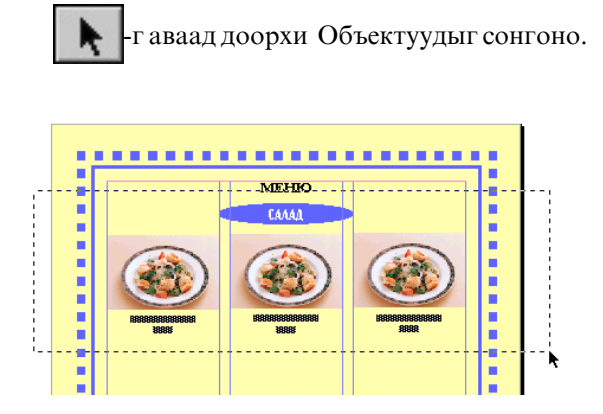

Edit>Copy (Ctrl-C), Edit>Paste (Ctrl-V) хийгээд доорхи байдлаар тавина.

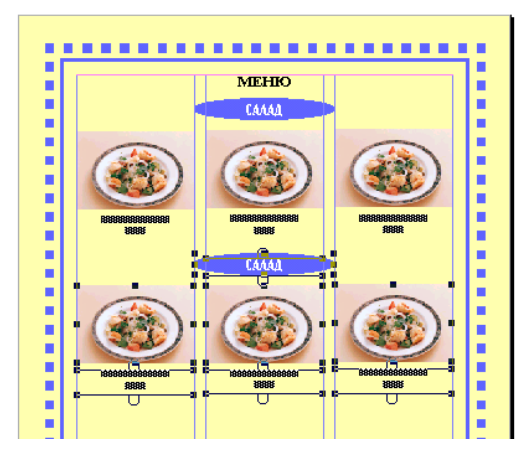

Дахиад Edit>Copy (Ctrl-C), Edit>Paste (Ctrl-V) хийгээд доорхи байдлаар тавина.

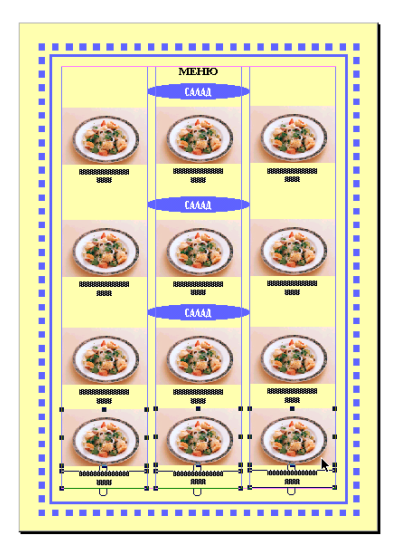

### 12.Зургийг солих.

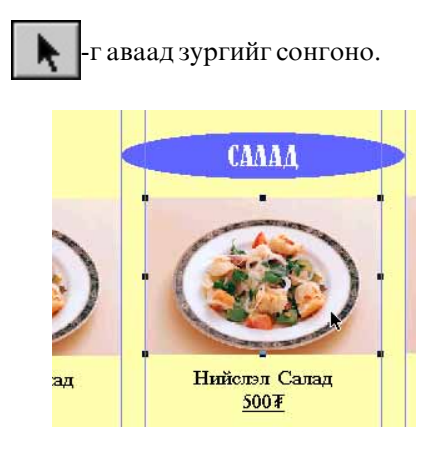

File>Place...sarad02.jpg сонгоно.

## OReplacing entire graphics COHTOHO.

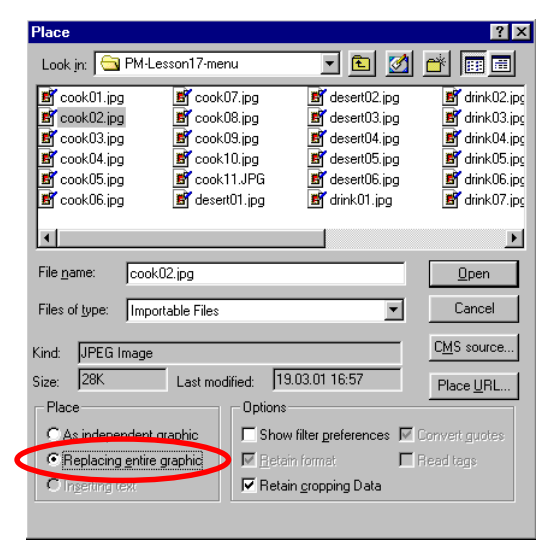

### Адилхан хэмжээгээр зургийг солино.

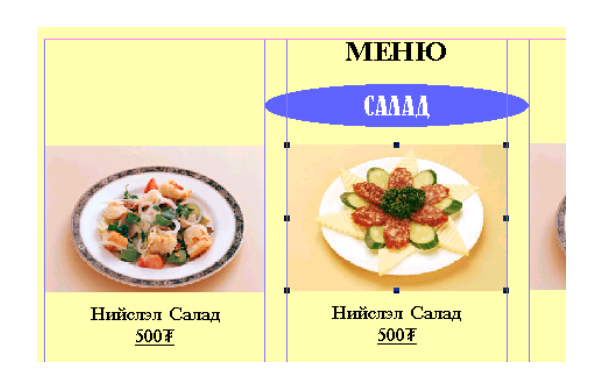

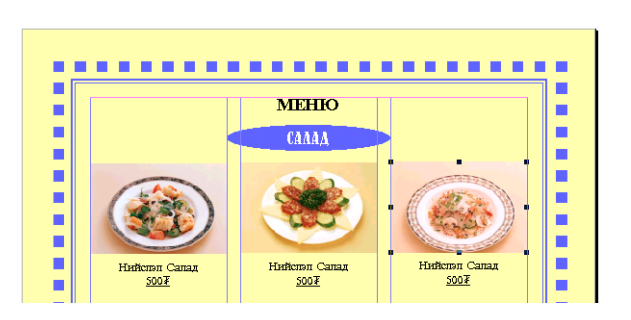

Ингээд бүх зургийг солино.

## 10. Текст өөрчилнэ.

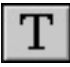

г аваад бүх хоолны нэр, үнэ өөрчилнэ.

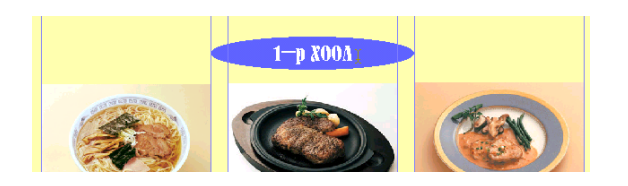

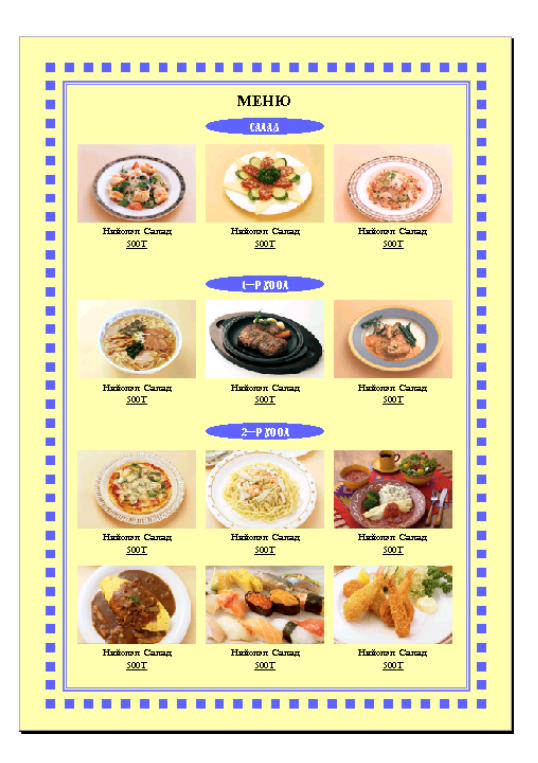

## Хичээл-18

# Зурганд МАСК хийх

## Зурганд МАСК хийх

Зурагнаас тодорхой хэсгийг далдлахыг МАСК тавих гэнэ.

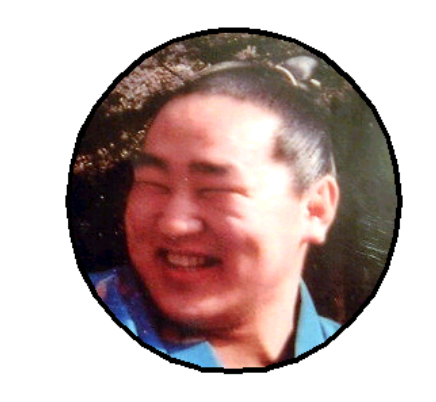

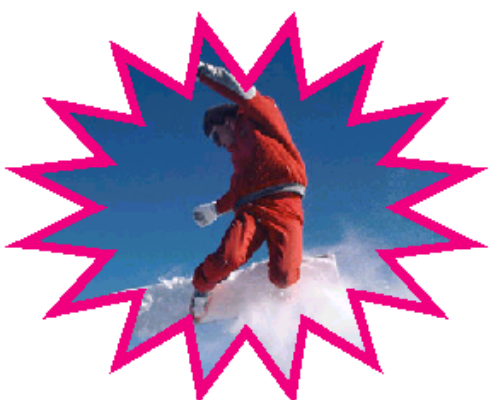

1.Шинэ хуудас нээ. File>New...

2. Зургийг оруулж ирнэ. File>Place...: kimi-Lessons\PageMaker\ PM-Lesson13-sumo\asashouryu1.jpg

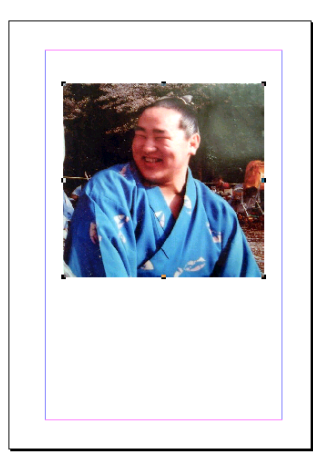

3. • С - заар зургийн дээр хүрээ зурна.

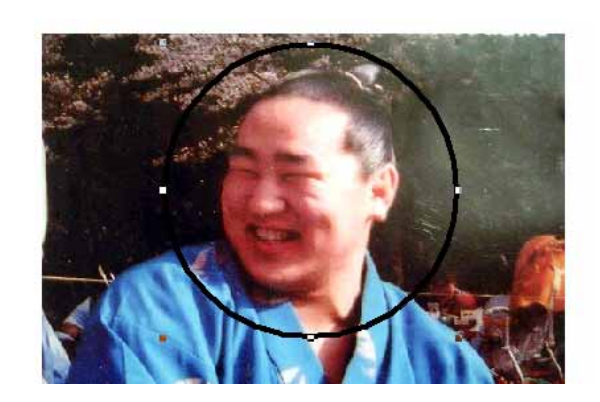

4. SHIFT дараад Зураг буюу хүрээгээ цуг сонгоно.

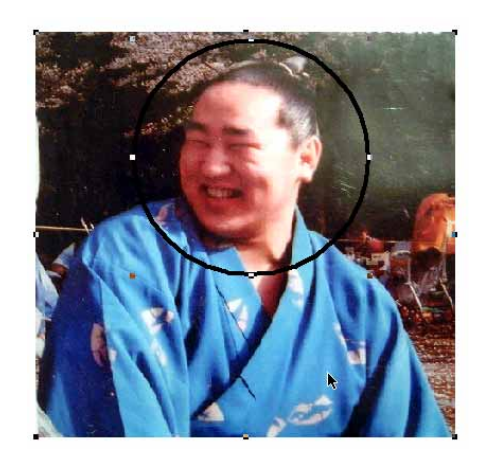

5. Element>Mask команд өгөхөд зургийн ил гарах хэсгээс бусад нь далдлагдана.

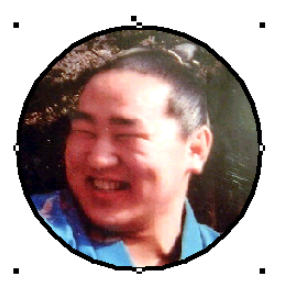

6. Element>Group команд өгөөд зураг бас хүрээг нэгтгэнэ.

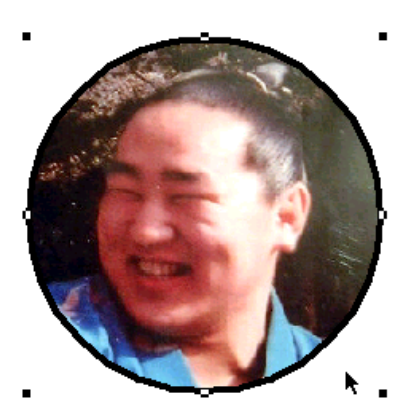

## МАСКийг хүчингүй болгох

Маск тавьсан хэсгийг ил гаргаж ирэх

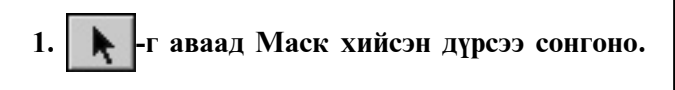

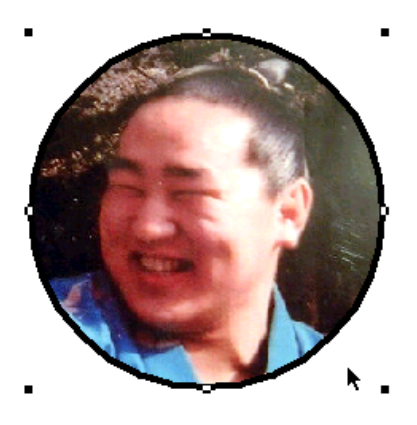

2. Element>Unmask команд өгнө.

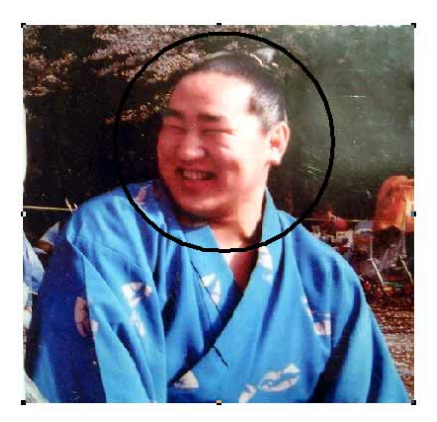

3. Element>Ungroup команд өгөөд Нэгтгэсэн объектуудыг салгах

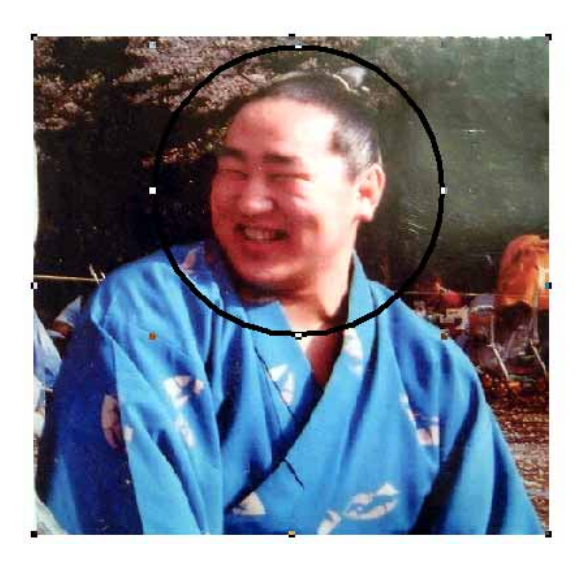

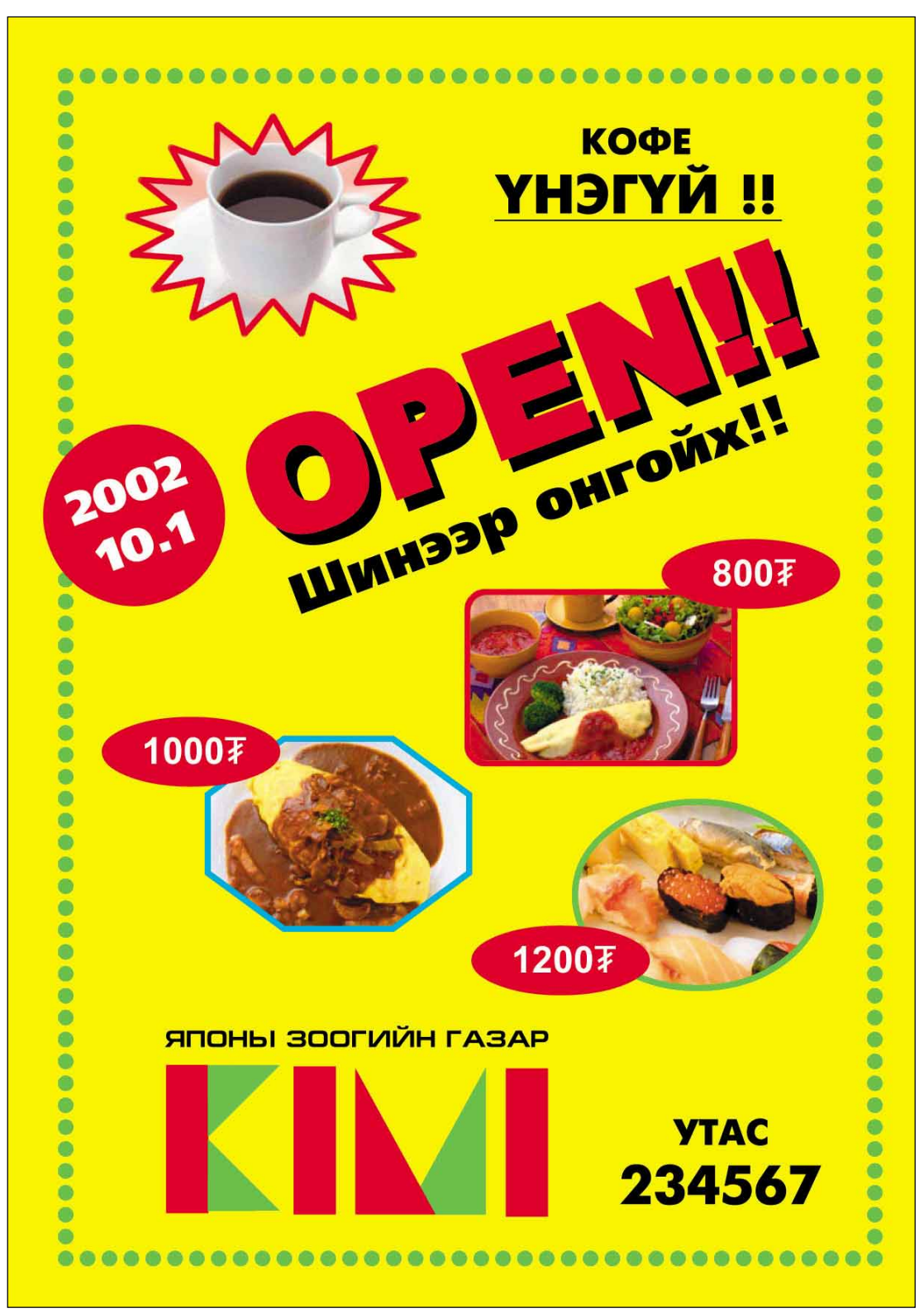

Дасгал

## Мастер хуудас, хуудас дугаарлах

### Мастер хуудас гэж юу вэ?

Мастер хуудсын тусламжтайгаар бид хуудас дугаарлахыг мэдэж авна. Хуудас болгон дээр давтагдах объектийг мастер хуудасны тусламжтайгаар хийж болно.

Бидний хийж байгаа ном болон хэвлэлийн материалд хуудас болгон дээр ижил объект давтагдаж болохоос гадна нэг хэсэгт өөр объектууд давтагдаж болно.

Энэ тохиолдолд Master pages ажлын цонхыг ашиглан өөр төрлийн мастер хуудсыг бий болгож болно.

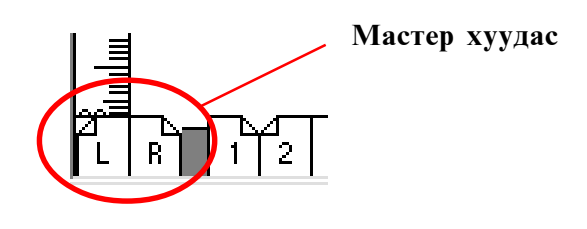

### Master Pages ажлын цонх

### Window>Show Master Pages

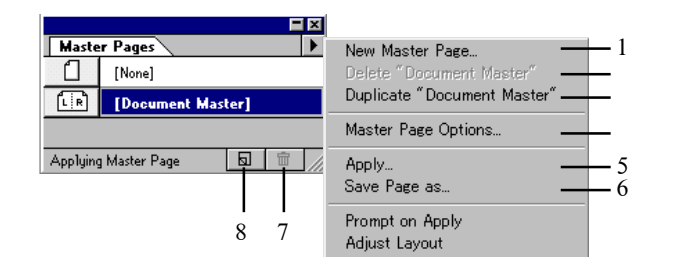

- 1. Шинэ мастер хуудсыг үүсгэх
- 2. Мастер хүүдсыг үстгах
- 3. Мастер хуудсыг хувилах
- 4. Мастер хуудасны хэмжээг өгөх
- 5. Мастер хуудас үйлчлэх хуудасны дугаар
- 6. Мастер хуудаст нэр өгөх
- 7. Мастер хүүдсыг үстгах буюу хогийн саванд хийх
- 8. Шинээр мастер хуудсыг маш амархан нээх

#### Мастер хуудас, хуудас дугаарлах

Мастер хуудсын тусламжтайгаар хуудсуудыг дугаарладаг.

#### 1.Шинэ хуудас нээнэ.

File>New... 12 хуудастай хийнэ.

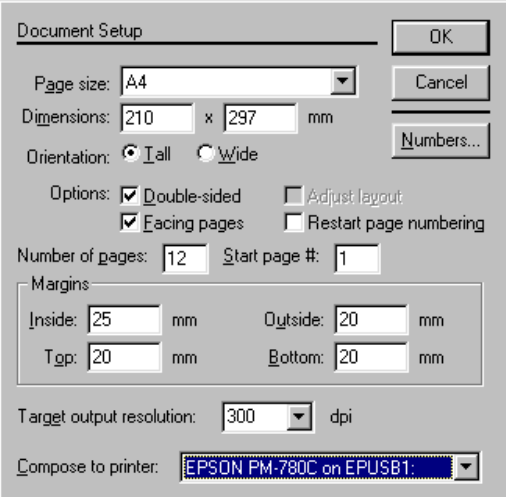

#### 2. Хулганы сумаар мастер хуудсандаа орно.

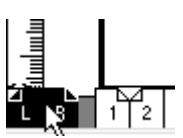

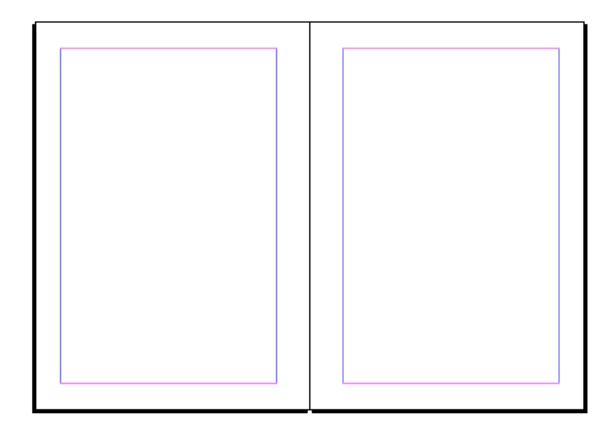

3. Текстийн сумыг авч хуудасны дугаар байх газраа аваачна.

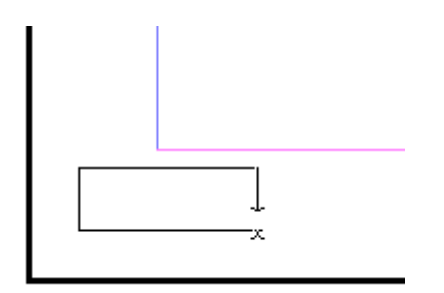

4. Ctrl+Alt+P командыг дарахад, L мастер хуудсан дээр LM, R мастер хуудсан дээр RM бичиг үүснэ.

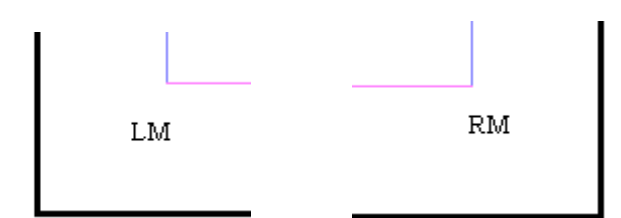

5. Бичсэн текстийн үсэг, хэмжээг сонгоно.

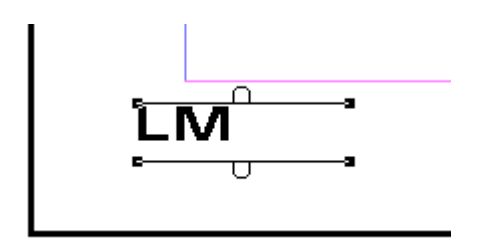

6. Дурын хуудсанд орж дугаараа шалгаж болно.

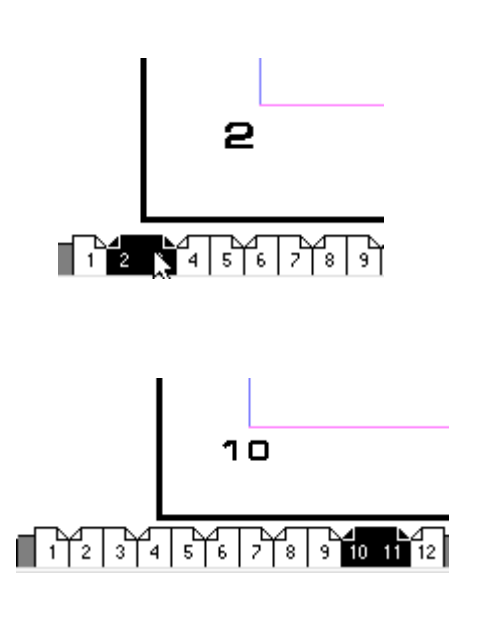

Double sided-ийг сонгосон үед LR мастер хуудас үүснэ. Энэ тохиолдолд дэлгэц дээр 1-р хуудаснаас хойш дэлгээ хоёр хуудас бий болно. Үүний L тал буюу зүүн тал нь сондгой, R буюу баруун тал нь тэгш дугаартай хуудсууд болно.

L мастер хуудсан дээр байгаа объект зөвхөн сондгой дугаартай хуудсуудад, R мастер хуудас дээр байгаа объектууд тэгш дугаартай хуудсууд болно.

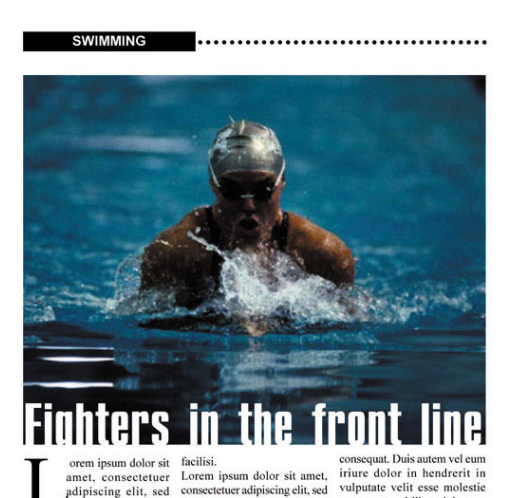

THE SPORTS 2001 vol.1

The state of factoristic control and the state of the state of the state of the state of the state of the state of the state of the state of the state of the state of the state of the state of the state of the state of the

 $2^{\circ}$ 

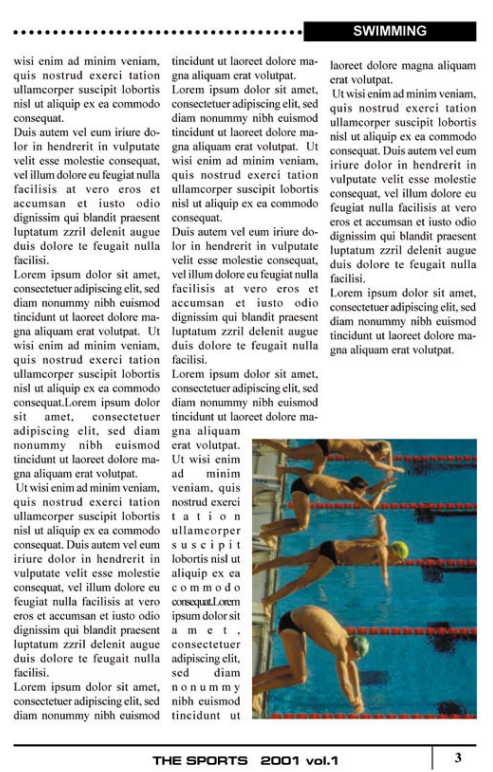

THE SPORTS 2001 vol.1

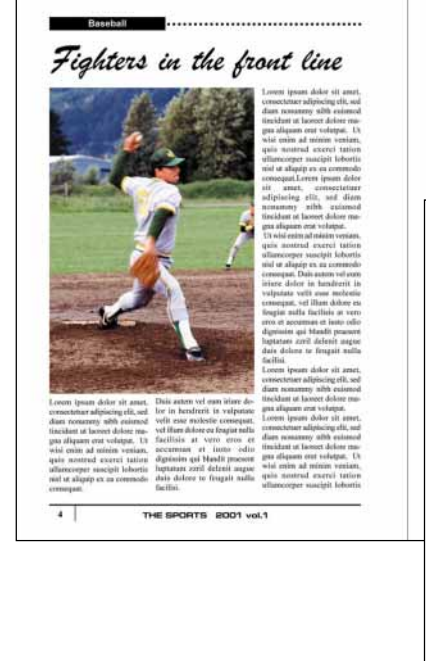

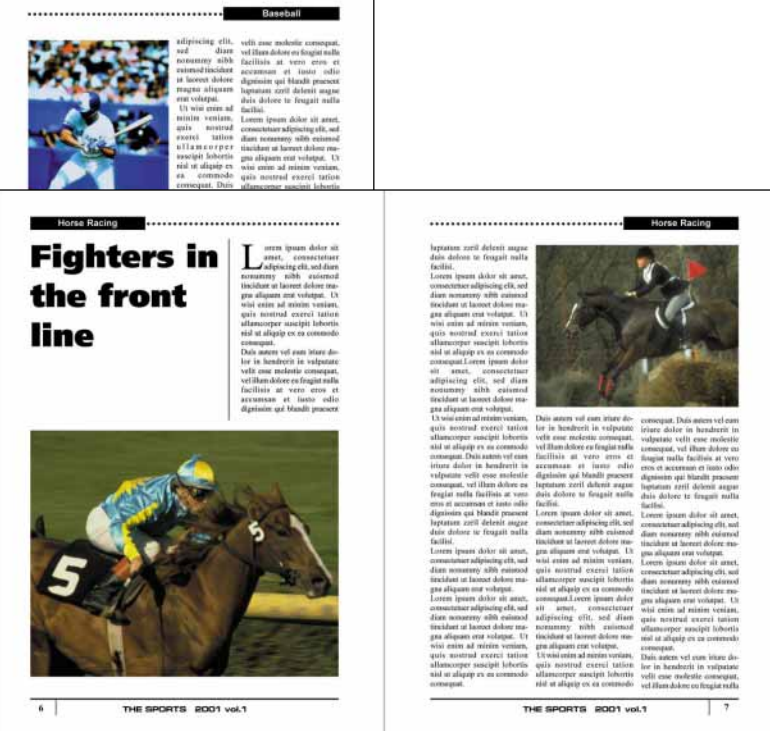
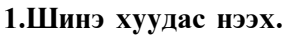

File>New... 7 хуудастай хийнэ.

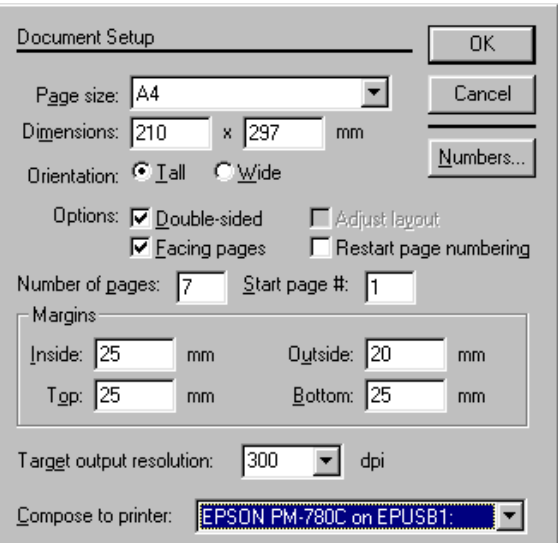

## 2. Мастер хуудас хийнэ.

L-R хуудасыг Click хийгээд Мастер хуудсыг сонгоно.

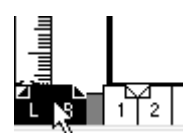

### Хуудсыг баганад хуваана. Layout>Column Guide...

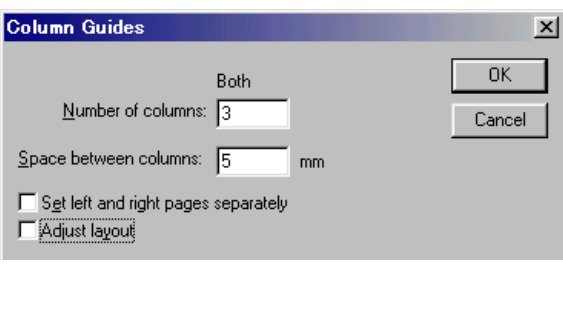

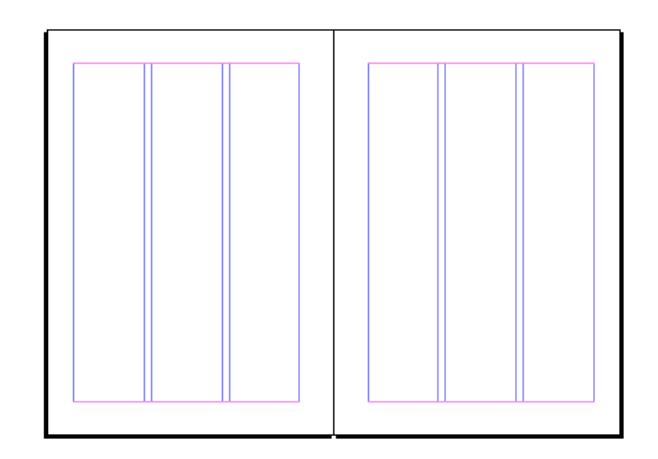

Мастер хуудсан дээр доор дөрвөлжин, зураас зураад сэтгүүлийн нэр бичнэ.

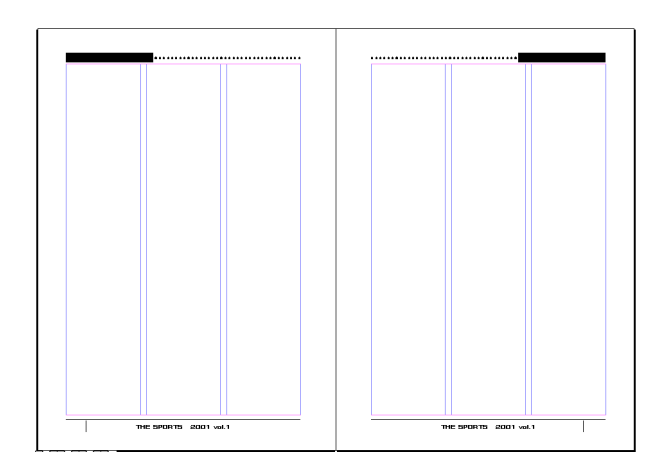

# 3. Хуудас дугаарлах

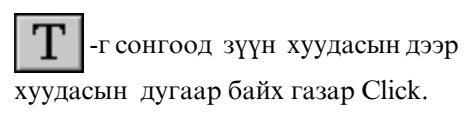

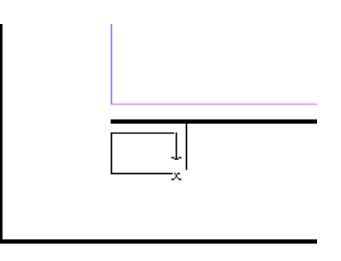

 $Ctrl+Alt+P$   $_{JapHa}$ .

тэгвэл LM бичиг үүснэ.

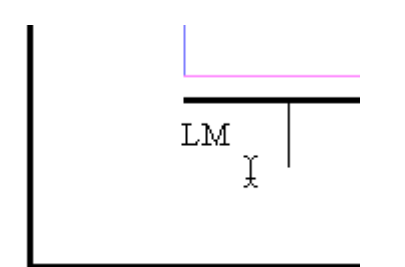

Текстийн шрифт хэмжээг сонгоно.

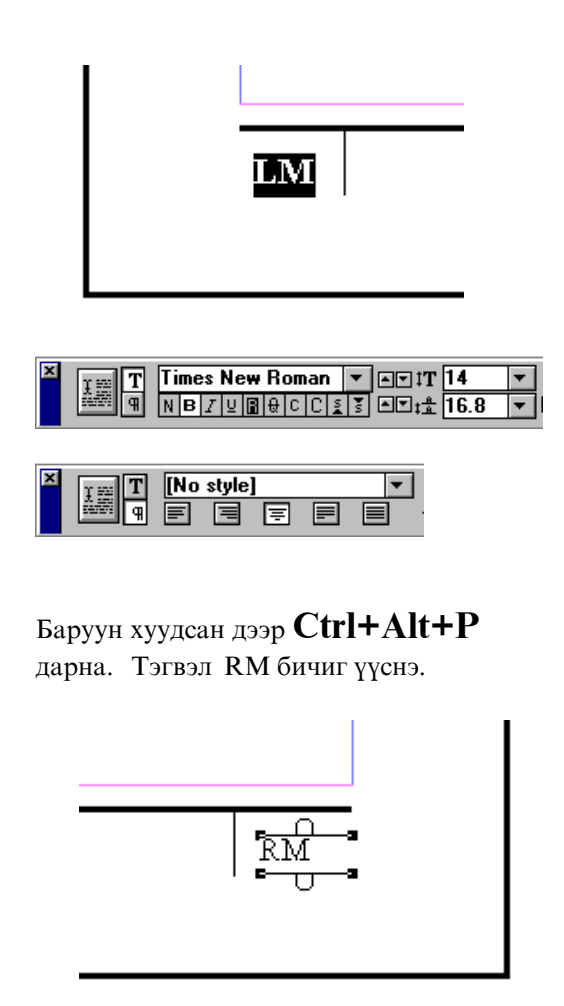

Текстийн шрифт хэмжээг сонгоно.

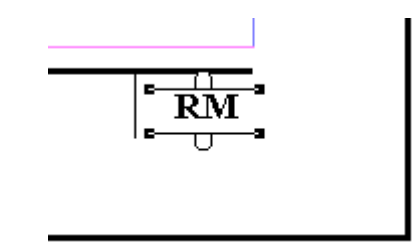

4. 2-3,4-5,6-7 хуудсан дээр зураг текст оруулж ирнэ.

> File>Place...: kimi-Lessons\PageMaker\ PM-Lesson19-sports\-aac coнгоно.

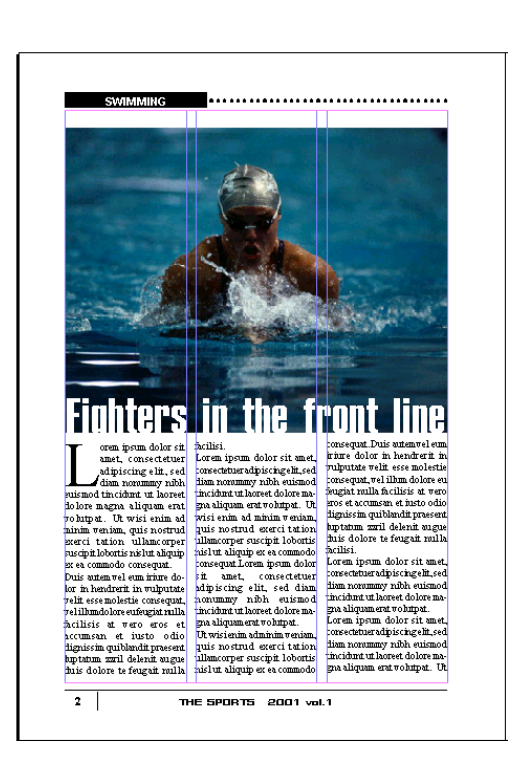

Хуудасны дугаар автомат байж байна.

# Текстийн төрлүүд (Style)

### Текстийн төрлүүд

Page Maker программыг ашиглан их хэмжээний текст бүхий ном болон текстийг ангилан ялгахад Type>Style, Type>Define Style команд, Window>Style ажлын цонхыг ашиглана. Иймээс текстдээ үсэг сонгохын өмнө түүнийг сайтар судалж, ямар ямар текстүүдээс бүрдснийг мэдэх нь чухал.

### Номонд орж байгаа текстээ:

- 1. Үндсэн текст Body text
- 2. Хэсгийн нэр Caption
- 3. Бүлгийн нэр  **Chapter**
- 4. Гарчиг **Head**
- 5. Дэд гарчиг Subhead

гэх мэтчилэн ялган тус бүрийн шрифт, үсгийн хэмжээ, мөр хоорондох зайг тодорхойлно.

### Текстийн төрөл бүрийн үсэг, шрифтийн **ХЭМЖЭЭГ СОНГОХЛОО:**

1. Текстээ бүх хүүдсанд байрлүүлсан байна.

2. Type>Define Styles..., эсвэл Window>Style команд өгнө.

3. Гарч ирсэн харилцах цонх юм уу ажлын цонхонд текстийн төрөл бүрийг сонгоно.

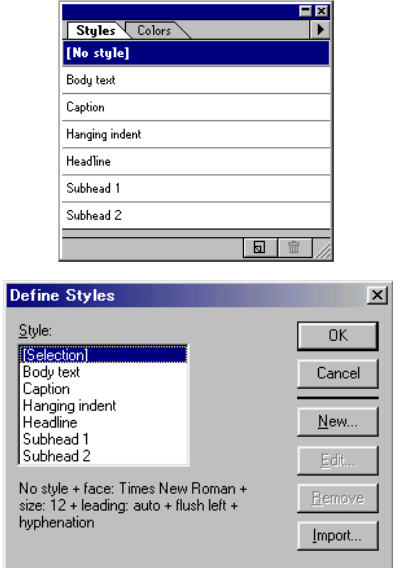

Гарч ирсэн харилцах цонхноос текстийн аль төрлөө өөрчлөхөө сонгоно. Хэрэв шинээр төрөл үүсгэх гэж байгаа бол New-г сонгоно. 4. Style Options харилцах цонх гарч ирнэ. 5. Энэ харилцах цонхноос сонгосон текстийн төрлийн хэмжээ, шрифт зэргийг Char, Para, Tabs дараах харилцах цонхнуудад орж COHTOHO.

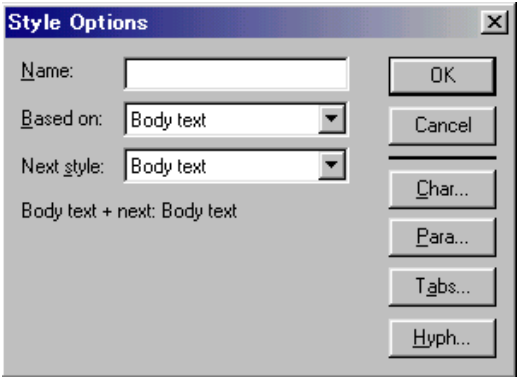

Энэ мэтчилэн текстийн бүх төрлийг тус бүрд нь үсгийн хэмжээ, шрифт, хэлбэр зэргийг сонгоно. Ингэж сонгосныхоо дараа хуудсанд байрлуулсан текстээ гарчиг, бүлэг, үндсэн текстээр нь ялган сонгож тус бүрийнх нь шрифт, хэмжээг нь өгнө. Өөрөөр хэлбэл:

- 6. Tools дотроос  $T$ -г сонгосон байна.
- 7. Текстээ сонгоно.

8. Текстээ харлуулан сонгоод Define Style дотор байгаа тохирох гарчигийн төрлийг сонгоно.

### **1.Welcome to CorelDRAW**

CorelDRAW is a comprehensive vector-based Corellivery is a comprehensive vector-based drawing program that makes it easy to create pro-<br>fessional artwork/from simple logos to intricate technical illustrations. Corellibre and effects that let you work efficiently t your artwork to a service bureau for printing or

your artwork to a service bureau for printing or<br>publishing your document to the Internet.<br>Before you begin using CorelDRAW, there are<br>some areas with which you should become more<br>familiar. To assist you in using the appli thermore, getting to know the various controls that memore, getting to stow the visit of the spear in the application lets you work more effectively. Corel also provides several support services that can assist you with the application.

#### **2.About Corel Corporation**

Corel Corporation is recognized internationally as a world leader in the development of PCbased graphics and business application software. based glapines and ouslies bepreading to the more than 17 languages and has won more than 215 international awards from major trade publications.

We pride ourselves on delivering high-quality graphics, productivity, and business application<br>software by actively seeking your input. We use<br>this feedback and respond quickly to you, the us-<br>ers of Corel products worldwide.

For more information about Corel and our<br>products, visit our web site at<br>http://www.corel.com

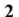

# **Corel Draw**

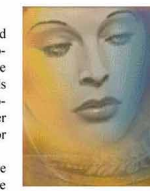

CorelDRAW is a comprehensive<br>vector-based drawing program<br>that makes it easy to create<br>professional artworkfrom simple<br>liggs to intricate technical<br>illustrations

### **3.CoreIDRAW concepts**

Computer imaging applications are based on creating either vector graphics or bitmap images.<br>This section presents the basic concepts of a vec-First science program, like CorelDRAW, and outlines<br>tor-based program, like CorelDRAW, and outlines<br>the differences between vector images and bitmap<br>images, such as ones you work with in Corel PHOTO-PAINT.

PHOTO-PAINT.<br>If you haven't worked with drawing applica-<br>tions before, or if you've worked solely with paint<br>or photo-editing (i.e., bitmap images) applications, you'll find this section especially informative.

#### 4. What is a vector image?

Vector images, also called object-oriented or draw images, are defined mathematically as a sethat magnes, are derived manematically as a set-<br>ries of points joined by lines. Graphical elements<br>in a vector file are called objects. Each object is a<br>self-contained entity, with properties such as color, shape, outline, size, and position on the screen in-

stape, outmer, size, and postuon on the screen in-<br>cluded in its definition.<br>Since each object is a self-contained entity, you<br>can move and change its properties over and over<br>again while maintaining its original clarity a again winn inamiaming in sorganic narry and respectively.<br>In the drawing. These characteristics make vector-based applications ideal for illustration, in which the design process often requires individual objects to be cre .<br>ated and manipulated.

Vector-based drawings are resolution indepenvector-based dawnings are resolution independent. This means that they appear at the maximum<br>resolution of the output device, such as your printer<br>or monitor. As a result, the image quality of your<br>drawing is a higher qual from a 600 dots per inch (dpi) printer than from a

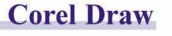

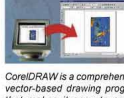

שורות (AW is a comprehive<br>ctor-based drawing primet makes it easy to c<br>professional artworkfrom s<br>logos to intricate tech<br>digost to intricate tech<br>illustrations

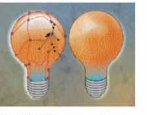

elDRAW is a col vector-based drawing pro<br>that makes it easy to ci<br>professional artworkfrom s<br>logos to intricate tech

3

 $\overline{7}$ 

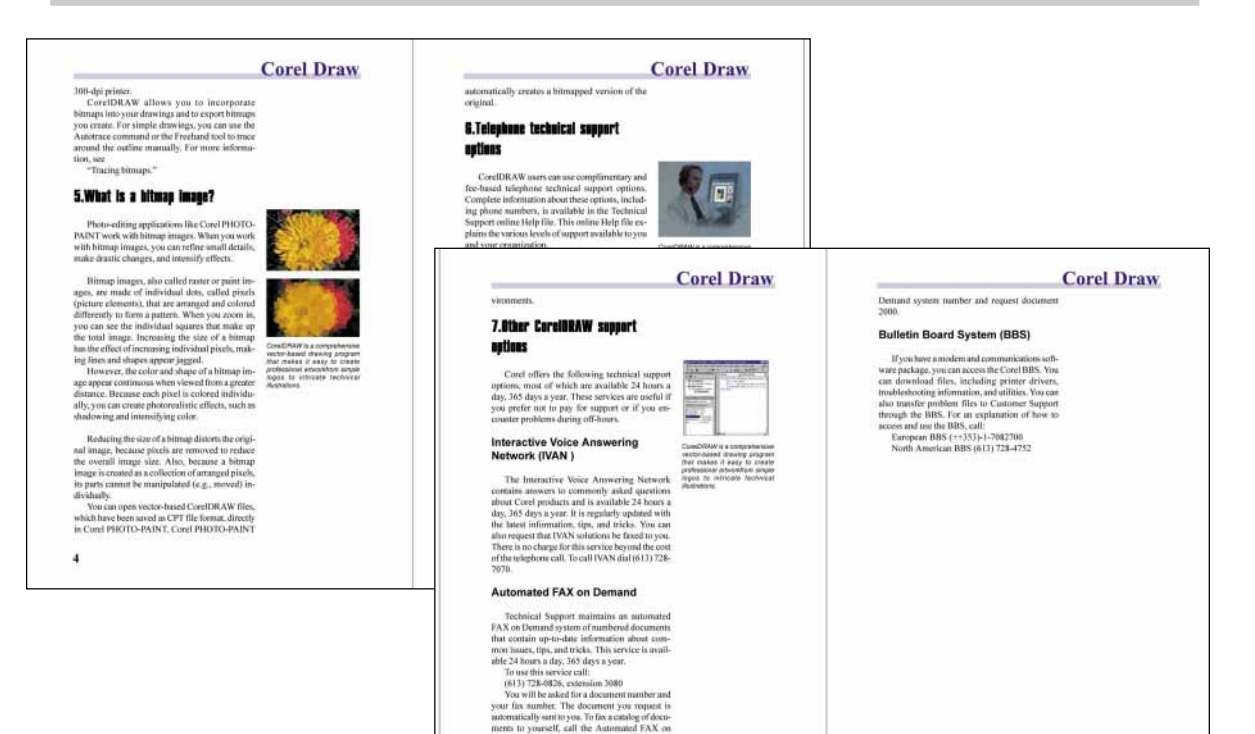

6

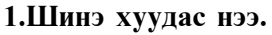

File>New... A5, 7 хуудастай хийнэ.

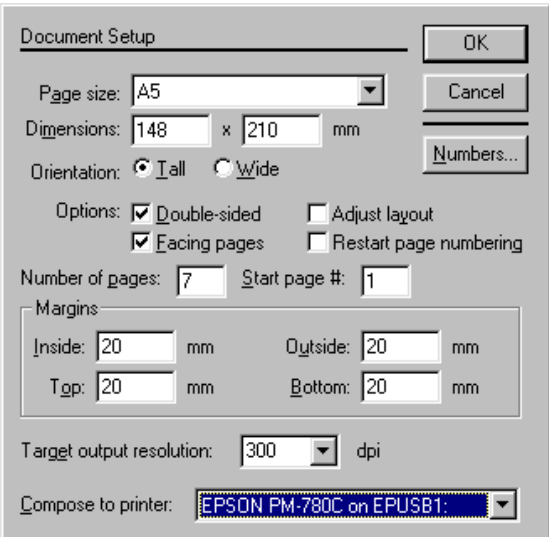

## 2. Мастер хуудас хийнэ.

L-R хуудасыг Click хийгээд Мастер хуудасыг сонгоно.

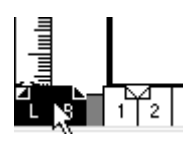

### Хуудсыг баганад хуваана. Layout>Column Guide...

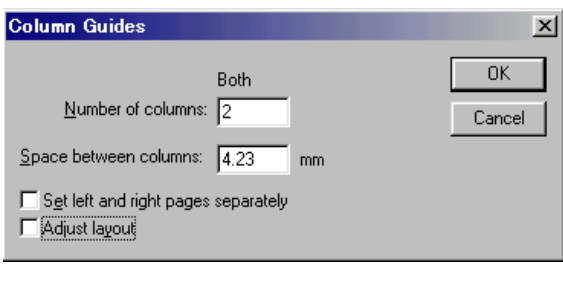

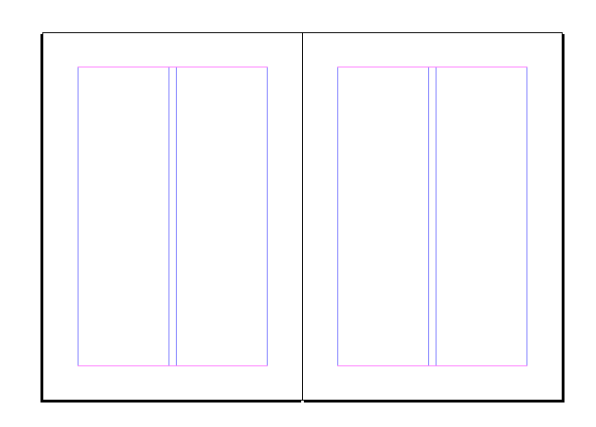

Шугамны 0-г Drag хийгээд зөөнө.

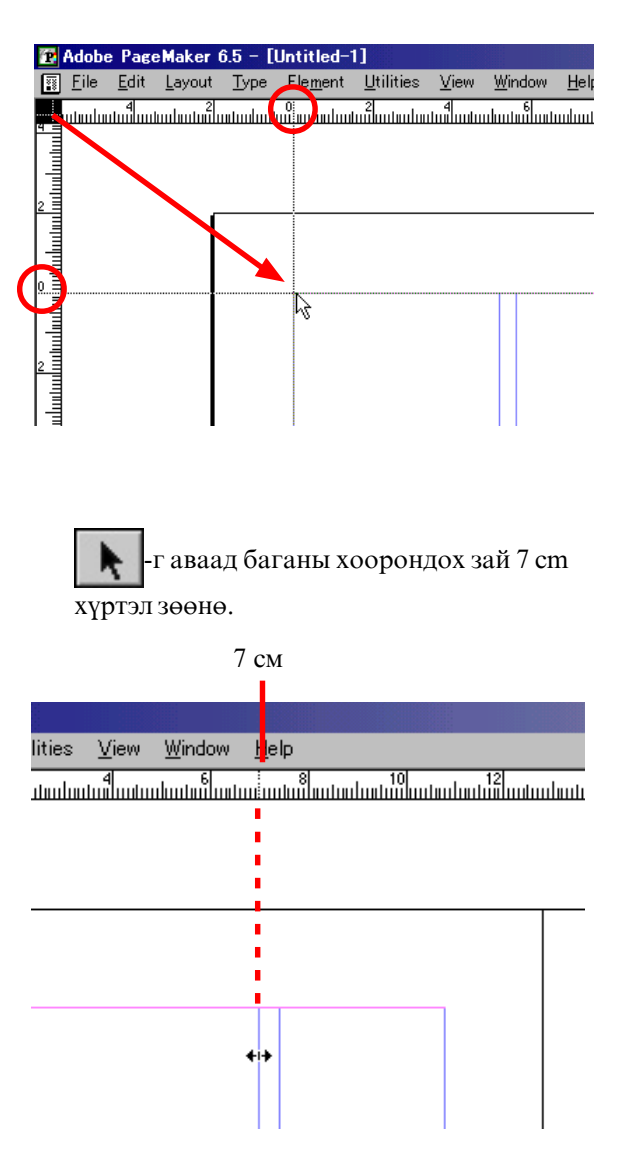

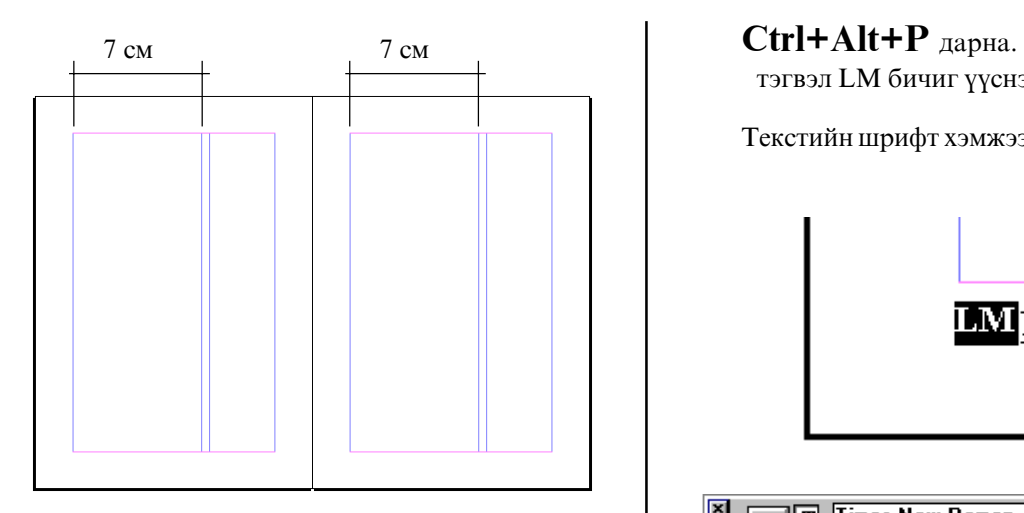

Мастер хуудасны дээр доор зураас зураад текстийг бичнэ.

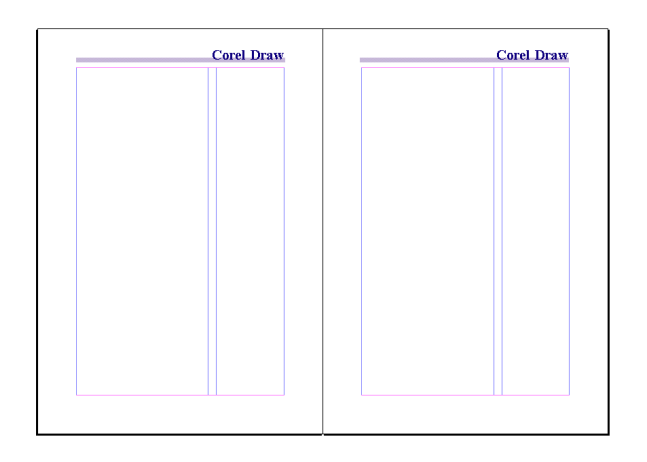

## 3. Хуудас дугаарлах

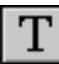

-г сонгоод Зүүн хуудасын дээр хуудасын дугаар байх газард Click.

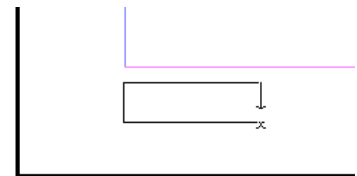

тэгвэл LM бичиг үүснэ.

Текстийн шрифт хэмжээг сонгоно.

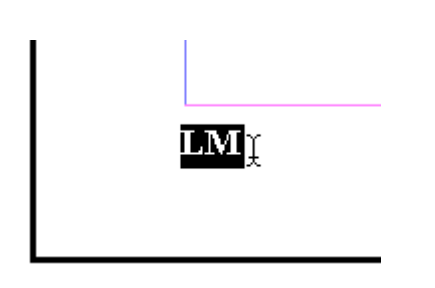

Баруун хуудасны дээр Ctrl+Alt+P дарна. тэгвэл RM бичиг үүснэ.

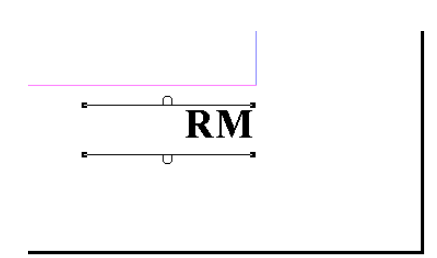

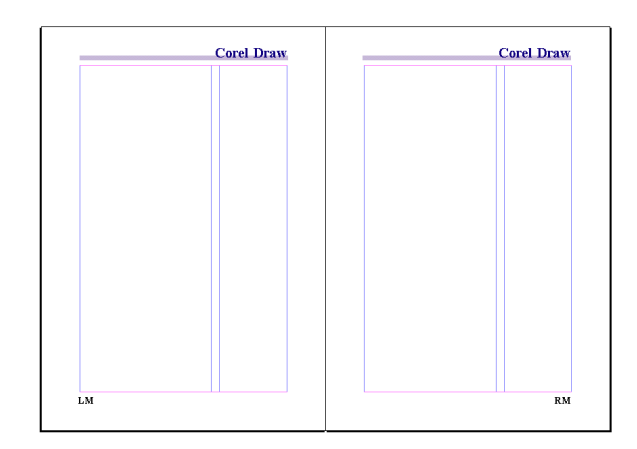

### 4. Текстийн төрлүүд хйинэ.

### **Window>Show Style**

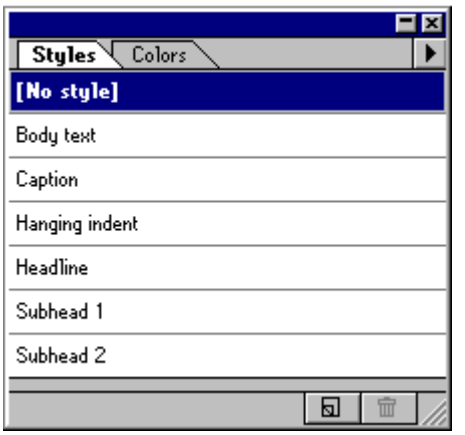

<Body text>үндсэн текст дээр Double Click хийнэ.

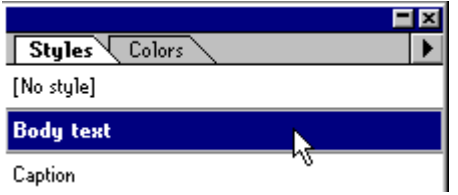

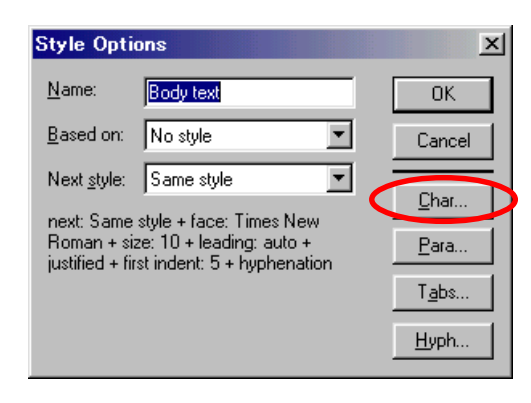

**Char...** дарна.

Times New Roman , 10pt , Normal

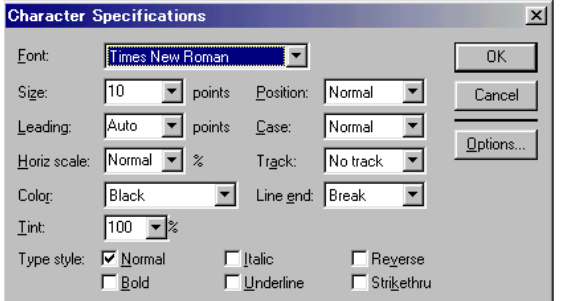

### ОК-г дараад

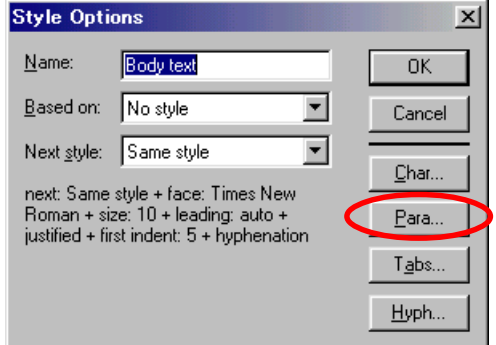

Дараагийн Рага... дарна. Justify, Indent first 5MM

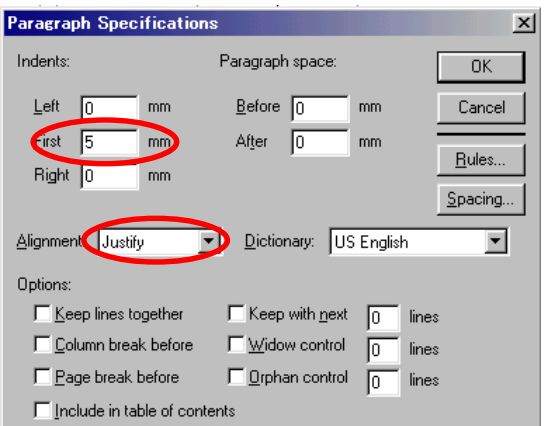

Ингээд бүх текстийн төрлүүд хйинэ.

<caption>зургийн тайлбар

[Char...] Arial: 7pt : Italic [Para...] Justify

<Headline>гарчиг

[Char...] SUNA Compact: 18pt : Normal [Para...] Left

<subhead>дэд гарчиг

[Char...] Arial: 12pt : Bold [Para...] Left

#### 5. 2-3,4-5,6-7 хуудасны дээр зураг текст оруулж ир.

File>Place...: kimi-Lessons\PageMaker\ PM-Lesson20-style\ хавтасаас сонгоно.

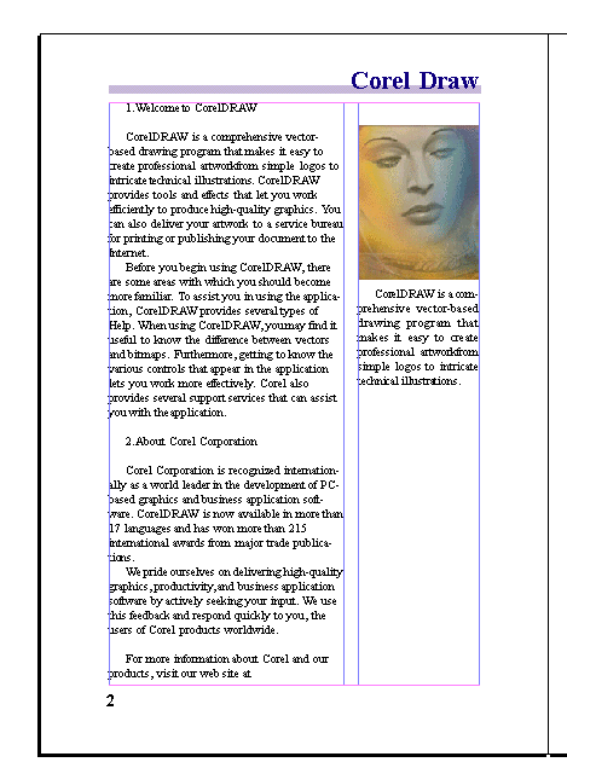

### 6. Текстийн төрлүүд сонгох.

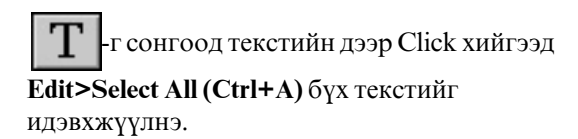

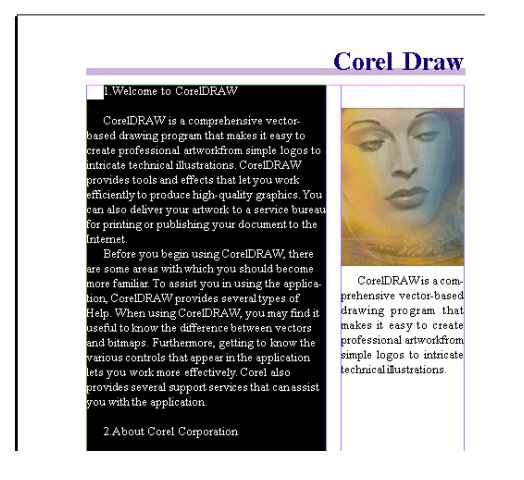

Тэгээд Styles самбараас body-text -г сонгоно.

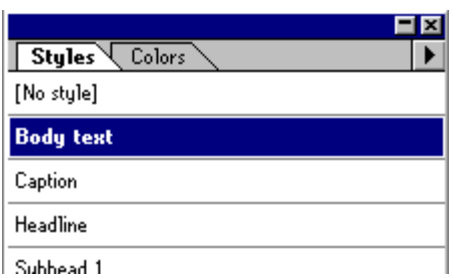

### **Corel Draw**

CorelDRAW is a comprehensive vector-based<br>drawing program that makes it easy to create professional artworkfrom simple logos to intricate<br>technicalillustrations.CorelDRAW provides tools someoned and effects that let you work efficiently to pro-<br>duce high-quality graphics. You can also deliver<br>your artwork to a service bureau for printing or<br>publishing your document to the Internet. Before you begin using CorelDRAW, there are some areas with which you should become more<br>familiar. To assist you in using the application,<br>CorelDRAW provides several types of Help. When<br>using CorelDRAW, you may find it useful to know

1. Welcome to CorelDRAW

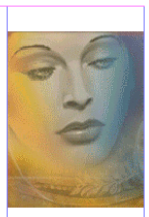

CorelDRAWis a comehensive vector-based

г аваад гарчигийг идэвхжүүлнэ.

### 1. Welcome to CorelDRAW

CorelDRAWis a comprehensive vector-ba drawing program that makes it easy to create **f** fessional artworkfrom simple logos to intric  ${\tt technical~illustrations.} Corel \overline{D} RAW provides to$ and effects that let you work efficiently to r

Тэгээд Styles самбараас Headline-г сонгоно.

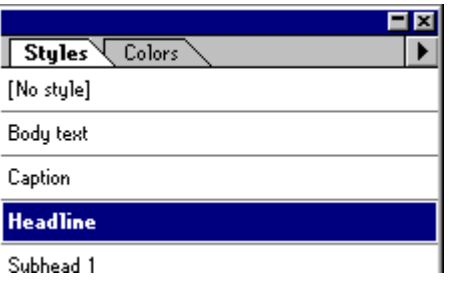

## **Corel**

## **1.Welcome to CorelDRAW**

CorelDRAWis a comprehensive vector-based drawing program that makes it easy to create professional artworkfrom simple logos to intricate technical illustrations.CorelDRAW provides tools and effects that let you work efficiently to produce high-quality graphics. You can also deliver  $4$ rto a e xina hiiraan for mrintino o

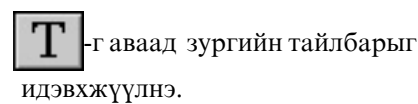

للماساني البيب y graphics. You can also deliver a service bureau for printing or document to the Internet. egin using CorelDRAW, there are .which you should become more st you in using the application, vides several types of Help. When W, you may find it useful to know stween vectors and bitmaps. Furto know the various controls that plication lets you work more eflso provides several support sersist you with the application.

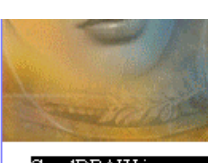

CorelDRAW is a  $\overline{\rm{m}}$ prehensive vectorbased drawing program that makes it easy to create professional artworkfrom simple logos to intricate technical illustrations.

Тэгээд Styles самбараас Caption-г сонгоно.

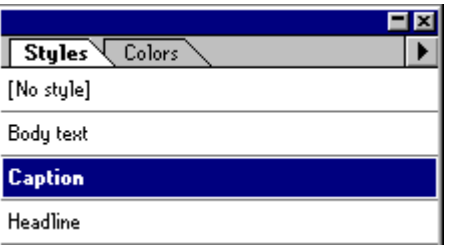

nonconomina de pro es. You can also deliver bureau for printing or it to the Internet. 3 CorelDRAW, there are ou should become more i using the application, eral types of Help. When ay find it useful to know ectors and bitmaps. Furthe various controls that

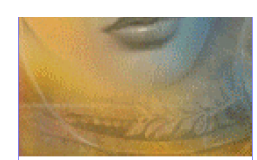

CorelDRAW is a compreher ctor-based drawing progran ector-pased drawing program<br>hat makes it easy to create<br>professional artworkfrom simple ogos to intricate technica

#### $\mathbf T$ 5-р хуудас дээр -г аваад дэд гарчиг

идэвхжүүлнэ.

ing phone numbers, is available in the Technical Support online Help file. This online Help file explains the various levels of support available to you and your organization.

### Classic services

Classic Service is designed to address the technical support needs of CoreDRAW such as a techanatan dina aka sang nya darat kastron

### Тэгээд Styles самбараас subhead 1-г сонгоно.

 $\overline{\triangleright}$ ompleteinformation about these options, including phone numbers, is available in the Technical Support online Help file. This online Help file explains the various levels of support available to you and your organization.

#### **Classic services**

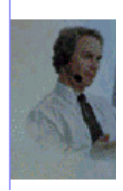

Classic Service is designed to address the technical support needs of CorelDRAW such as a technical understanding of new product features and

Ингээд бүх хуудсын дээр текстийн төрлүүд сонгоно.

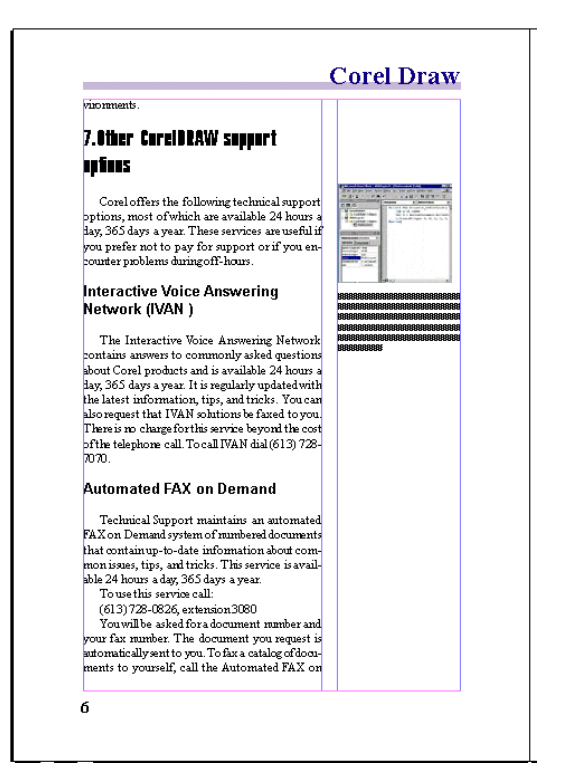

# Хичээл- 21

# Хуудасны командууд

### Эхлээд файлыг нээнэ. File>Open... kimi-Lessons\PageMaker\ PM-Lesson21-page-command\ Corel-book.p65

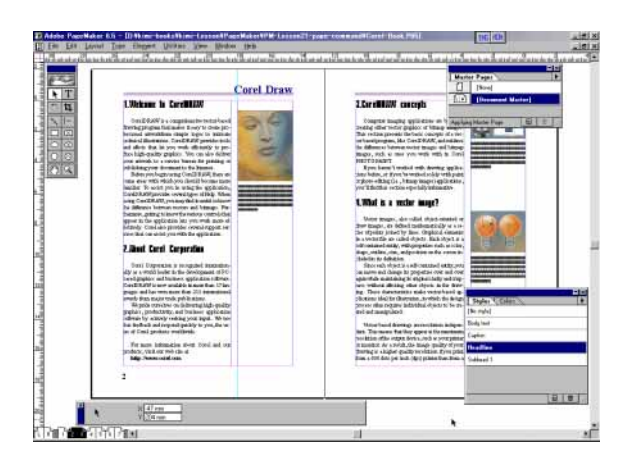

### Хэрэгтэй хуудсандаа орох

- Энэ үйлдлийг гүйцэтгэхдээ:
- 1. Layout>Go to page **KOMAH**<sub>Z</sub> OFHO.
- 2. Гарч ирсэн харилцах цонхонд хэрэгтэй
- хуудасныхаа дугаарыг тавина.
- 3. ОК-г дарна.

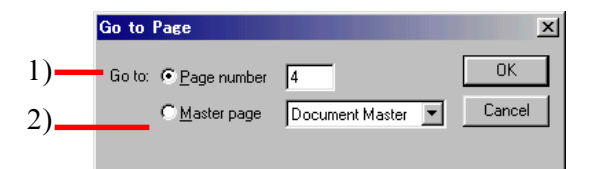

- 1). Хуудасны дугаарыг тавина.
- 2). Мастер хуудас

Мөн хулганы сумаар дурынхаа хуудсанд орж болно.

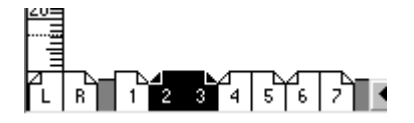

### Layout>Go back

командаар буюу гар дээрээс **Page up** товчлуур дарж өмнөх хуудсанд орж болно.

### Layout>Go forward

командаар буюу гар дээрээс **Page Down** товчлуур дарж дараачийн хуудсанд шилжин орно.

### Хуудас нэмэх, устгах

Шинээр хуудас нэмэхэд Layout>Insert Pages командыг ашиглана.

Уг үйлдлийг гүйцэтгэхдээ:

- 1. Нэмэх хуудасныхааөмнөх буюу ар дахь хуудсанд орно.
- 2. Layout>Insert Pages KOMAHA OTHO.

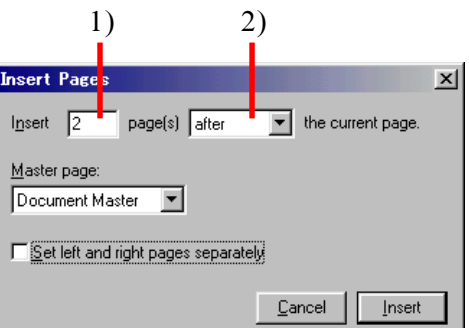

- 3. Гарч ирсэн хүснэгтээс:
	- 1). Нэмэх хүүдасны тоо
	- 2). Нэмэх хуудасныхаа байрлалыг заана.

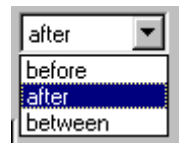

- Уг байгаа хуудасны өмнө хуудас нэмнэ. Хэрэв дэлгээтэй хуудас байвал зүүн талын хуудасны өмнө хуудас нэмэгдэнэ. before:
- Уг байгаа хуудасны ард хуудас нэмнэ. Хэрэв дэлгээтэй хуудас байвал баруун талын хуудасны ард хуудас нэмэгдэнэ. after:
- **between:** Дэлгээтэй хоёр хууласны хооронд хуулас нэмж болно.
	- 4. Insert товчийг дарна.

Хуудас устгахад Layout>Remove pages командыг ашиглана.

- Уг үйлдлийг гүйцэтгэхдээ:
- 1. Устгах хуудсандаа орно.
- 2. Layout>Remove Pages KOMAHA OFHO.
- 3. Гарч ирсэн харилцах цонхонд:

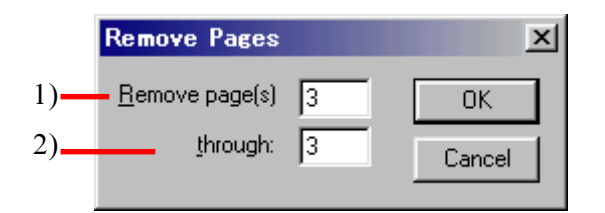

1). Устгах хуудасны эхний дугаарыг бичнэ. 2). Устгах хуудасны сүүлчийн дугаарыг тавина.

Хэрэв нэг л хуудас устгах хэрэгтэй бол хоёуланд нь уг хуудасныхаа дугаарыг бичнэ.

4. Хүснэгтийг бөглөөд ОК-г дарна.

### Хуудасны байрыг солих

Хуудаснуудын байрлалыг хооронд нь СОПИХОЛ

Lavout>Sort pages *командыг* ашиглана.

Уг үйлдлийг гүйцэтгэхдээ:

1. Layout>Sort pages **KOMAH** ΘΓΘΧΘΑ ΑΘΠΡΟΙΘΗ дээр уг файлын бүх хуудсууд жижиг хэмжээтэйгээр гарч ирнэ.

2. Хулганы сумыг солих хуудсан дээр авчраад Ctrl товчийг дарахад уг хуудас сонгогдоно.

3. Сонгогдсон хуудсаа хулганы сумаар зөөж орох хоёр хуудасны хооронд авчран дахин Ctrl товчийг дарна.

4. Зураг дээр байрлал нь өөрчлөгдөж байгаа хуудаснуудын дугаарын хажууд өөрчилөх дугаар нь гарч ирнэ.

5. ОК-г дарахад хуудсууд нь хоорондоо солигдоно.

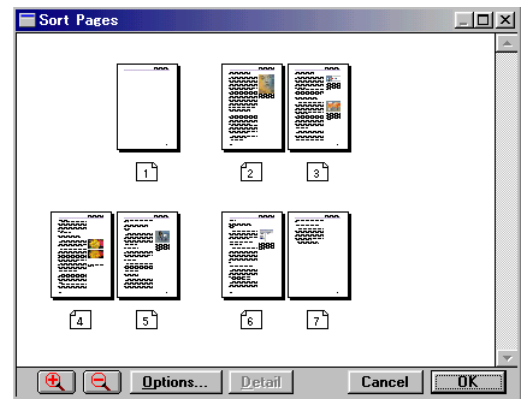

Дэлгэцэн дээр файлын бүх хуудсууд жижиг хэмжээтэйгээр гарч ирнэ

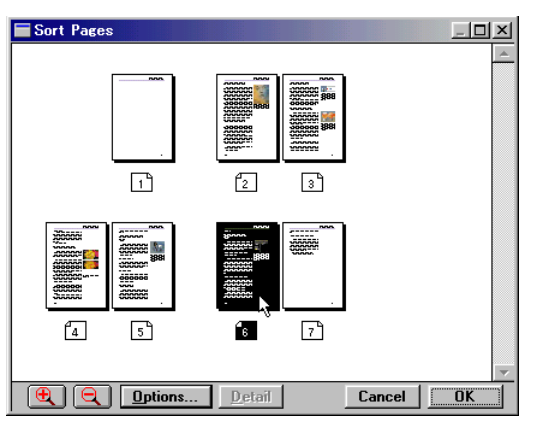

Хулганы сумыг солих хуудсанд дээр авчраад Ctrl товчийг дарахад уг хуудас сонгогдоно.

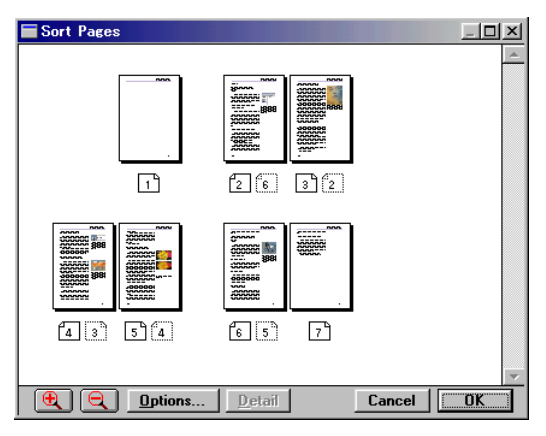

Байрлал нь өөрчлөгдөж байгаа хуудаснуудын дугаарын хажууд өөрчлөгдөх дугаар нь гарч ирнэ.

# **Adobe Table программ**

### Adobe Table программ гэж юу вэ?

Adobe Table хүснэгтийн программ нь Page Maker программын Extras хавтастай хамт таны хатуу дискэнд суулгагдана. Adobe Table - гажиллуулах зарчим нь Page Maker программыг ажиллуулж эхлэхтэй адилхан.

Page Maker дээр Adobe Table-г хэрэглээд доорх хүснэгт хийж үзнэ.

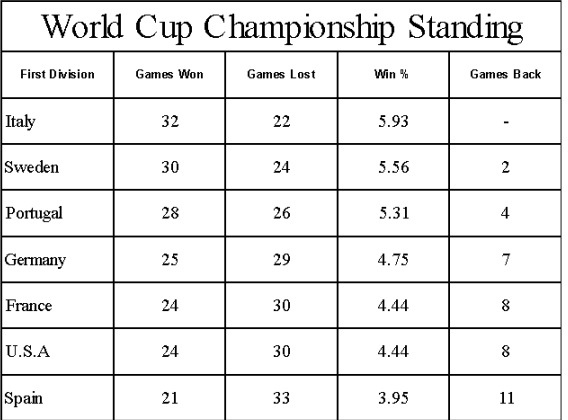

### 1.Шинэ хуудас нээнэ. File>New... A4 X3BT33

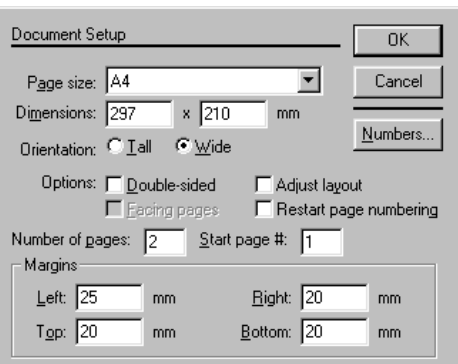

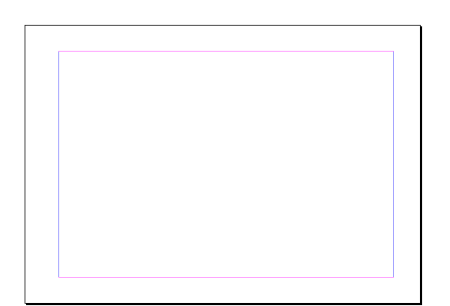

### 2. Adobe Table-д орох.

Edit>Insert Object... Adobe Table 3.0 COHTOHO.

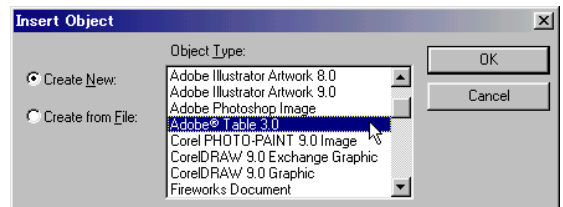

ОК-г дарна.

 $\overline{\phantom{a}}$ 

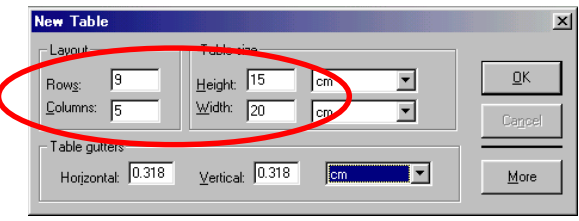

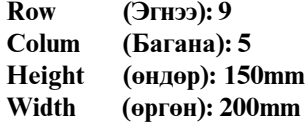

ОК-г дарна.

Adobe Table программ нээгдсэн байдал.

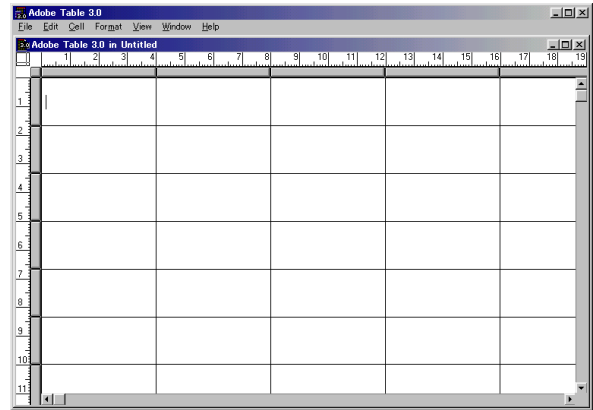

## З. Хүснэгтийн нүдийг нэгтгэх

1-р эгнээний сонгох товчийг дарвал 1-р • эгнээний нүд бүгд идэвхжинэ.

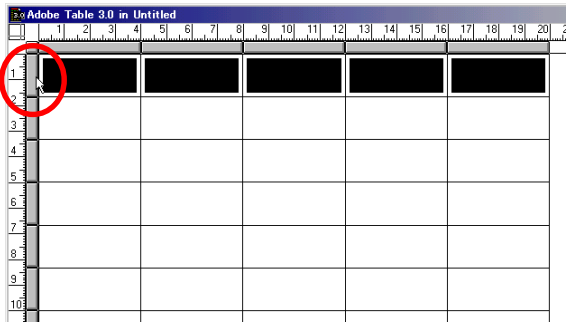

### Cell>Group

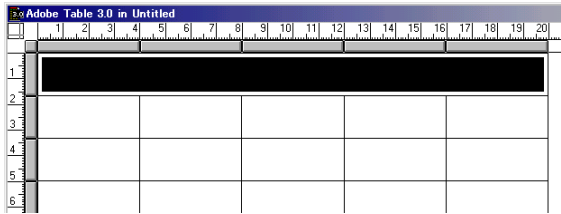

## 4. Текст бичих.

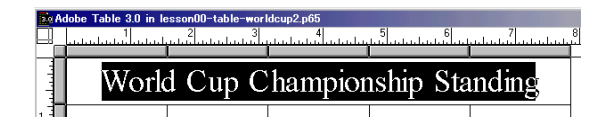

### Window> Show Text Palette

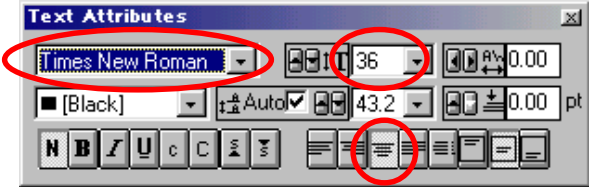

Times New Roman 36pt Гол руугаа зэрэгцэнэ.

2-р эгнээ сонгох товчийг дараад 2-р эгнээний бүх нүд идэвхжинэ.

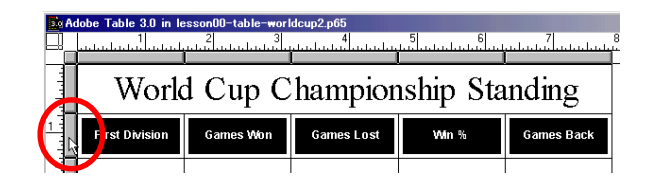

Текст бичнэ.

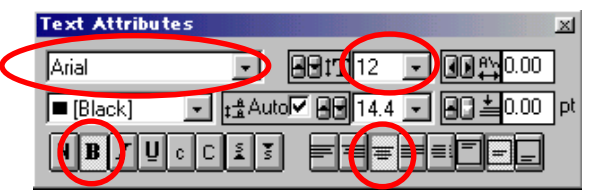

Arial 12pt Bold Гол руугаа зэрэгцэнэ.

Ингээд бүх нүдийн дотор текст бичнэ.

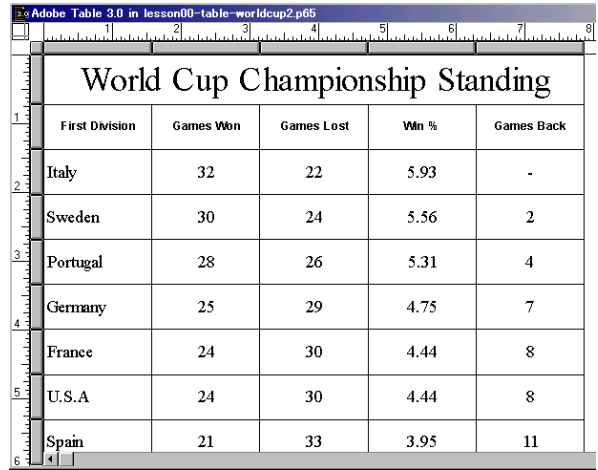

5. Adobe Table-aac rapax

File>Exit & Return to...

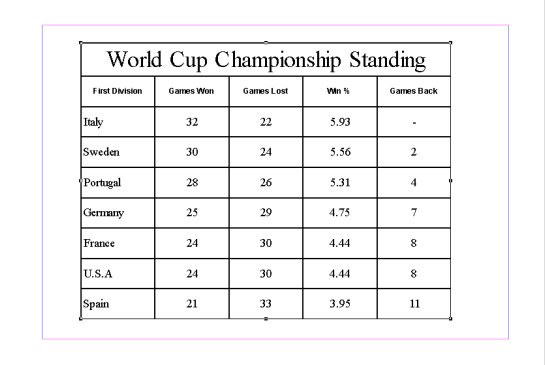

### Page Maker дээр хүснэгт бэлэн болсон байдал.

### 6. Хүснэгтийг засах.

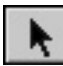

-г аваад хүснэгтийн дээр Double Click.

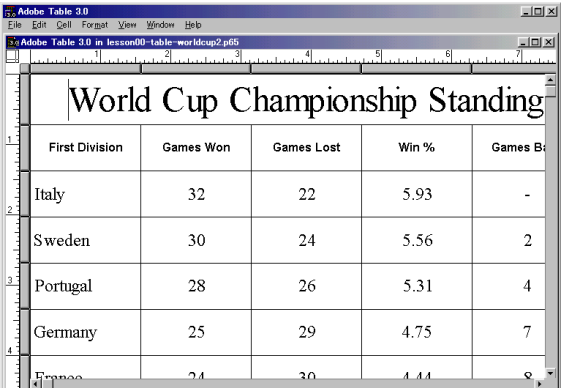

Дахиад Adobe Table программ ажиллуулсан.

### 7. Хүрээний шугамны өргөн өөрчилөх.

Хүснэгтийг бүхэлд нь сонгох товчийг дараад бүх нүдийг идэвхжүүлнэ.

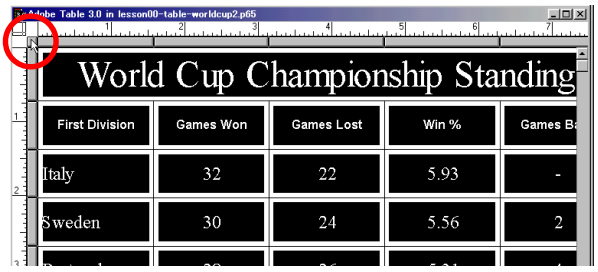

### **Window>Show Table Palette**

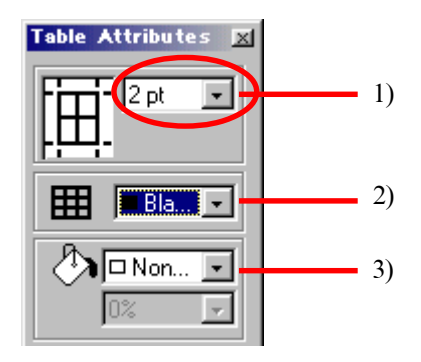

- 1). Хүрээний шугамны өргөний хэмжээ
- 2). Хүрээ шугамны өнгө
- 3). Нүдний фон өнгө, өнгө шингээлт

2-р эгнээ сонгох товчийг дараад 2-р эгнээний бүх нүд идэвхжинэ.

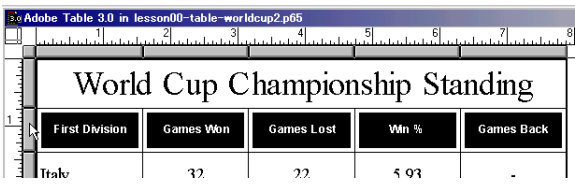

Нудний фон өнгийг сонгоно.

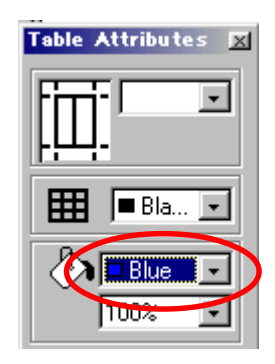

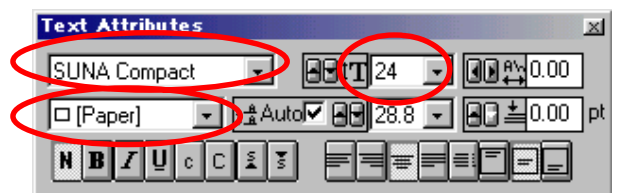

Бас текстийн шрифт өнгө хэмжээ өөрчилнө.

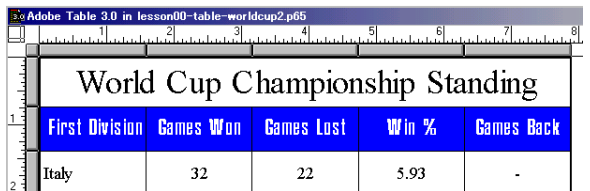

Нүдэн дээр Drag хийгээд доорхи маягаар идэвхжүүлнэ.

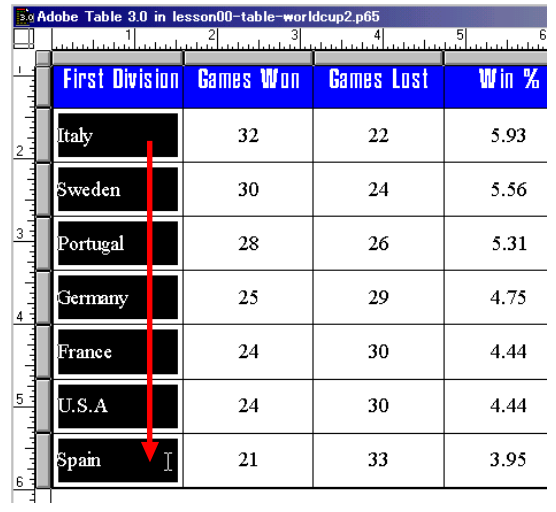

Нүдний фон өнгө сонгоно.

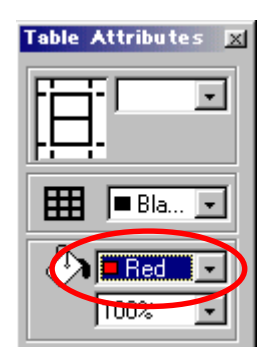

Текстийн шриф хэмжээ өөрчилнө.

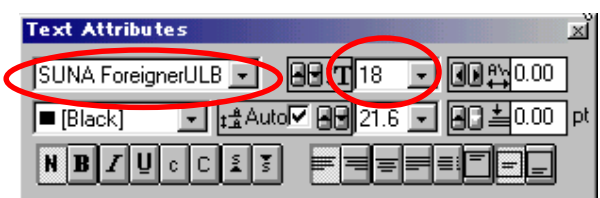

Нүдэн дээр **Drag** хийгээд доорхи маягаар идэвхжүүлнэ.

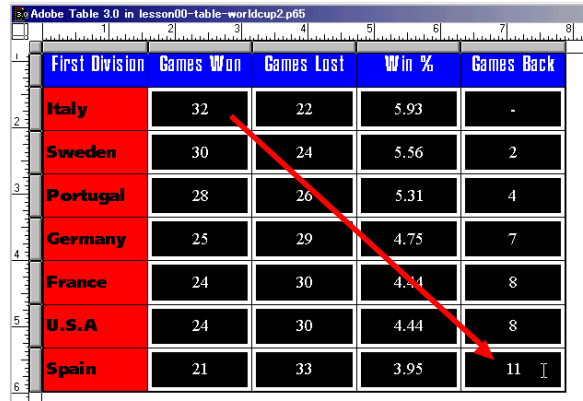

Нүдний фон өнгө сонгоно.

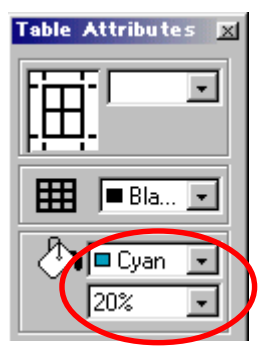

Текстийн шрифт хэмжээ өөрчилнө.

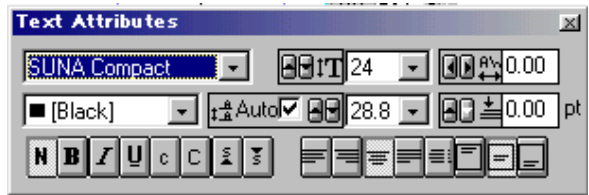

# 8. Adobe Table-aac rapax

File>Exit & Return to...

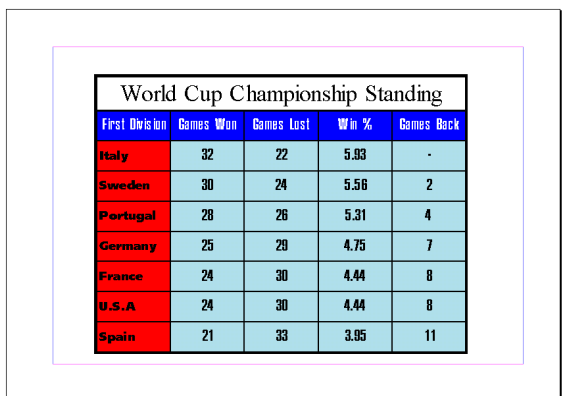

### Жишээ

Adobe Table-г хэрэглээд хийсэн календарь

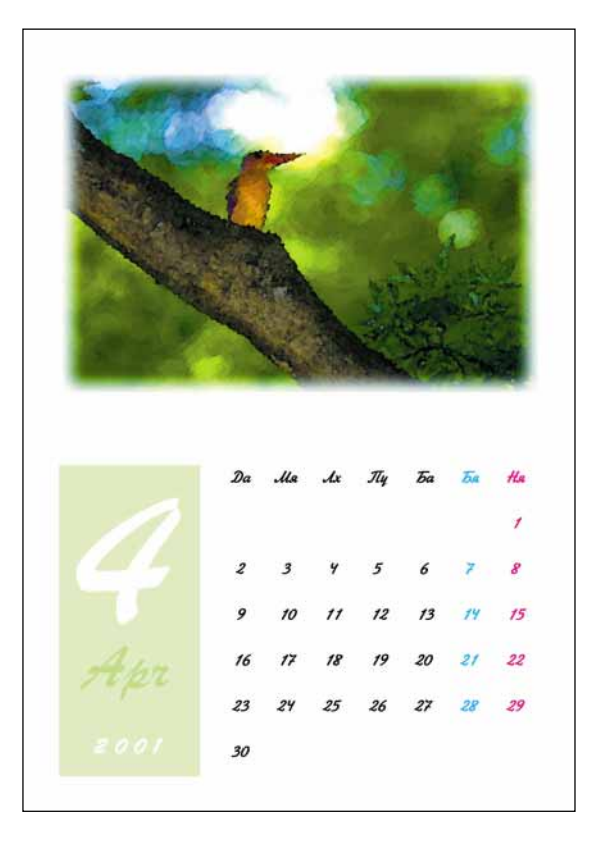

# Хичээл- 23

# Тасалсан зургийг оруулж ирэх, Glid Manager

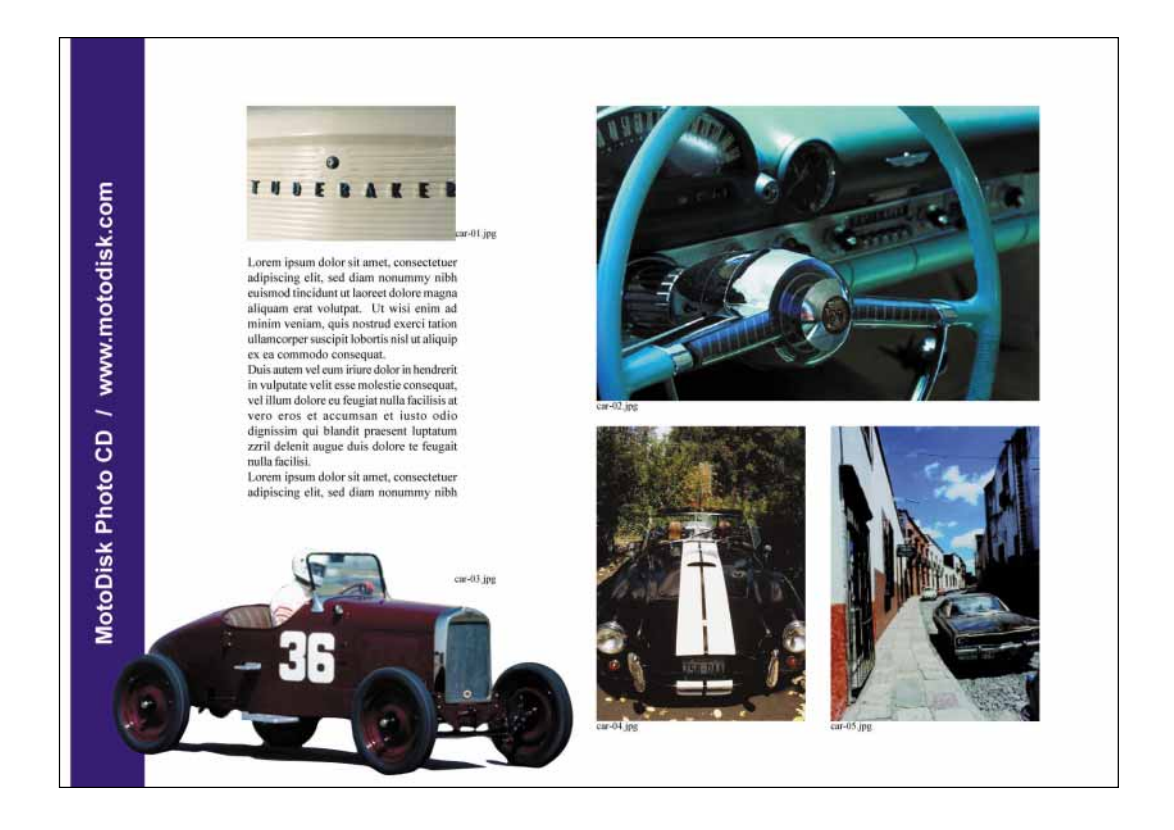

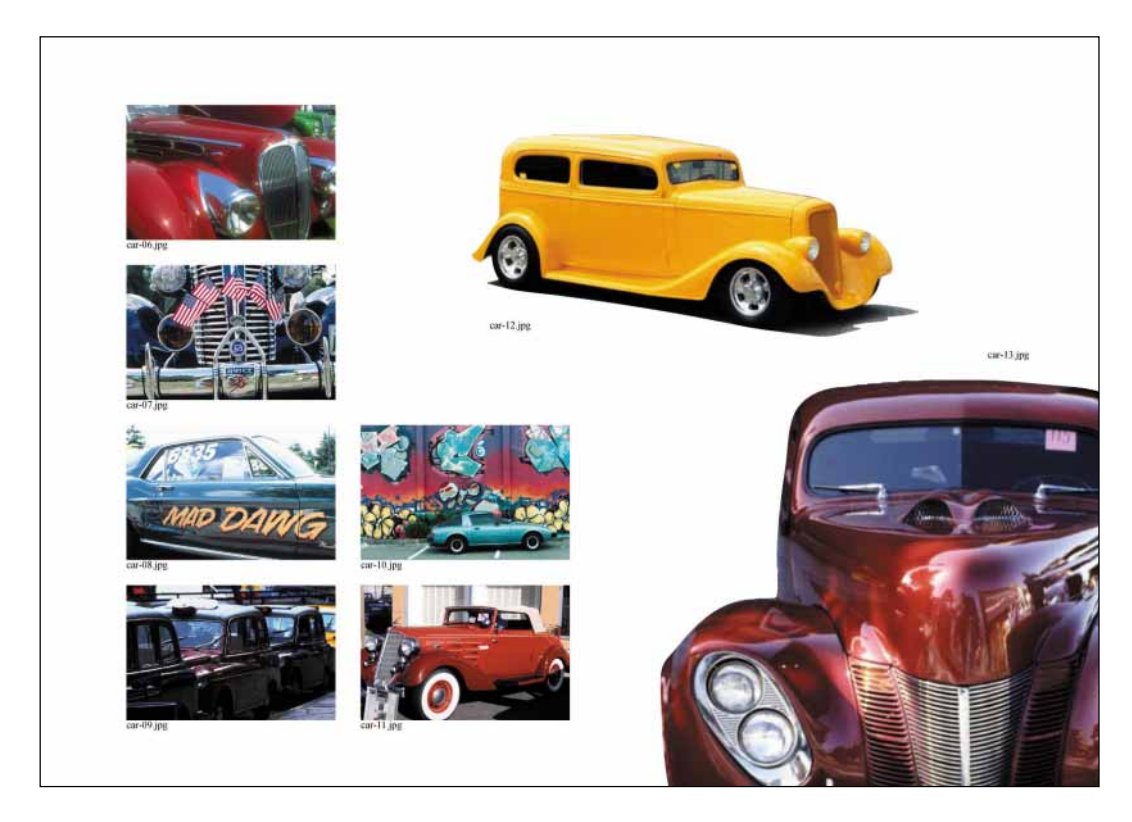

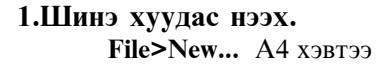

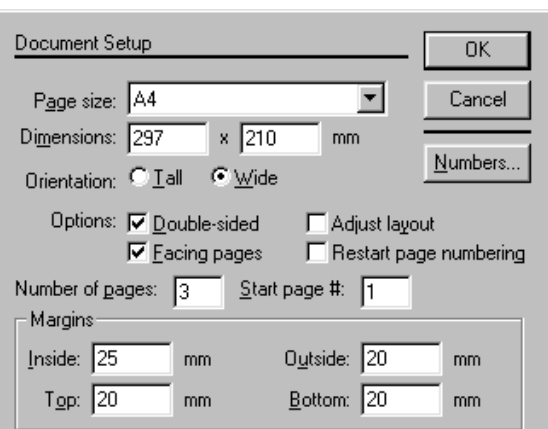

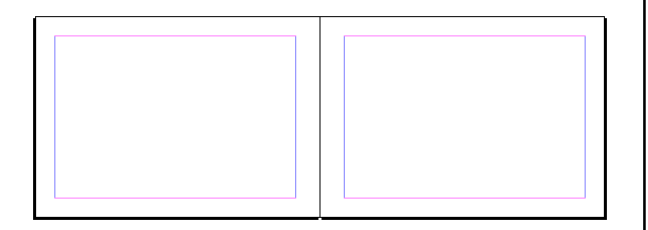

## 2. Туслах зураас хийх.

### **Utilities>Plug-ins>Grid Manager**

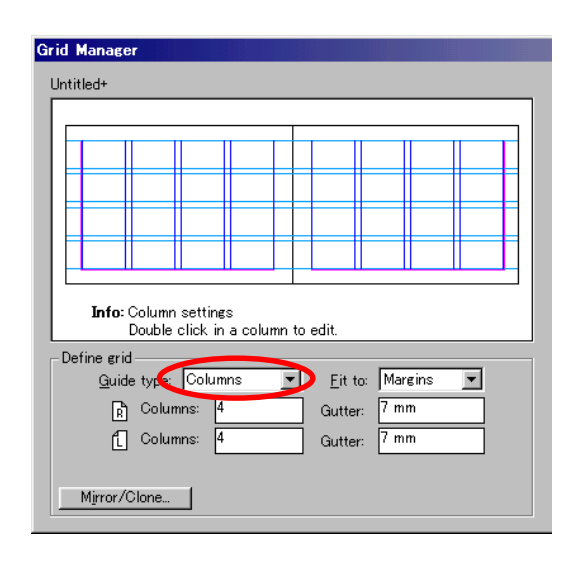

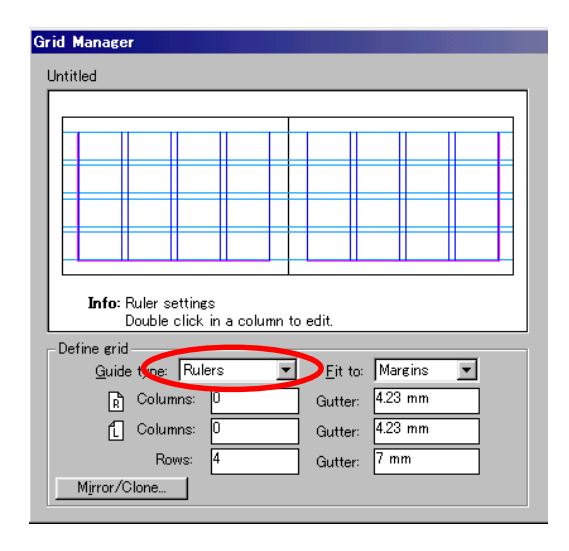

### Apply дараад Close дарна.

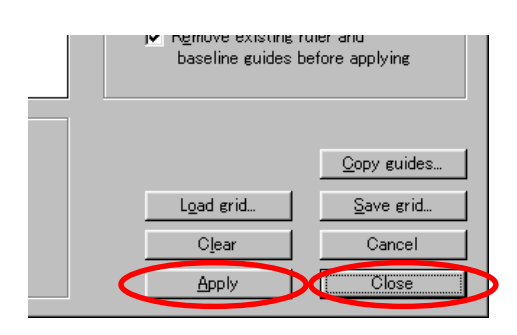

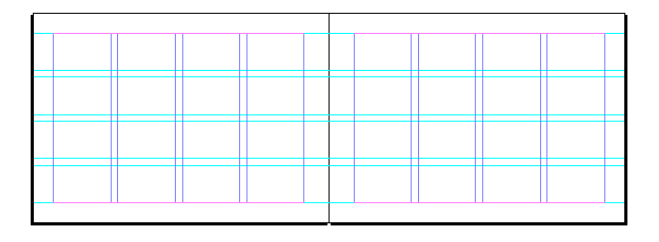

### 3. Тасалсан зургийг хийх. Adobe Photoshop-ийг ажиллуулна.

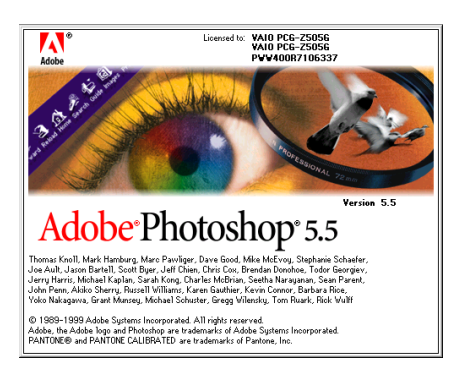

### File>Open... kimi-Lessons\PageMaker\ PM-Lesson23-cars\ car-03.jpg

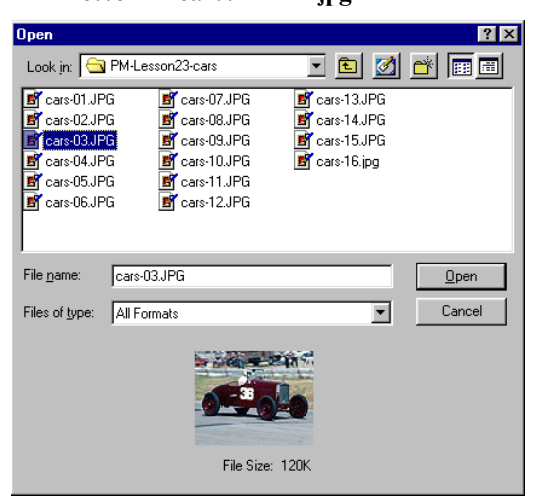

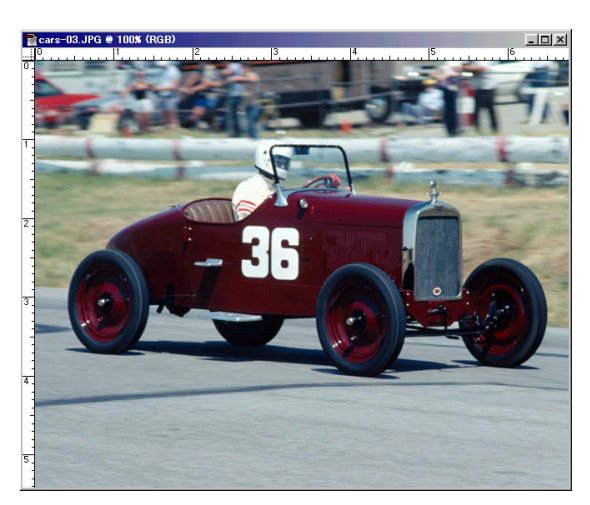

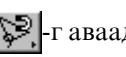

**В**-г аваад хэрэгтэй хэсгийг тэмдэглэнэ.

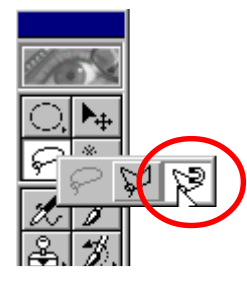

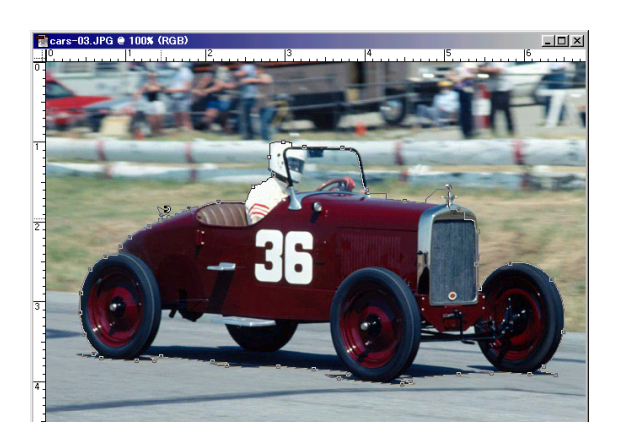

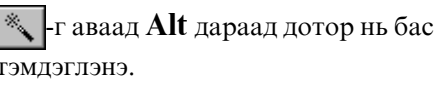

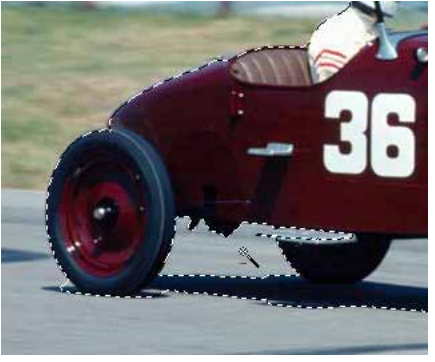

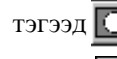

тэгээд <a>[C]</a> - г дараад Quick Mask Mode-д

ff. ороод

-аар хэрэгтэй хэсгийг цагаан, хэрэггүй хэсгийг хар өнгөөр

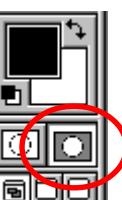

нарийн зураарай.

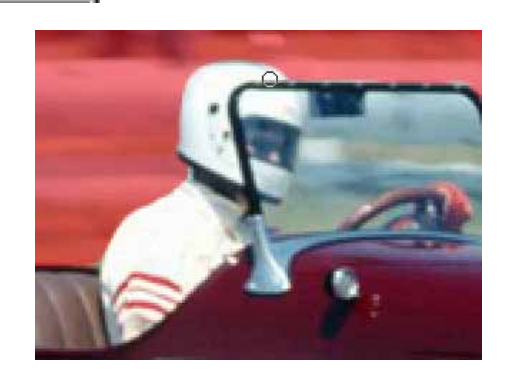

тэгээд $\boxed{\bigcirc}$ -г дараад Normal Mode-д буцна. Тэгээд Select>Inverse хийгээд хэрэггүй хэсгийг идэвхжүүлнэ.

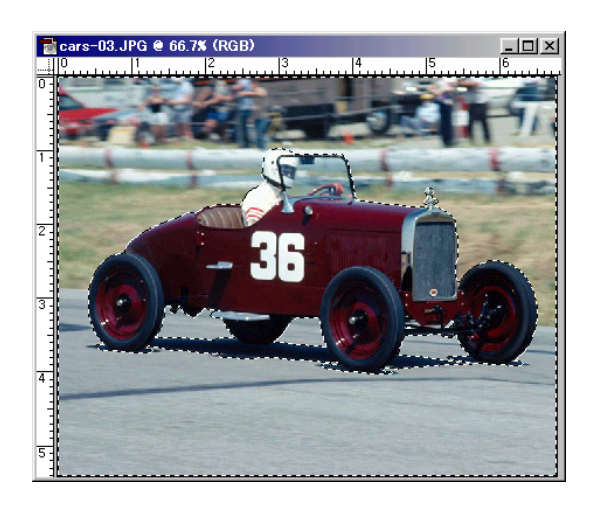

Help>Export Transparent Image...

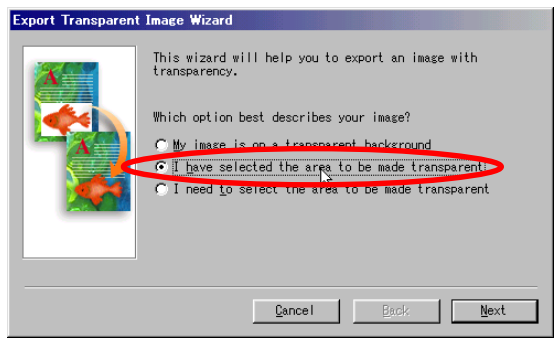

I have selected....-г сонгоод Next дарна.

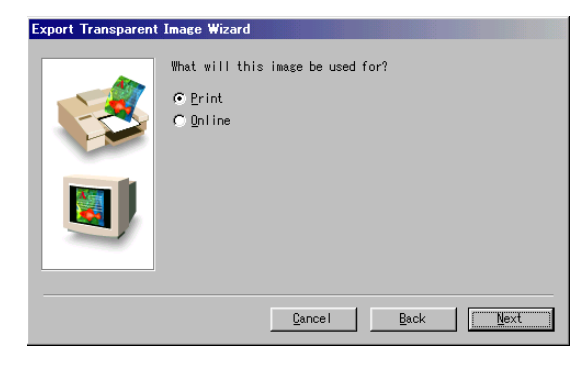

Print-г сонгоод Next дарна.

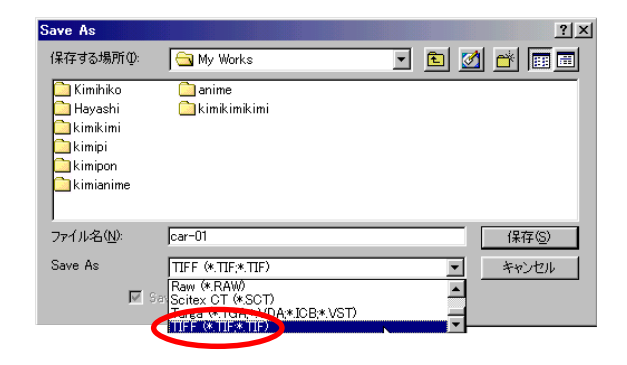

### Save As-aac TIFF COHTOOT **TIFF** файлаар хадгална.

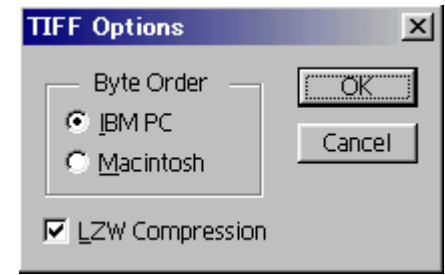

### ОК-г дарна.

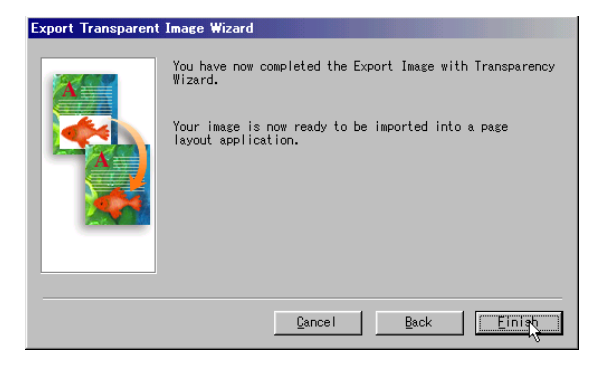

Finish дарна.

## 4. Зураг текст оруулж ирth.

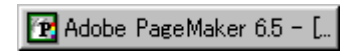

Adobe PageMaker-д буцна.

### File>Place...

kimi-Lessons\PageMaker\ PM-Lesson23-cars\ хавтаснаас сонгоно.

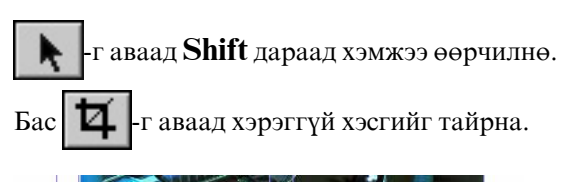

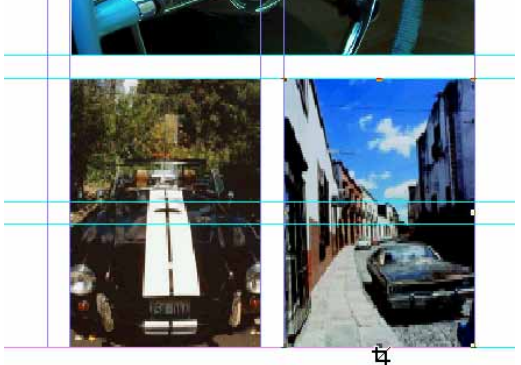

Текст бас оруулж ирнэ.

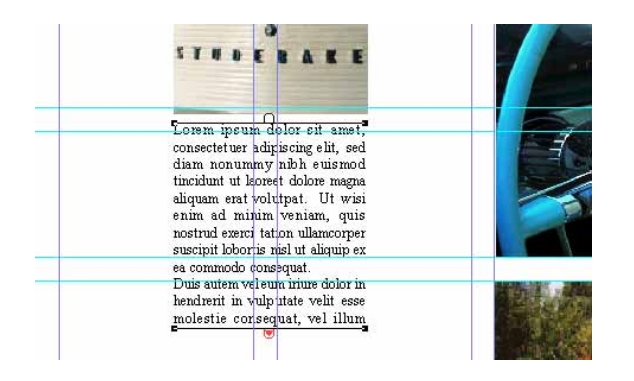

Дөрвлжин бас текст бичинэ.

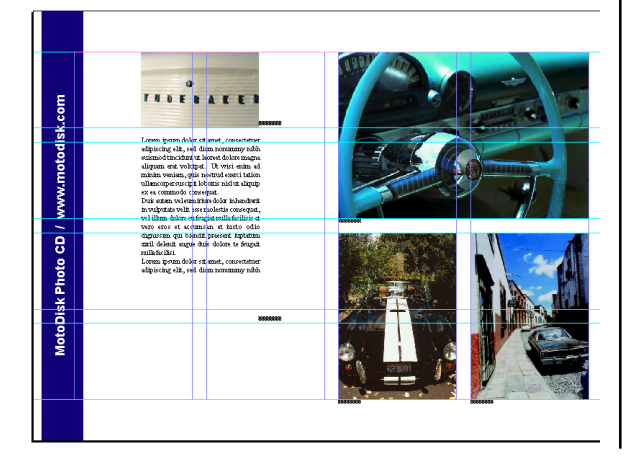

Сая хийсэн файл бас оруулж ирнэ.

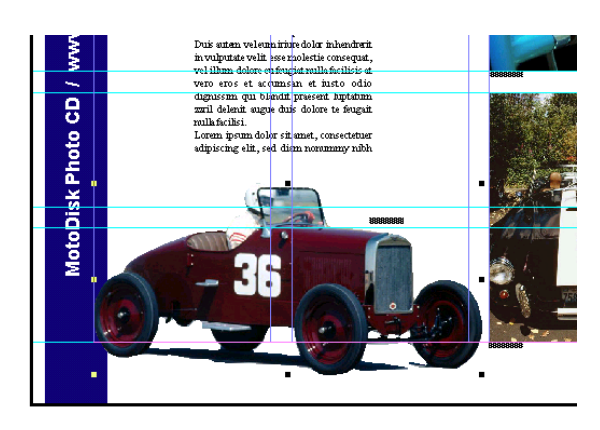

Баруун хуудас бас адилхан хийнэ.

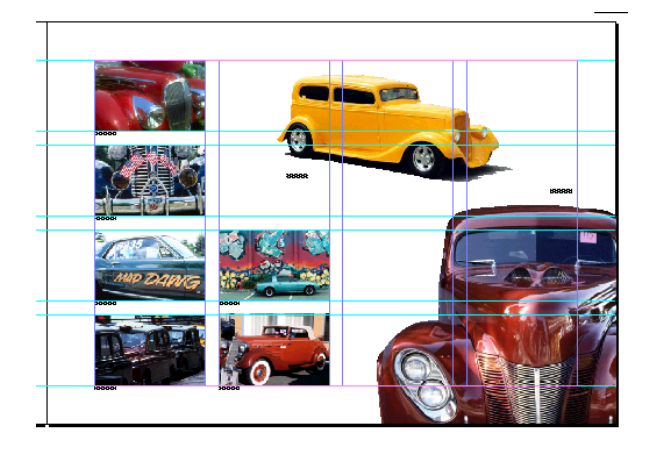

# Хичээл- 24

# **Build Booklet**

Хэрвээ та PageMaker дээр хийсэн юмыг принтерээр хэвлээд ном хийх тохиолдолд Build Booklet... командыг ашиглана.

Эхлээд файлыг нээнэ. File>Open... kimi-Lessons\PageMaker\ PM-Lesson24-booklet\Corel-book.p65

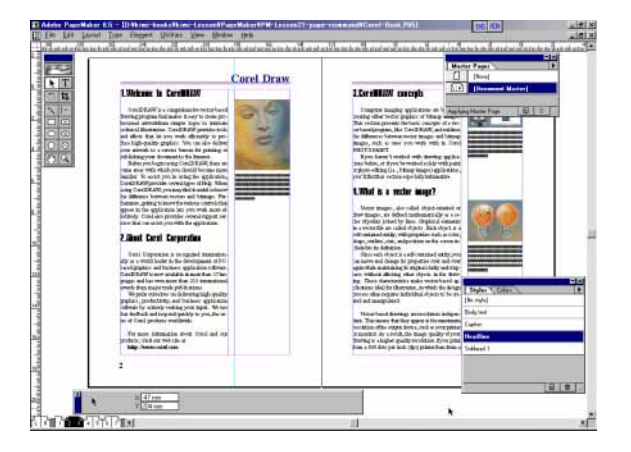

### 1. Хуудасыг нэмэх.

6-7-р хуудсанд ороод

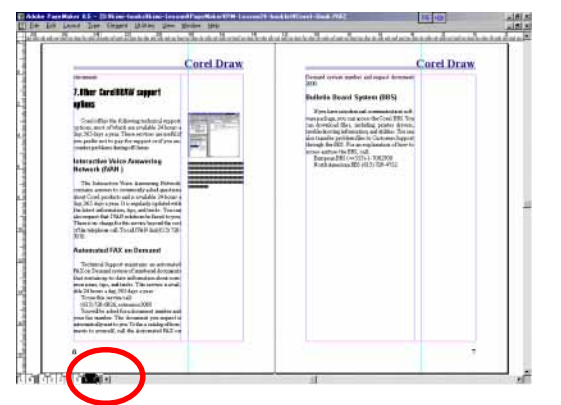

Layout>Insert Pages...: 8 хуудас нэмнэ.

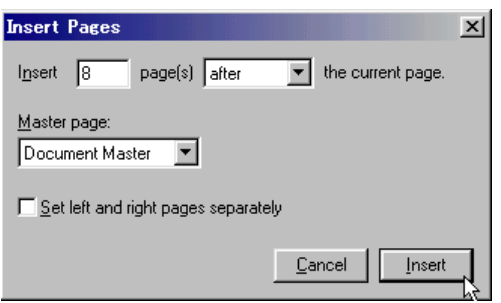

### 2. Build Booklet... команд өгөх.

Utilities>Plug-ins>Build Booklet...

**Utilities** 

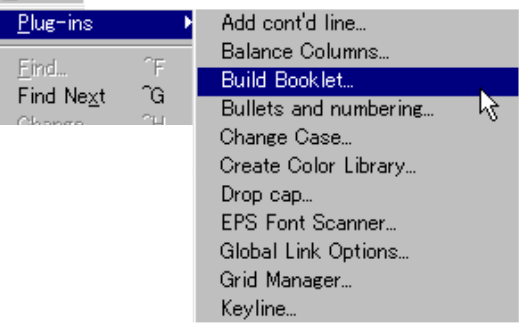

Layout-аас номын хэлбэр сонгоно.

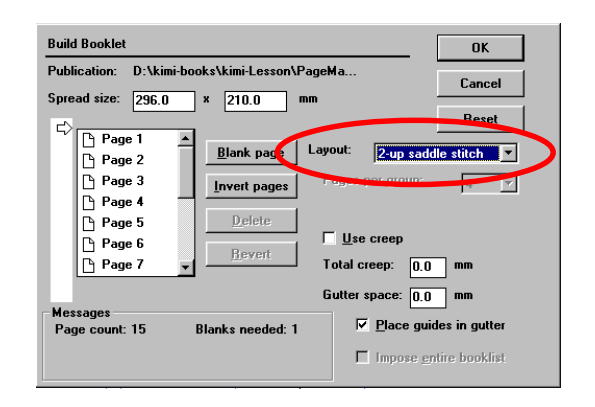

2-up saddle stitch

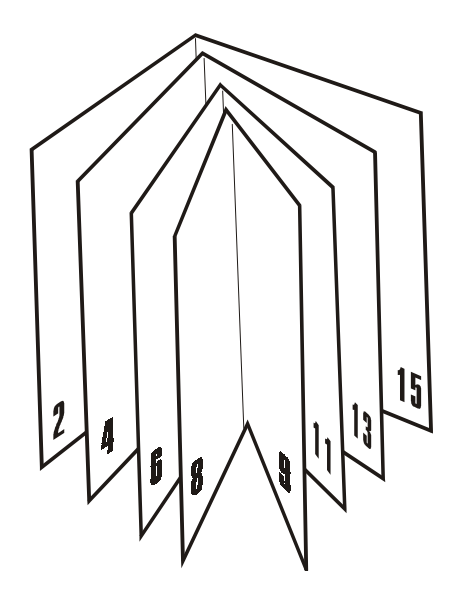

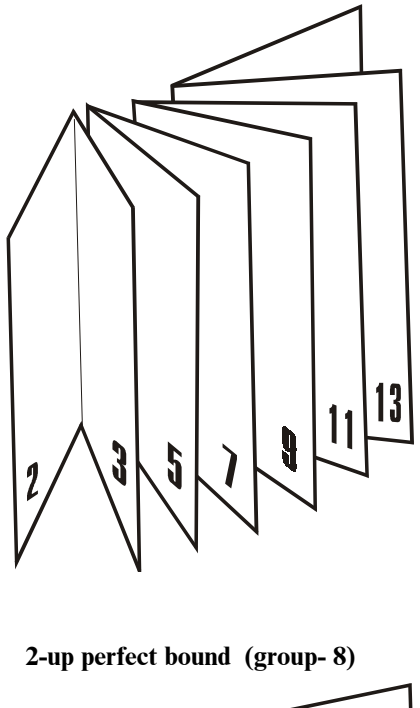

2-up perfect bound (group-4)

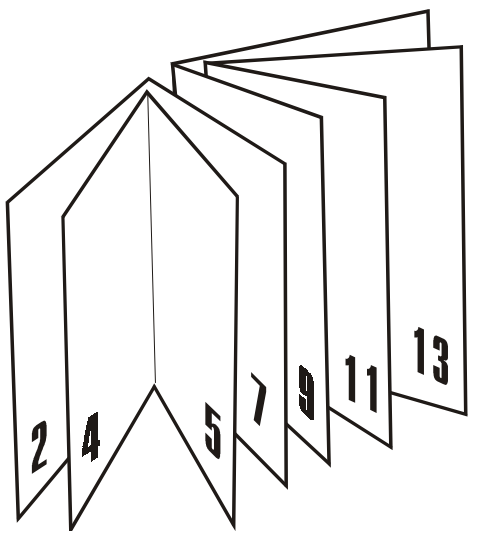

Yes-г дарна.

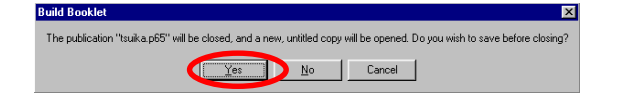

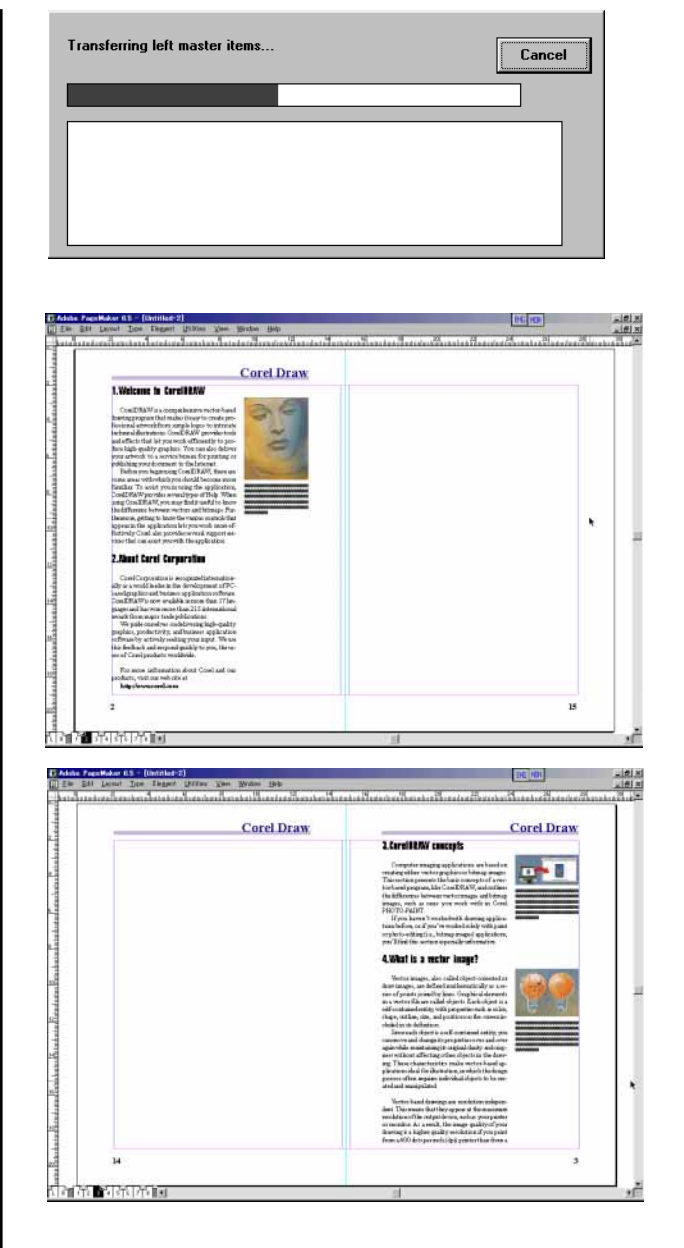

Хэрвээ А4 хэмжээгээр хэвлэвэл доорхи хэлбэрийн ном болно.

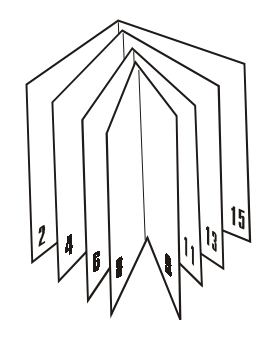

# Компьютерийн график дизайн

Өөрөө сурах бичиг 1 - Adobe PageMaker 6.5

Зохиогч: Хаяши Кимихико

Тусласан хүмүүс:

Б.Гантулга, Б.Батзориг, Э.Сансартуяа, Г.Аззаяа, Э.Болортуяа, А.Оюунгэрэл, Г.Чинзориг, Б.Энхнайрамдал

С.Чулуун-Эрдэнэ, Б.Цэндсүрэн, Ч.Оюунцэцэг

Соёлын Коллеж

Улаанбаатар 2002

Уг номыг бүхэлд нь болон хэсэгчлэн зөвшөөрөлгүйгээр хувилан олшруулж, худалдаалахыг хориглоно.